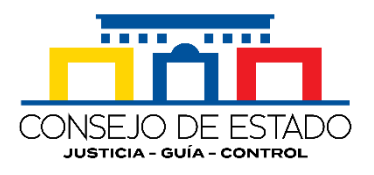

# **MANUAL DE USUARIO SISTEMA DE GESTIÓN JUDICIAL SAMAI**

**CONSEJO DE ESTADO Bogotá D. C., marzo de 2021**

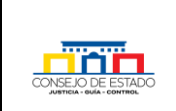

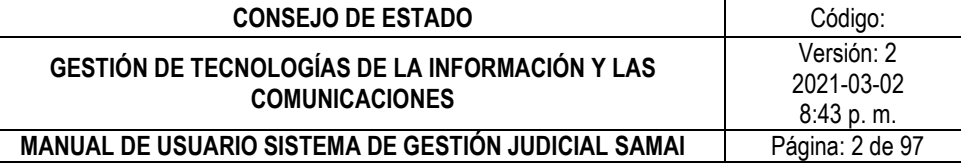

# **CONTENIDO**

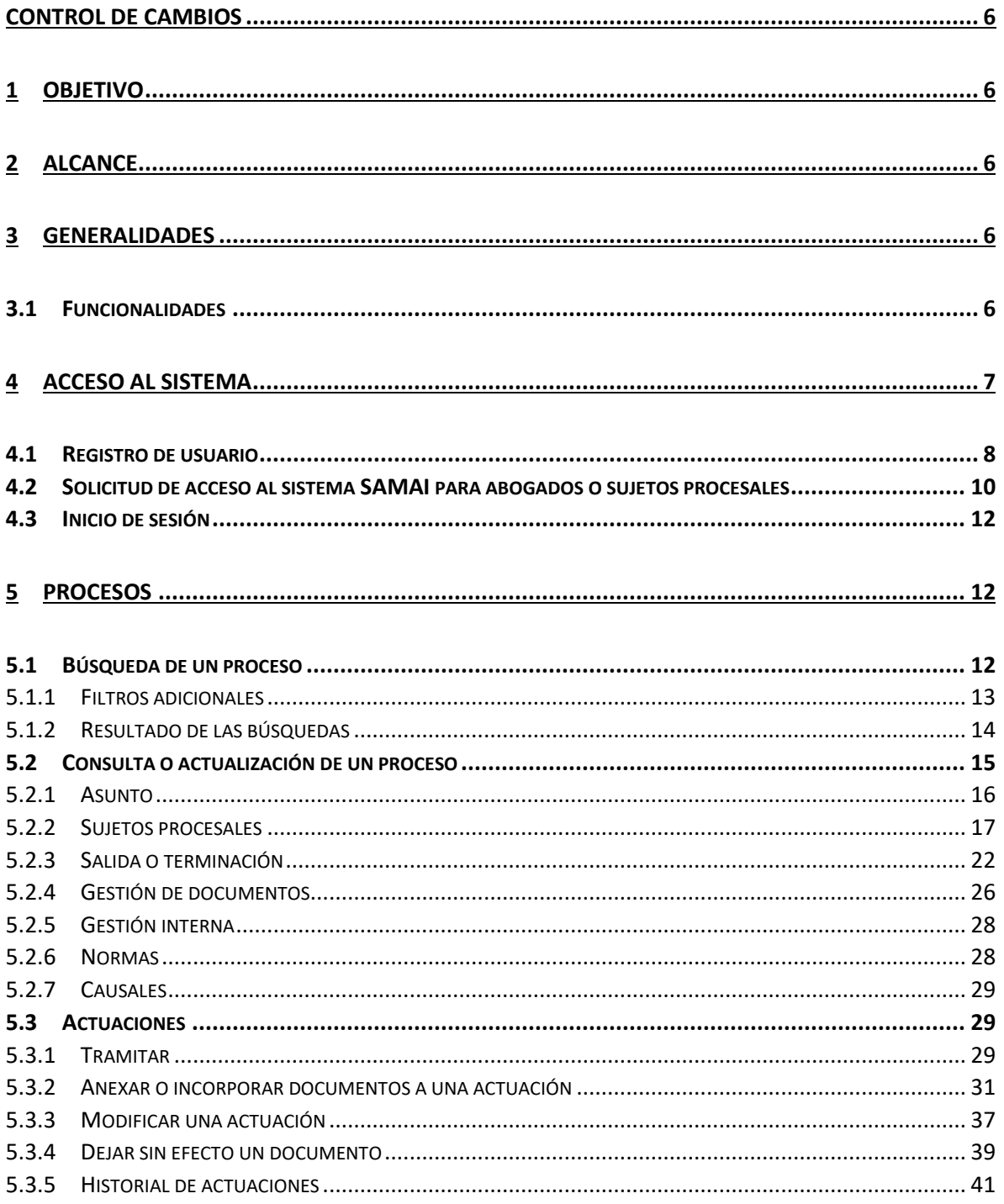

# Plantilla 003

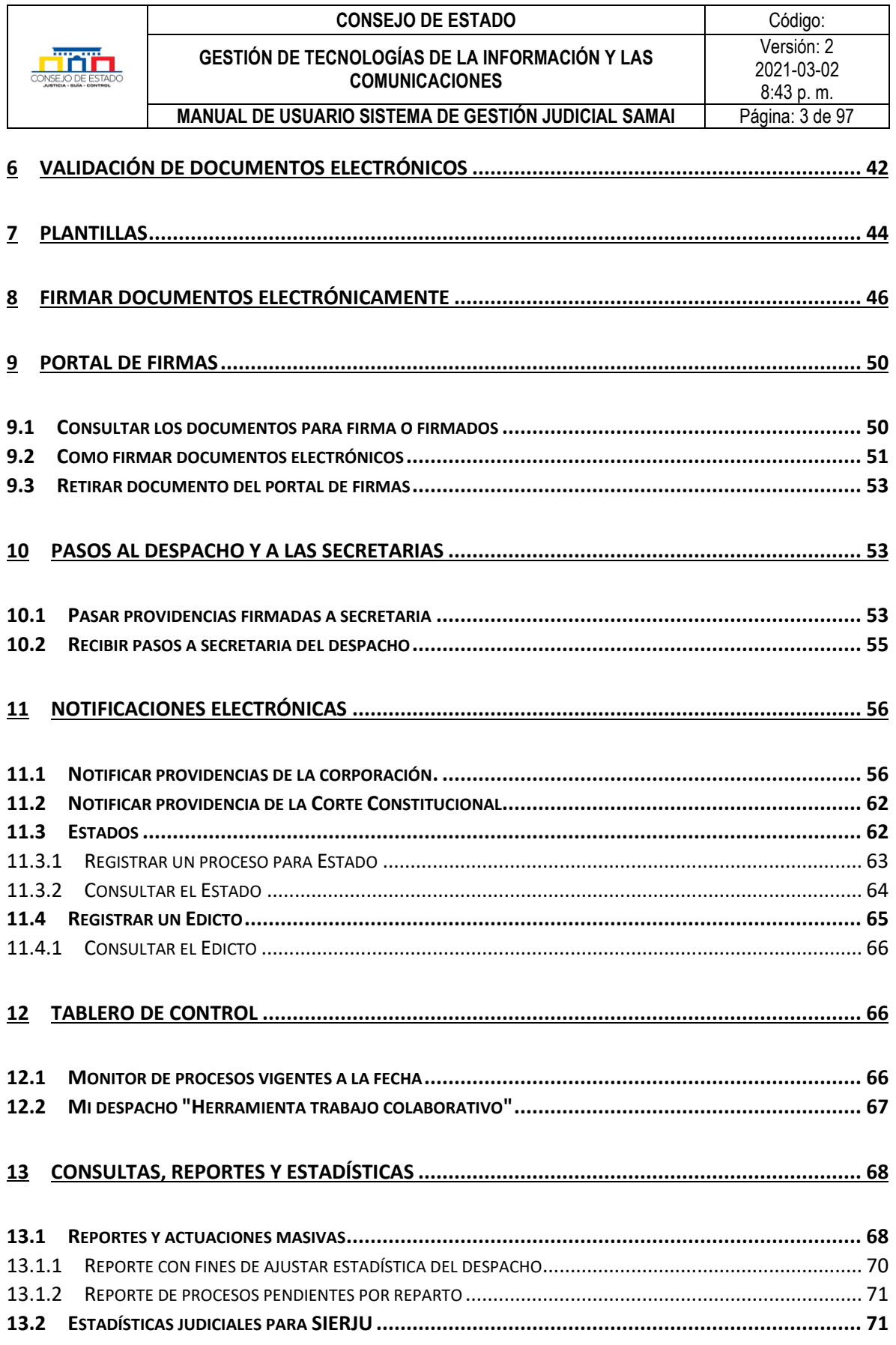

# **Plantilla 003**

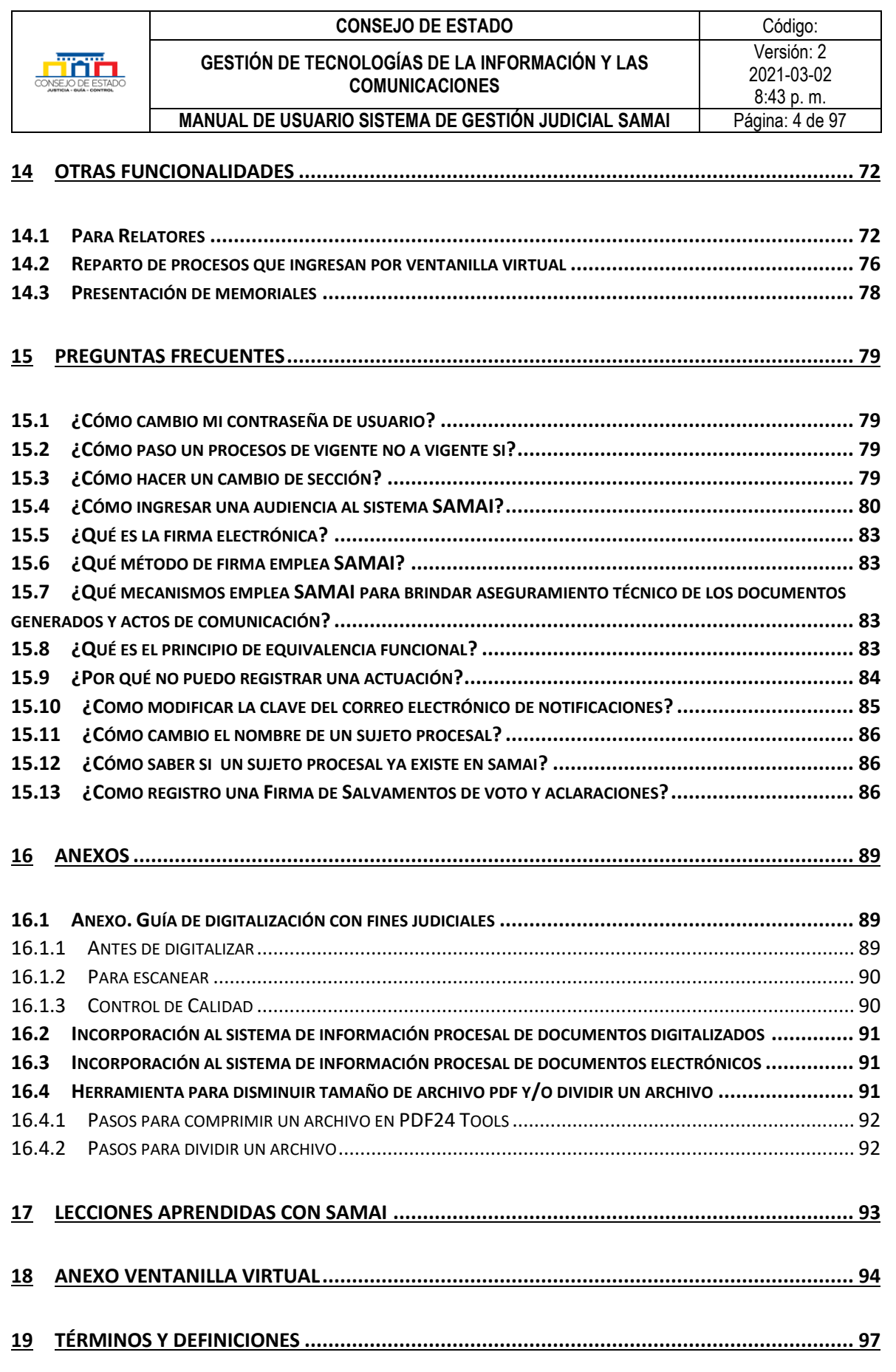

# **Plantilla 003**

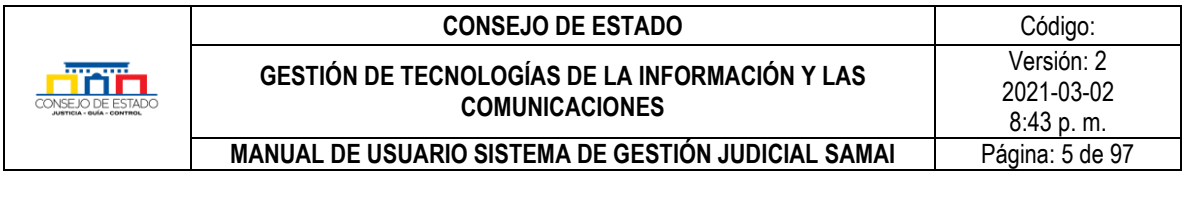

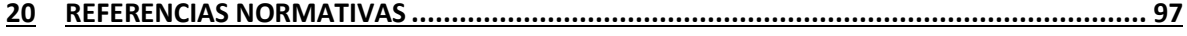

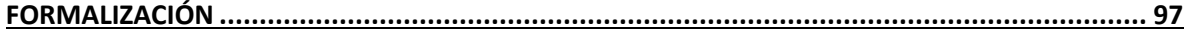

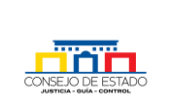

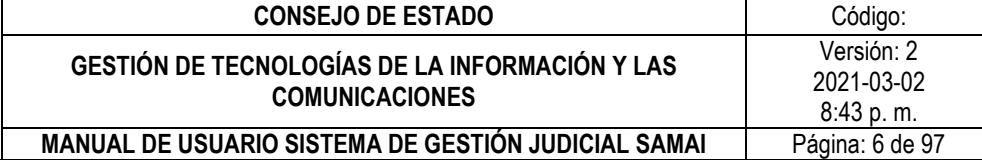

# <span id="page-5-0"></span>**CONTROL DE CAMBIOS**

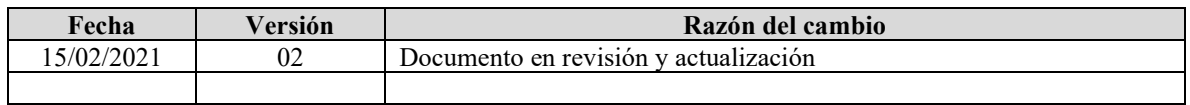

## <span id="page-5-1"></span>1 **OBJETIVO**

Proporcionar al usuario toda la información detallada e ilustrada sobre el uso, características y funcionalidades que provee el sistema de gestión judicial SAMAI

## <span id="page-5-2"></span>2 **ALCANCE**

Detallar cada uno de los procesos, operaciones y trámites que componen el sistema, empleando un lenguaje simple, claro y directo, con el fin de servir al usuario de apoyo y orientación en el desarrollo de sus funciones.

Se dividirá en los procesos relevantes del sistema

### <span id="page-5-3"></span>3 **GENERALIDADES**

Es un aplicativo web producto de la innovación interna, que recoge las buenas prácticas de gestión judicial y permite el registro y control del expediente judicial desde su inicio hasta su terminación con participación de los sujetos procesales y sus apoderados e interopera con otros sistemas de información.

SAMAI, es una palabra de origen indígena del pueblo INGA que significa conexión o vinculo universal, que conlleva a un aprendizaje continuo.

## <span id="page-5-4"></span>**3.1 FUNCIONALIDADES**

SAMAI cuenta con las siguientes funcionalidades:

- **Sobre los procesos.** Consulta en línea; incorporación de los antecedentes del expediente digitalizados, estado de los documentos anexos y de las decisiones, notificaciones electrónicas; participación de sujetos procesales autorizados
- **Firma electrónica y Validación de documentos.** Incorpora la firma electrónica unitaria, colegiada y de conjueces, aplicando los últimos estándares de seguridad y un validador de documentos que permite a propios y externos verificarlos.

### **Plantilla 003**

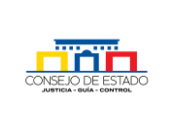

- **Tablero de control y Estadísticas.** Generación de estadísticas del despacho, así como la elaboración de reportes a la medida con diversos criterios que facilitan el análisis y conocimiento de la situación actual del despacho.
- **Ventanilla Virtual.** Radicar e iniciar procesos de manera virtual.
- **Interoperabilidad.** Integra la conexión con otros sistemas internos y externos como la gestión de personal y el sistema de relatoría. SAMAI posee estándares que facilitan la posibilidad de intercambio de información y fortalece la seguridad de nuestro sistema de información.

# <span id="page-6-0"></span>4 **ACCESO AL SISTEMA**

Buscar en el navegador de preferencia con el siguiente criterio: "**Samai Consejo de Estado"** y dar clic en el siguiente enlace resultante:

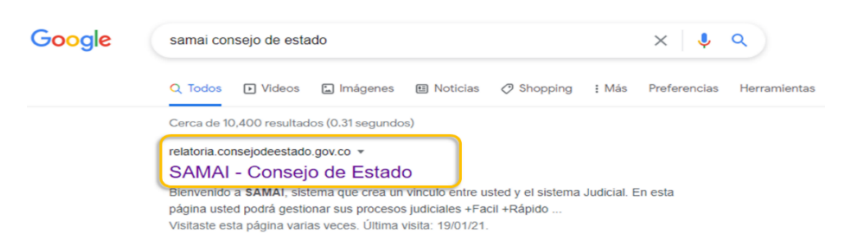

A continuación, se despliega la página principal del sistema de gestión judicial SAMAI.

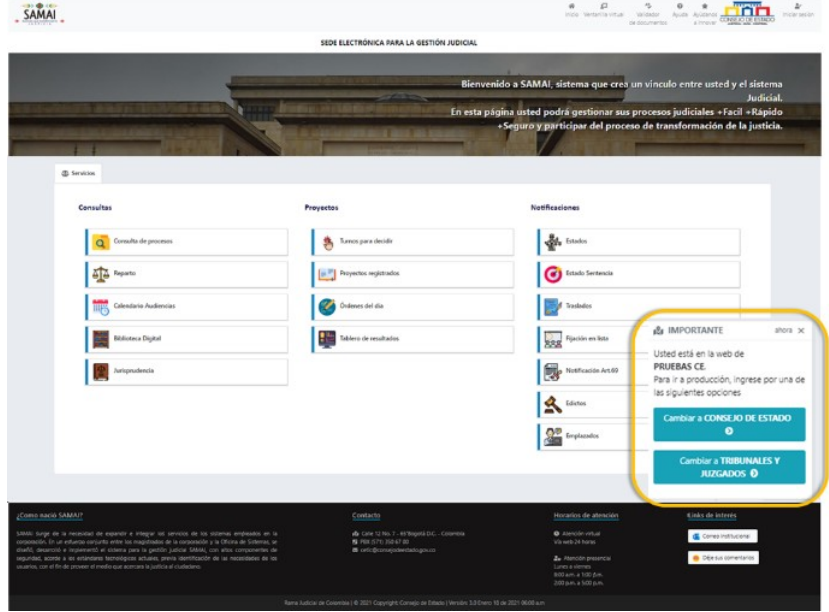

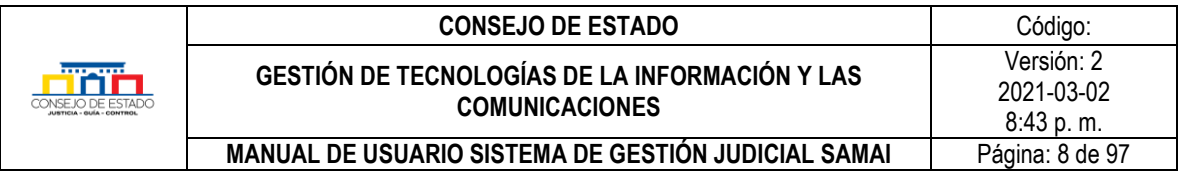

### *Recuerde que:*

SAMAI cuenta con un ambiente de trabajo para el Consejo de Estado y otro para Tribunales y Juzgados; valide el inicio de sesión correspondiente.

# <span id="page-7-0"></span>**4.1 REGISTRO DE USUARIO**

Para iniciar sesión o registrarse en el sistema de gestión judicial SAMAI, haga clic en el botón *Iniciar sesión* que aparece en la parte superior derecha de la ventana principal, así:

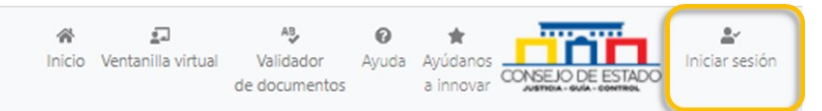

El sistema desplegará la ventana de acceso al sistema y para el registro, deberá seleccionar *¡Regístrese aquí!*

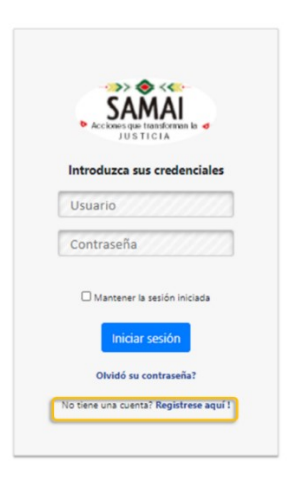

Lea el acuerdo de confidencialidad y protección de datos presentado; si está de acuerdo, haga clic en la caja *Acepto.* En la pantalla desplegada, digite su número de identificación en el cuadro **Número de documento** (sin puntos, comas o espacios) y presione la tecla **Enter**.

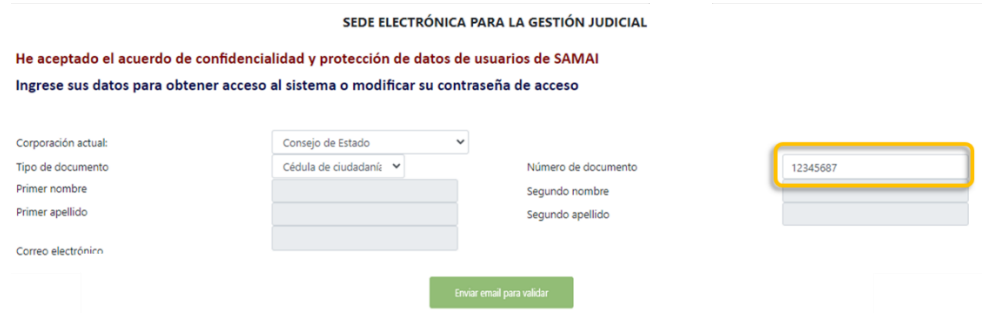

## **Plantilla 003**

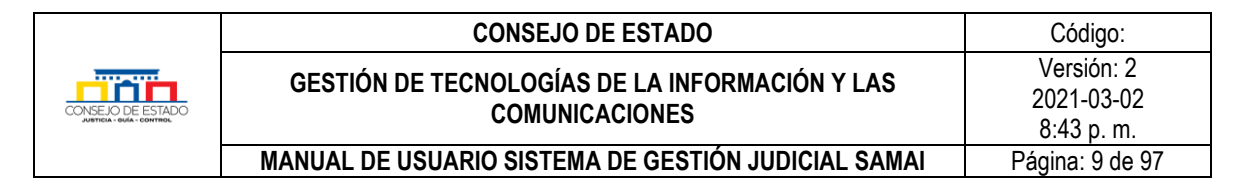

Si es usted:

Servidor judicial, el sistema traerá la información relacionada al número de documento, tales como, nombre completo, dependencia asignada, cargo y correo institucional.

Para los casos de judicantes, el correo será el registrado y autorizado previamente en la secretaria general de la corporación.

• **Conjuez**, debe tener en cuenta que, si apoya varias secciones o salas de la corporación deberá registrarse en el sistema al menos una vez por cada sala/sección, para tal efecto, debe unir a su número de documento al código de la sección separado por un guion, por ejemplo, 1234567-3 si el proceso corresponde a la sección tercera.

| Nombre de la sección                 | Código de la sección |  |  |  |  |  |
|--------------------------------------|----------------------|--|--|--|--|--|
| Primera                              |                      |  |  |  |  |  |
| Segunda                              |                      |  |  |  |  |  |
| Tercera                              |                      |  |  |  |  |  |
| Cuarta                               |                      |  |  |  |  |  |
| Quinta                               |                      |  |  |  |  |  |
| Sala de Consulta y<br>Servicio Civil |                      |  |  |  |  |  |

**Tabla de identificación de las salas/secciones**

• **Abogado o sujeto procesal,** antes de registrarse deberá solicitar acceso al sistema a la secretaría correspondiente, seleccionando el enlace *Si usted es sujeto procesal y aún no ha sido autorizado por la secretaría para el registro, solicite su acceso aquí* o a través de la opción [Ventanilla Virtual / Acceso virtual](http://relatoria.consejodeestado.gov.co:8087/Default) a expedientes, ubicada en el menú principal del sistema de gestión judicial SAMAI.

Para más información sobre la solicitud de acceso, diríjase al capítulo [Solicitud de acceso al](#page-96-2)  [sistema SAMAI para abogado o sujeto procesal](#page-96-2)

Una vez autorizado por la secretaría, en esta sección de registro deberá ingresar su nombre completo y el correo electrónico que autorizó en la sede judicial para operaciones electrónicas con la entidad.

En cualquiera de los casos anteriores, si los datos son correctos a los registrados, el sistema habilita el botón *Enviar email para validar*.

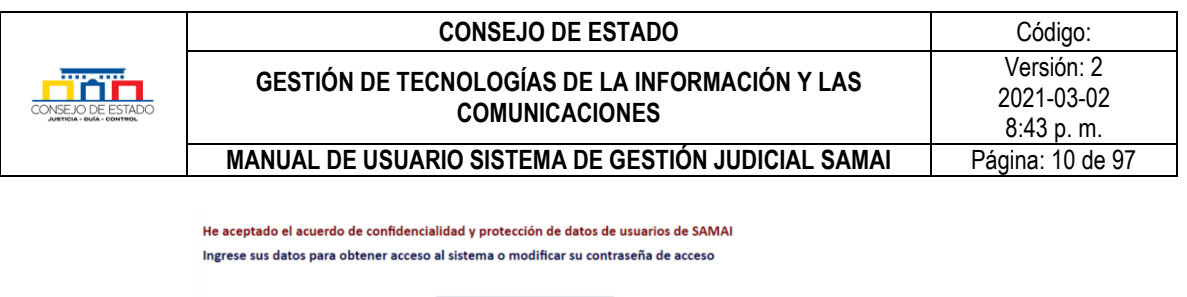

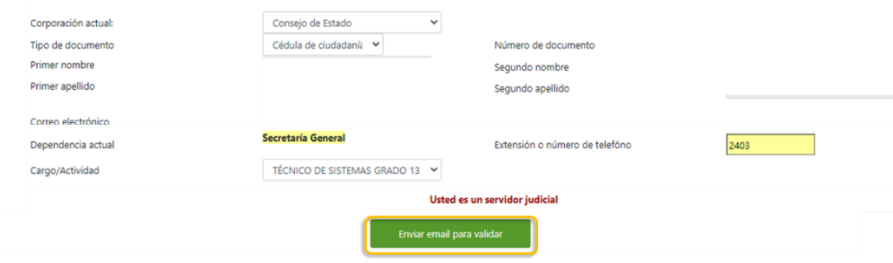

Esta función envía al correo electrónico previamente registrado por el usuario, un mensaje que contiene un código numérico de validación, así:

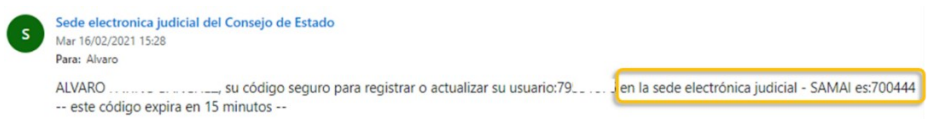

Este código de validación, será copiado o digitado en el campo de color amarillo de la ventana que habilitó el sistema, en la parte inferior de la pantalla:

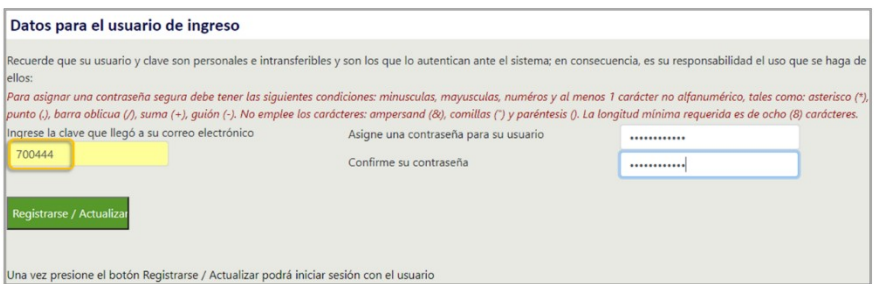

Asigne y confirme una contraseña segura, de acuerdo a los siguientes parámetros y pulse clic en el botón *Registrarse/Actualizar*:

La contraseña debe contener mínimo ocho (8) caracteres y contar con **al menos con una letra mayúscula, una letra minúscula, un número y un caracter especial.**

# <span id="page-9-0"></span>**4.2 SOLICITUD DE ACCESO AL SISTEMA SAMAI PARA ABOGADOS O SUJETOS PROCESALES**

Pueden solicitar acceso al sistema los abogados y sujetos procesales llevando a cabo los siguientes pasos para su autorización:

Seleccione la opción *Ventanilla Virtual*, ubicada en el menú principal del sistema de gestión judicial SAMAI, luego dentro del grupo *Solicitudes y otros servicios en línea* haga clic en *Acceso virtual a expedientes.*

### **Plantilla 003**

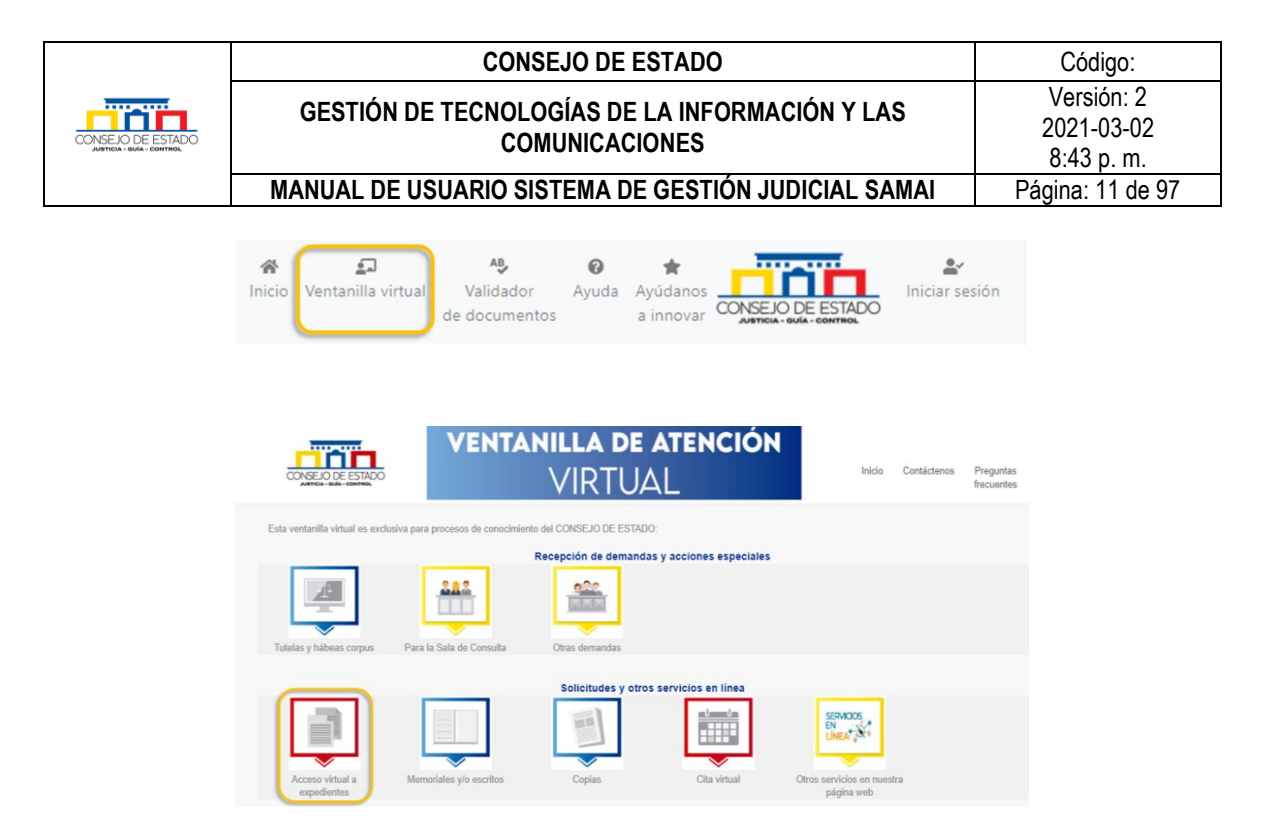

Lea el formulario presentado para solicitar activación de usuario en el sistema SAMAI; si está de acuerdo, haga clic en la caja *He leído el contenido y acepto los términos y condiciones.* Ingrese la información presentada que sirve de validación para el sistema.

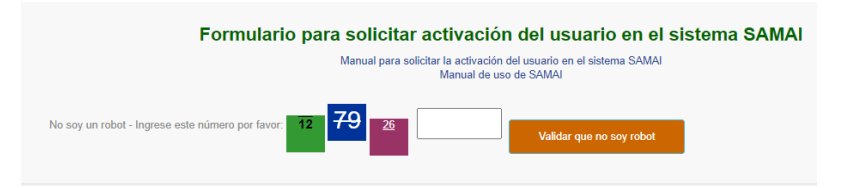

En la pantalla desplegada, diligencie todos los campos y adjunte el documento de identificación en los formatos permitidos (.pdf,.docx,.doc,.xlsx) con un tamaño máximo por cada archivo, de 20 MB. Por último, verifique la información que ha ingresado y pulse en el botón *Enviar formulario*.

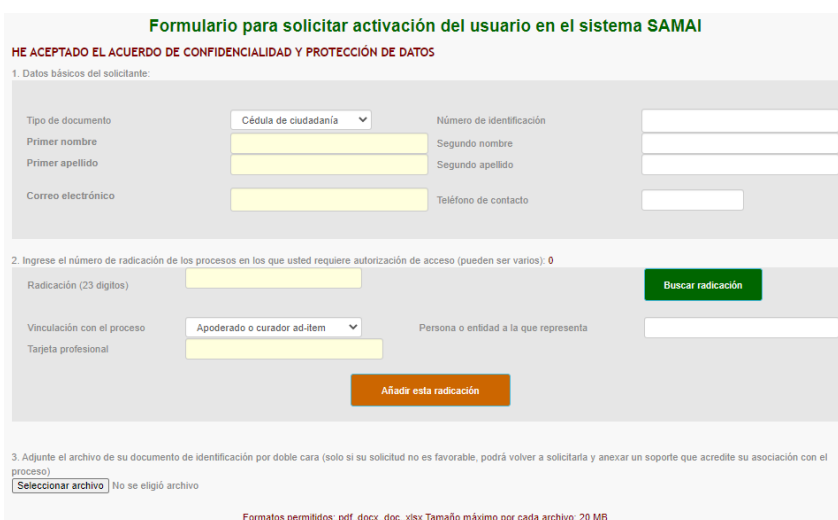

## **Plantilla 003**

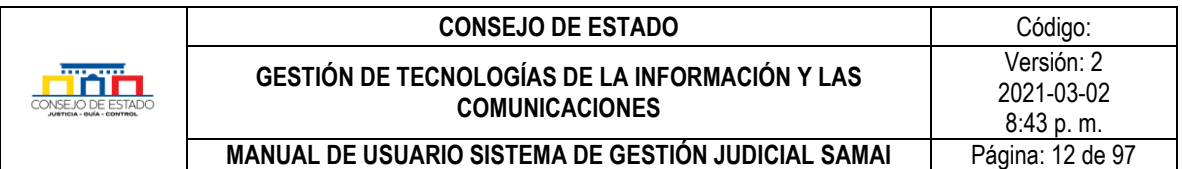

El despacho judicial dará respuesta en el menor tiempo posible al correo electrónico registrado. En el caso que su solicitud no sea favorable, podrá volver a requerirla y anexar un soporte que acredite su asociación con el proceso.

Luego de recibir el correo de confirmación de autorización de acceso al sistema de gestión judicial SAMAI, diríjase al capítulo [¿Cómo registrarse en SAMAI?](#page-7-0)

## <span id="page-11-0"></span>**4.3 INICIO DE SESIÓN**

Sobre el menú principal de SAMAI ubicado en la parte superior de la pantalla, pulse clic en el link *Iniciar sesión*. Si ya se encuentra registrado, digite el usuario (corresponde al número de identificación) y la contraseña asignada y luego haga clic en *Iniciar sesión.*

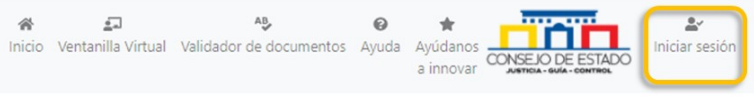

# <span id="page-11-1"></span>5 **PROCESOS**

En este capítulo se detalla todas las operaciones o trámites que puede realizarse en torno a los procesos, tales como, consultas, registro de actuaciones, notificaciones, estado, etc.

## <span id="page-11-2"></span>**5.1 BÚSQUEDA DE UN PROCESO**

Se puede acceder a la búsqueda de un proceso a través del ícono *Consulta de Procesos* que se encuentra en el menú principal del sistema, ubicado en la parte superior de la pantalla o dentro de la pestaña *Servicios* de la página inicial.

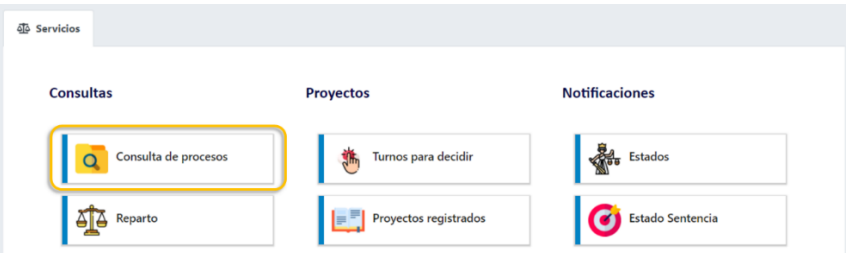

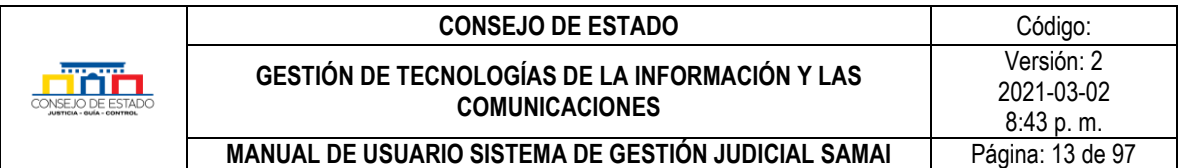

SAMAI permite la búsqueda de los procesos judiciales y su perfilación por medio de la selección de criterios como:

- **Radicación:** Criterio de búsqueda para ingresar parte o la totalidad de los 23 dígitos de un proceso, sin emplear guiones de separación.
- **Interno:** Para las secciones que utilizan un número interno asignado al proceso, active esta opción si la busqueda requiere este criterio.
- **Asunto:** Ingrese la(s) palabra(s) clave(s) que pueda contener el proceso en esta parte.
- **Clase de proceso:** esta busqueda se ejecuta según la catalogación que se la de al proceso, por ejemplo, "control de inmediato de legalidad" o "acciones de tutela".
- Parte procesal: para aplicar a esta clase de consulta, debe proporcionar el nombre del actor o demandado

Ingrese la información a buscar y según el tipo de información digitada, **seleccione** el criterio de búsqueda y pulse clic en el botón *Buscar registros.* Recuerde que podrá digitar parte de la información y el sistema traerá los resultados coincidentes.

Para un mejor desempeño de las busquedas por clase de proceso o parte procesal, se sugiere combinarlas con los filtros adicionales, el sistema proporciona más opciones de búsqueda a las anteriomente señaladas. Para acceder a ellas, deberá hacer clic en la opción *[Ver filtros adicionales.](#page-12-0)*

# <span id="page-12-0"></span>**5.1.1 Filtros adicionales**

Esta opción permite complementar la información del criterio de búsqueda seleccionado. Las opciones desplegadas son:

- Toda corporación: Busca según el criterio, el proceso en toda la corporación.
- Toda la sección o sala: Busca según el criterio, el proceso en una sala o sección determinada.
- Solo el ponente seleccionado: Busca según el criterio, un ponente determinado.
- Ciudad Despacho: Busca según el criterio, el proceso en una ciudad seleccionada.
- Sobre las fechas: Busca según el criterio, el proceso con un rango de fechas de reparto determinado.
- Sobre Otros: Busca según el criterio, el proceso según la opción seleccionada de la lista.

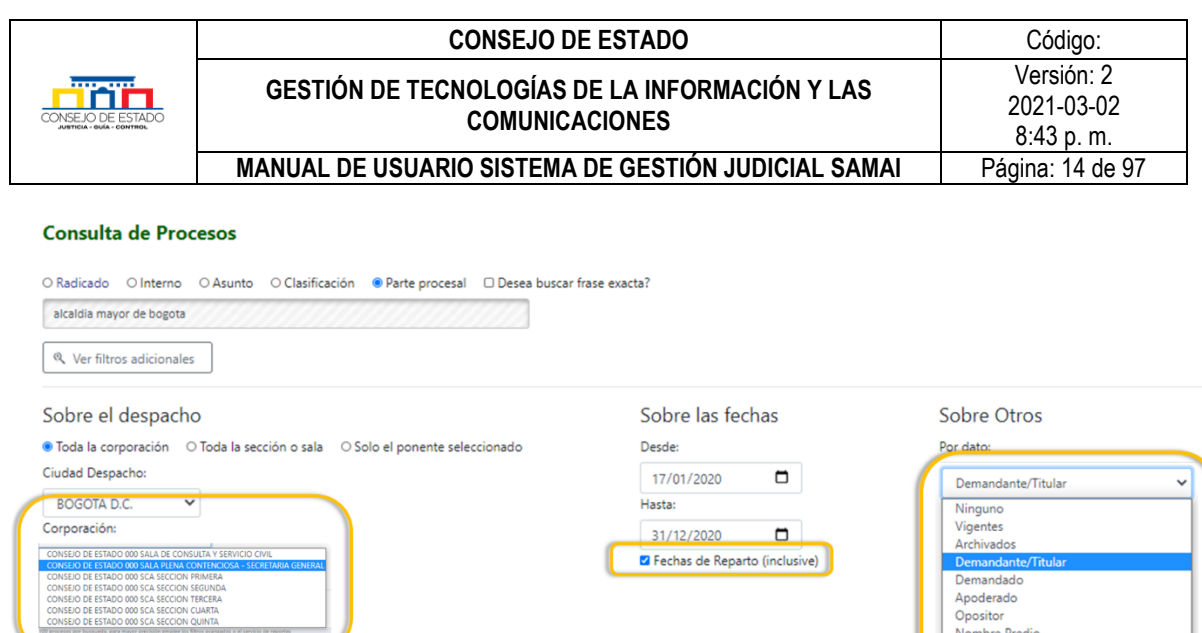

#### *Recuerde que:*

Buscar registros  $\bullet$ 

Al seleccionar un **determinado** ponente, sección o sala o elegir fechas de reparto, deberá activar adicionalmente, el botón a la información relacionada, es decir, si elige un ponente determinado de la lista desplegada, además, debe hacer clic en el botón *Solo el ponente seleccionado*

Matricula inmobiliaria<br>Cedula Catastral o Nún

Una vez seleccionado los filtros adicionales, haga clic en el botón *Buscar registros*

## <span id="page-13-0"></span>**5.1.2 Resultado de las búsquedas**

De conformidad con los criterios de búsqueda anteriormente seleccionados, el sistema desplegara los registros coincidentes que se ajustan a ellos, así:

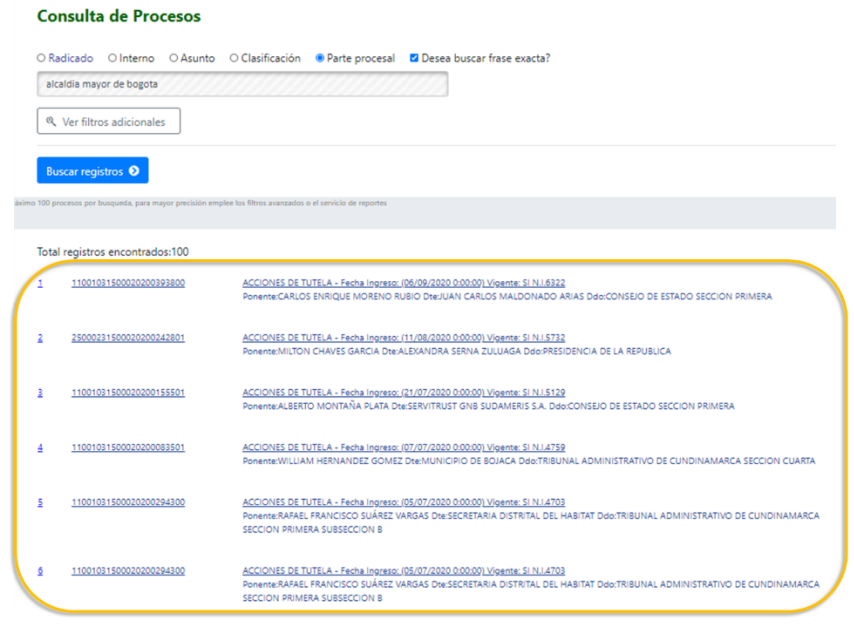

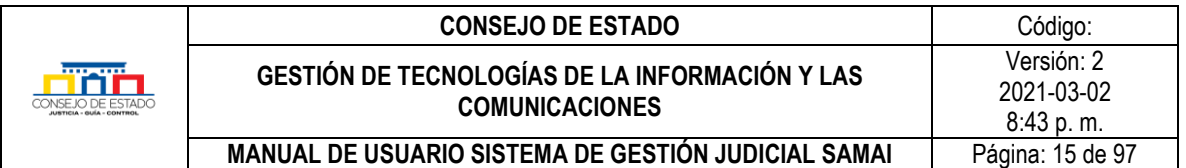

Para seleccionar el proceso requerido y conocer toda la información relacionada, haga clic sobre el numero del proceso.

Si usted…

- pertenece a un despacho judicial, el sistema presentará resultados con preferencia en su despacho. Si requiere buscar en toda la sección o corporación, deberá activar los filtros adicionales.
- es un sujeto procesal, al ingresar a esta opción le permitirá visualizar todos los procesos vigentes donde es parte, sin embargo, podra buscar otros procesos activando filtros adicionales.

### *Recuerde que:*

Si la búsqueda no es especifica, el sistema traerá un máximo de cien (100) registros. Para visualizar la totalidad de información relacionada, deberá realizar la consulta a través de la opción *Reportes*

### <span id="page-14-0"></span>**5.2 CONSULTA O ACTUALIZACIÓN DE UN PROCESO**

Luego de ubicar el proceso descrito en el capítulo anterior, el usuario podrá consultar o actualizar la información del mismo utilizando las opciones del menú o consultar e ingresar actuaciones por medio de las carpetas.

El sistema resalta la información principal del proceso con el fin de dar claridad al usuario sobre el proceso del cual realizará una actualización.

#### SEDE ELECTRÓNICA PARA LA GESTIÓN JUDICIAL

Proceso con radicación No: 11001031500020130200800 Ponente: SANDRA LISSET IBARRA VELEZ **CLASE: RECURSO EXTRAORDINARIO DE REVISION** VIGENTE(SI) Veces en la corporación: 1

Debajo de la información principal, se despliega el siguiente menú que permite consultar o actualizar algunos aspectos del expediente, así:

Asunto | Sujetos Procesales | Salida o Terminación | Gestión de documentos | Gestión interna | Normas | Causales |

- **Asunto.** Describe los aspectos principales del proceso.
- **Sujetos procesales**. Permite conocer y actulizar los datos de las persona o entidades que intervienen en el proceso.
- **Salida o terminación.** A traves de esta opción puede trasladar o terminar el proceso.

### **Plantilla 003**

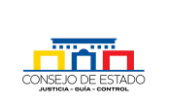

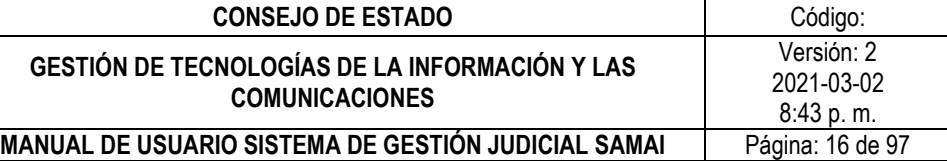

- **Gestión de documentos.** Consultar visualizar, actualizar y clasificar toda la documentación adjunta al proceso.
- **Gestión interna.** Muestra el movimiento al interior del despacho como asignaciones, revisiones y agrupaciones.
- **Los siguientes menus apareceran en determinados procesos:**
	- o **Derechos.** Aquí puede incluir los derechos vulnerados según el proceso**.**
	- o **Causales.** Esta opción se muestra en determinados procesos para solicitar la información de las causales por las que llego el proceso al Consejo de Estado.
	- o **Normas.** Al igual que el anterior depende de la clase de proceso y sirve para ingresar las normas, por ejemplo en las tutelas.
	- o **Temas.** Tambien se ve en algunos procesos y permite ampliar la clasificación para definir con claridad el asunto.

# <span id="page-15-0"></span>**5.2.1 Asunto**

Presenta las características principales del expediente; aquí se pueden ejecutar las siguientes acciones:

- **Reserva:** Determina si el proceso tendrá reserva al público y solo sea visto por las partes procesales.
- **Medida cautelar**: Esta opción se habilita en el momento del reparto, permite seleccionar de acuerdo a lo solicitado por el sujeto procesal y autorizado por la corporación en el momento de la radicación de la demanda.
- **Fecha de radicación, presentación, para fallo y de sentencia**.
- **Asunto:** Descripción general del documento.
- **Origen:** Define el despacho que envío el expediente a la corporación, en la mayoría de casos dentro de procesos de segunda instancia.
- Tipo de proceso, clase y subclase.
- **Recurso:** Determinar el tipo de recurso
- **Naturaleza:** Define una clasificación adicional y complementa el tipo de proceso.
- **Formato del expediente:** Define en que formato se encuentra el expediente
	- Físico: El expediente está completamente en papel.
	- Hibrido: El expediente tiene parte en papel y electrónico.
	- Electrónico: El expediente se tramitó completamente de manera electrónica.
- **Ubicación interna:** Provee al servidor judicial de una ayuda para ubicar de manera física el expediente siendo un complemento del campo *ubicación*.

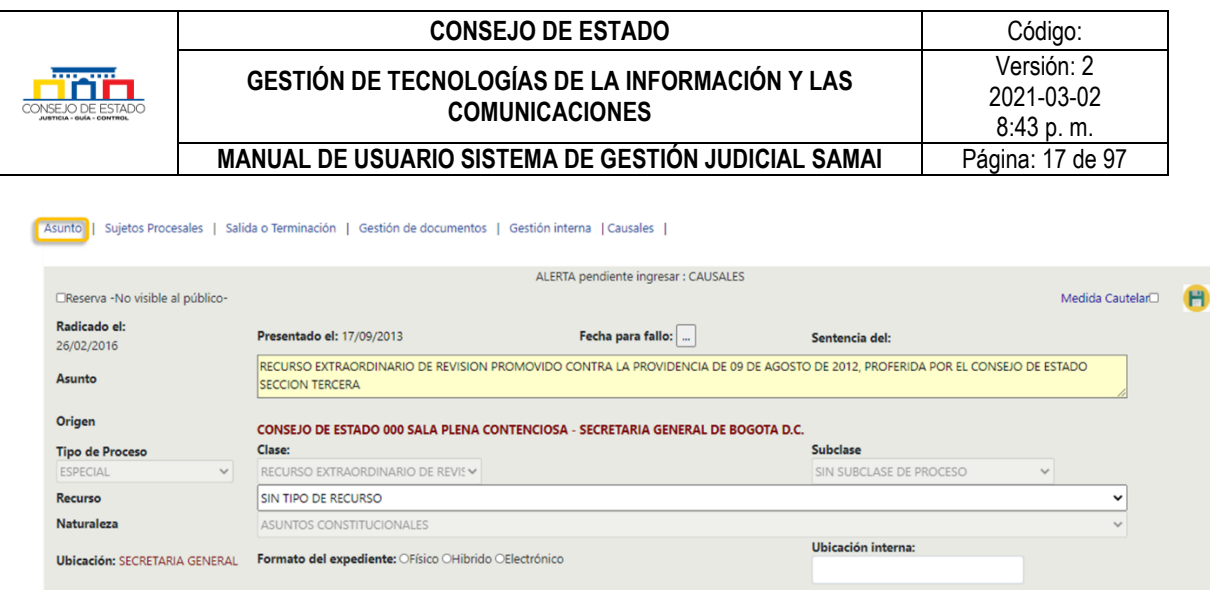

En esta ventana el sistema le envia alertas sobre la información faltante por ingresar al expediente, en los procesos que requieran incluir derechos, [causales,](#page-27-1) [normas](#page-28-1) o tema, aunque no es obligatorio si es necesario incluir diche información para temas de analitica de datos.

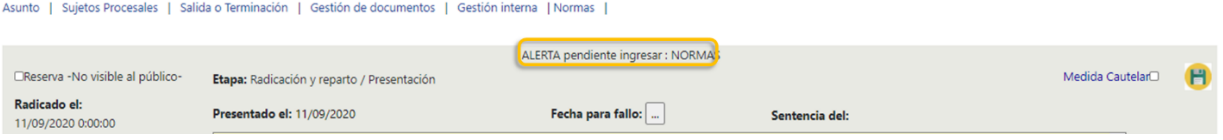

# <span id="page-16-0"></span>**5.2.2 Sujetos procesales**

Esta opción permite consultar, actualizar, crear y eliminar los sujetos procesales que hacen parte del proceso.

5.2.2.1 Consulta. Para conocer los sujetos procesales, seleccione la opción *Sujetos Procesales* en el menú del proceso; el sistema enlista los sujetos identificando el tipo, nombre o descripción, número de identificación y si tiene autorizado el [acceso web.](#page-9-0)

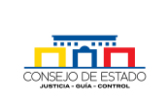

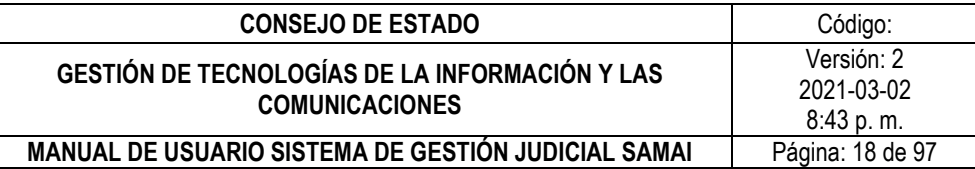

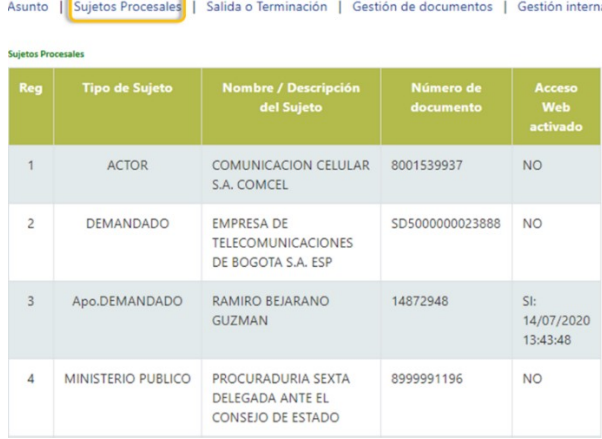

<span id="page-17-0"></span>5.2.2.2 Crear sujeto procesal. Una vez ubicado el proceso del cual hace parte el sujeto procesal, hacer clic en la pestaña *Tramitar* que aparece en la parte inferior del *Asunto* del proceso, como se muestra a continuación:

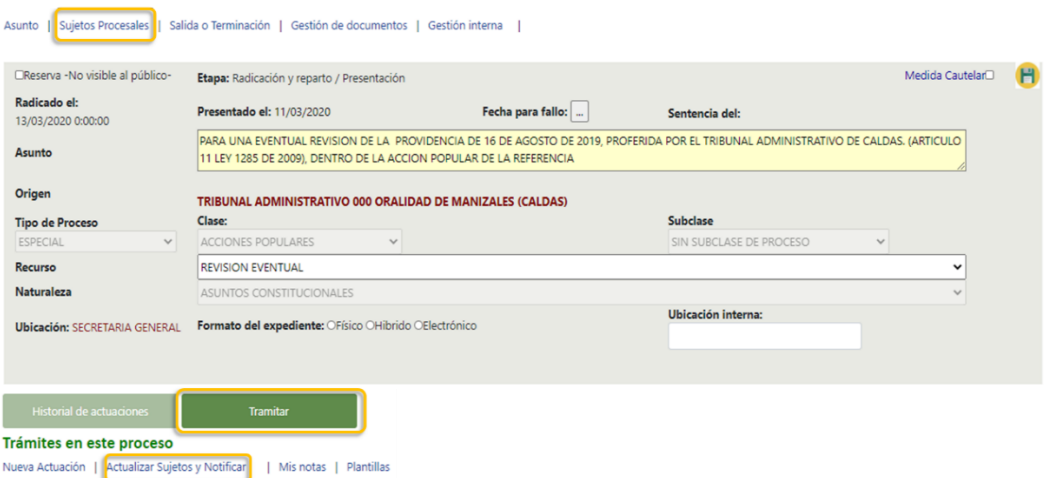

De clic en *Añadir / Actualizar sujeto.*

| Selección | <b>Tipo</b><br>Sujeto | <b>Nombre</b><br><b>Sujeto</b>              | Correo electrónico                                                                                                    | <b>Celular</b>     | <b>Dirección</b> | <b>Ciudad</b>             | <b>Telefono</b> | <b>Detenido</b><br>en. | <b>Envia</b><br><b>Observación</b> | Número de<br>documento |
|-----------|-----------------------|---------------------------------------------|----------------------------------------------------------------------------------------------------|--------------------|------------------|---------------------------|-----------------|------------------------|------------------------------------|------------------------|
| п         | <b>ACTOR</b>          | <b>SADY ANDRES</b><br><b>ORJUELA BERNAL</b> | abolaboral@hotmail.com                                                                                                    | <b>SIN CELULAR</b> | CLL 11 No        | <b>IBAGUE</b><br>(TOLIMA) | 301-6           |                        | $Si$ $\sim$                        | 1110462065             |
| Ω         | <b>DEMANDADO</b>      | MIGUEL AMIN<br><b>ESCAF Y OTROS</b>         | <b>SIN CORREO</b>                                                                                                    | <b>SIN CELULAR</b> |                  | 00000                     | <b>SIN TE</b>   |                        | $Si$ $\sim$                        | SD5001111197729        |
|           |                       |                                             |                                                                                                    |                    |                  |                           |                 |                        |                                    |                        |
|           |                       |                                             | *El nombre del apoderado esta debajo de su representado. Para modificar un apoderado: Actualice los datos de su representado.<br>Total Sujetos: 2 Total solicitudes de notificación: 0 Total notificaciones por email exitosas: 0 |                    |                  |                           |                 |                        |                                    |                        |

Seleccione el *Tipo de documento* y digite el número en la casilla *Documento de identificación* y pulse la tecla Enter, si el sujeto procesal se encuentra creado, el sistema

# **Plantilla 003**

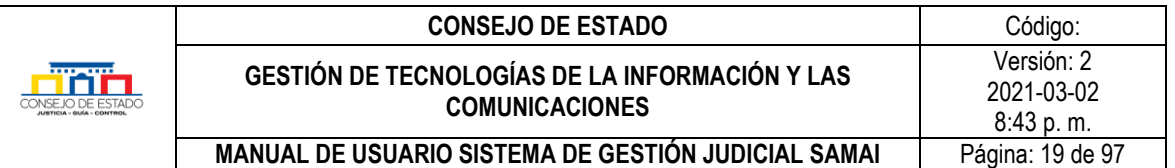

traerá los datos registrados; para asociarlo al proceso, seleccione el *Tipo de Sujeto* y de clic en el botón *Guardar sujeto*.

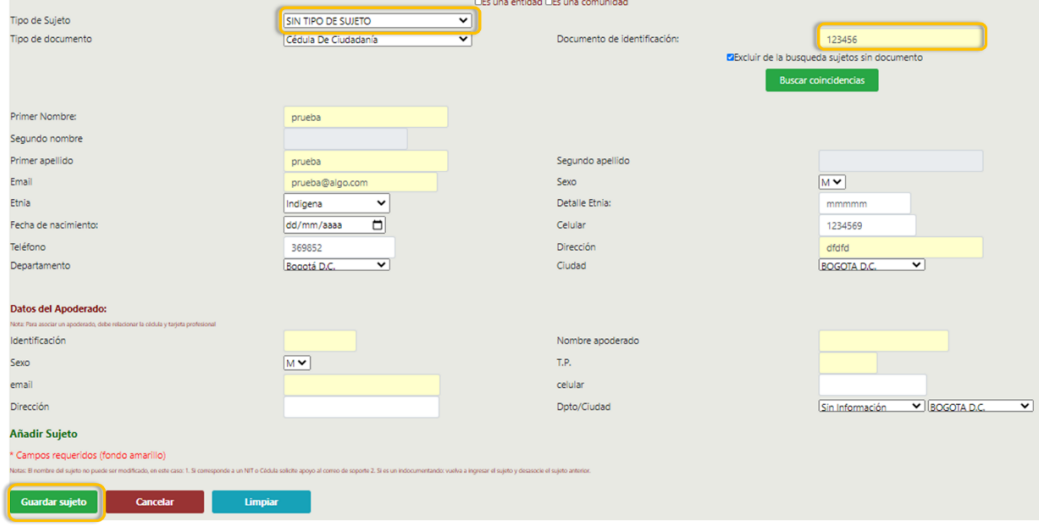

En caso de no estar creado, antes de hacerlo, realice una búsqueda en la base de datos paro esto siga los siguientes pasos:

#### **Si es…**

• **una entidad**, digite el nombre de la entidad y de clic en el botón *Buscar coincidencias;* Samai mostrará los registros coincidentes de acuerdo al criterio; haga clic en *seleccionar* para el sujeto procesal de interés.

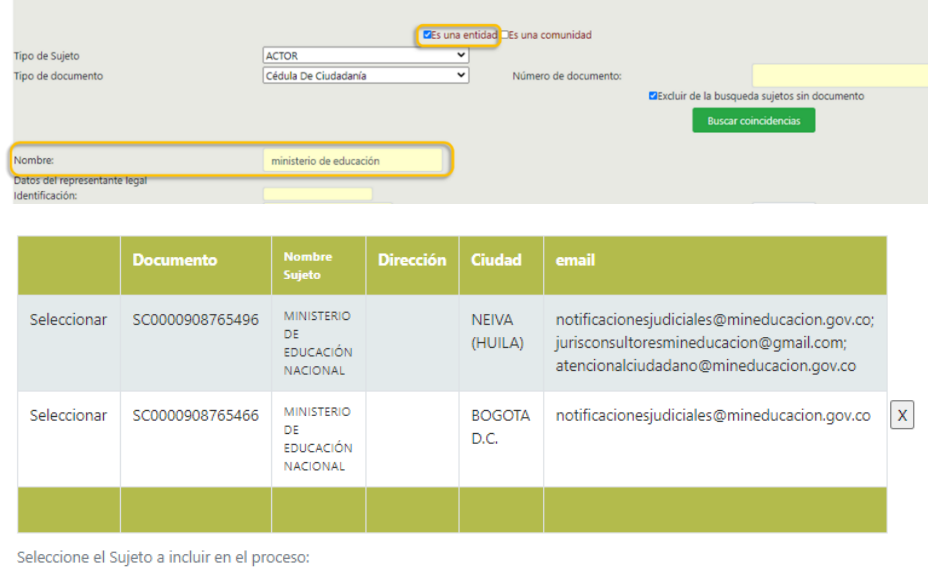

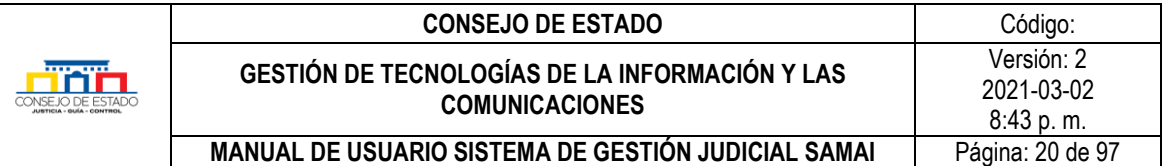

• **una comunidad**, digite el nombre de la comunidad o nombre y apellido del representante legal y de clic en el botón *Buscar coincidencias;* Samai mostrará los registros coincidentes de acuerdo al criterio; haga clic en *seleccionar* para el sujeto procesal de interés.

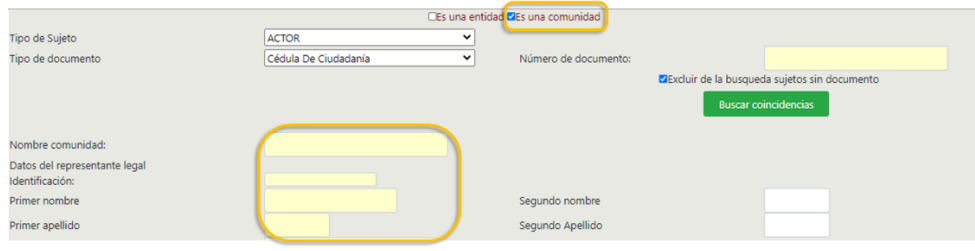

• **un ciudadano**, no active ninguna de las casillas anteriores, digite el nombre y apellido, de clic en el botón *Buscar coincidencias;* Samai mostrará los registros coincidentes de acuerdo al criterio; haga clic en *seleccionar* para el sujeto procesal de interés.

Si al finalizar la búsqueda no encuentra coincidencias, digite la mayor cantidad de información posible en el formulario y elija *Guardar sujeto*, recuerde que los campos amarillos son obligatorios.

<span id="page-19-0"></span>5.2.2.3 Actualizar sujeto procesal. Una vez ubicado el proceso del cual hace parte el sujeto procesal, hacer clic en la pestaña *Tramitar* que aparece en la parte inferior del *Asunto* del proceso o hacer clic en *Sujetos procesales* y posteriormente en la pestaña *Tramitar*, ubicada debajo del listado de sujetos procesales, luego de clic en *Actualizar Sujetos y Notificar* como se muestra a continuación:

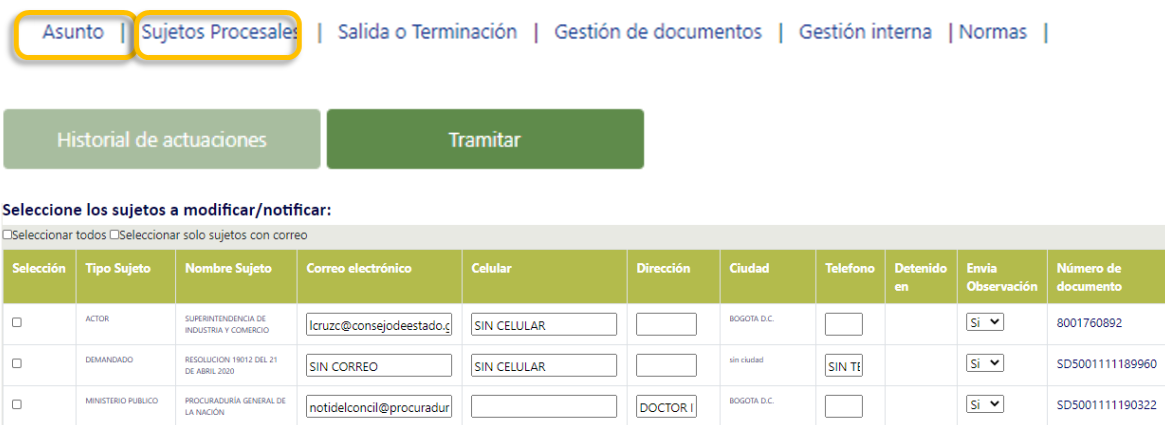

El aplicativo desplegará los sujetos que hacen parte del proceso. En esta tabla, el usuario podrá actualizar los datos de: correo electrónico, celular, dirección y teléfono fijo ingresando la información directamente. Al finalizar, haga clic en el botón *Solo grabar cambios en* 

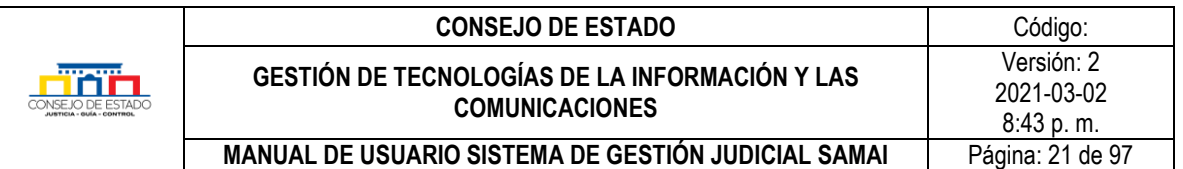

*sujetos;* para actualizar los demás campos, seleccione el sujeto y luego de clic en *Añadir / Actualizar sujeto*

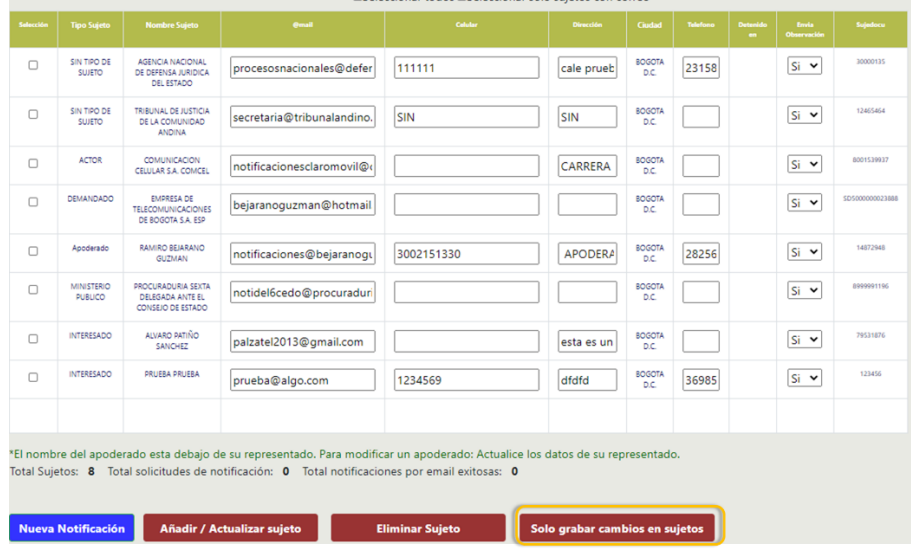

Si desea actualizar otra información seleccione el sujeto en la casilla de la izquierda y oprima el icono *Añadir / Actualizar sujeto.*

- 5.2.2.4 Eliminar sujeto procesal. Para eliminar un sujeto procesal repita el procedimiento de [actualización](#page-19-0) y seleccione el sujeto, luego de clic en el botón *Eliminar Sujeto.*
- 5.2.2.5 Crear apoderado. Para crear un apoderado dentro del proceso, primero debe ingresar los datos del sujeto procesal poderdante, si no existe deber[á crear sujeto procesal.](#page-17-0)

A continuación, digite el número del documento del apoderado y presione la tecla Enter; si existe en la base de datos el sistema desplegará la información, de lo contrario, deberá diligenciar los datos en el formulario, para guardar haga clic en el botón *Guardar sujeto*.

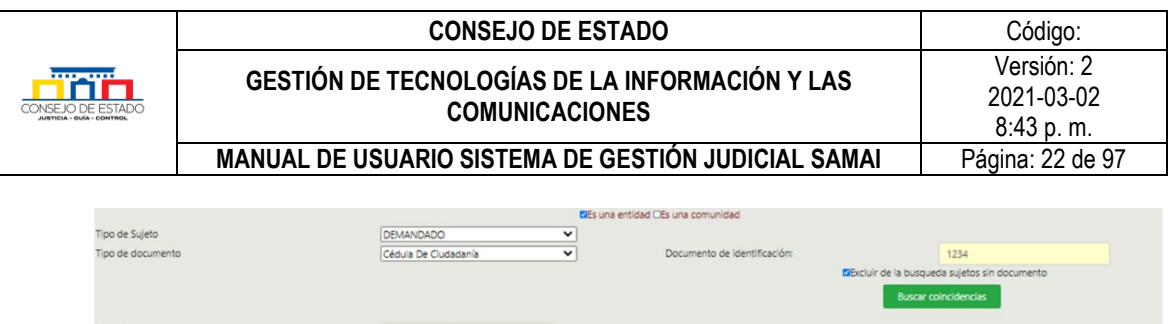

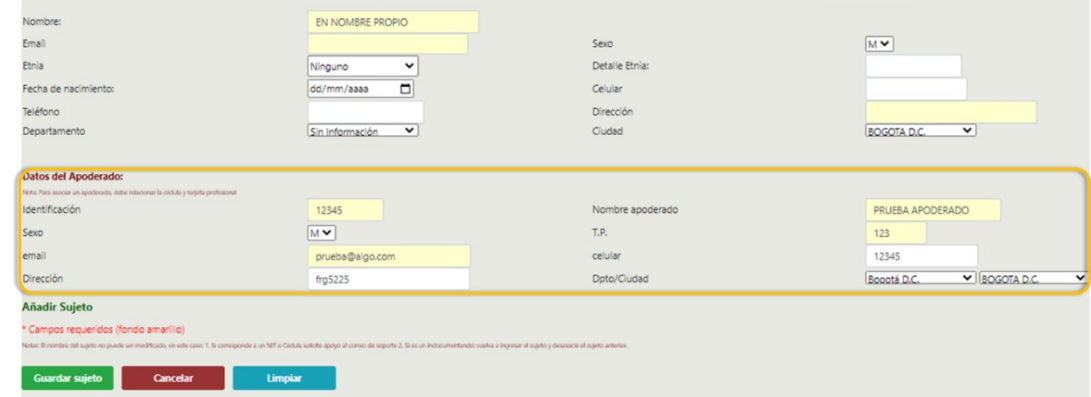

#### *Recuerde que***…**

Los campos de color amarillo, son campos que exigen ingreso de información.

### <span id="page-21-0"></span>**5.2.3 Salida o terminación**

SAMAI permite el control de la salida temporal o definitiva del proceso, la finalización y gestión de acumulaciones.

Una ve[z seleccionado el proceso,](#page-11-2) haga clic en la opción *Salida o Terminación* y seleccione una acción a ejecutar de acuerdo al requerimiento:

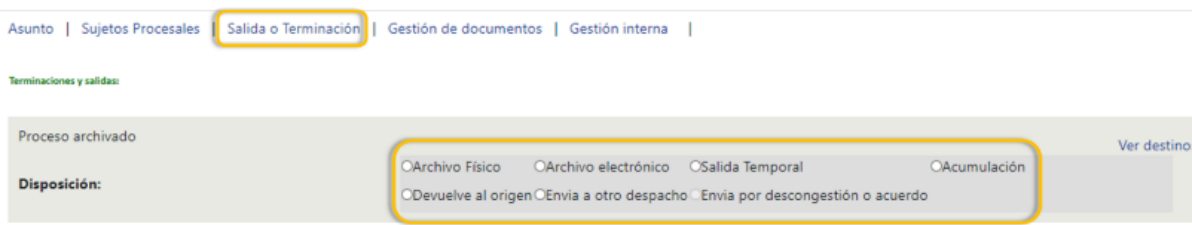

#### *Recuerde que…*

Al terminar el proceso, el sistema cambia el estado a vigente: NO y genera la actuación de manera automática.

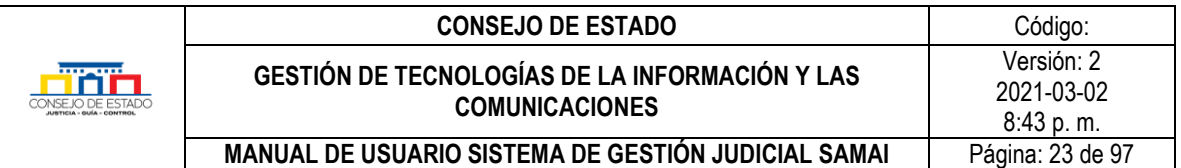

5.2.3.1 Archivo Físico. Para terminar un proceso y archivarlo físicamente, seleccione *Archivo Físico* y diligencie los campos presentados, teniendo en cuenta que, los campos de color amarillo son campos obligatorios. Una vez ingresada la información, haga clic en el icono guardar (Disquete). Si desea cambiar de acción o salir pulse clic sobre el ícono de la flecha.

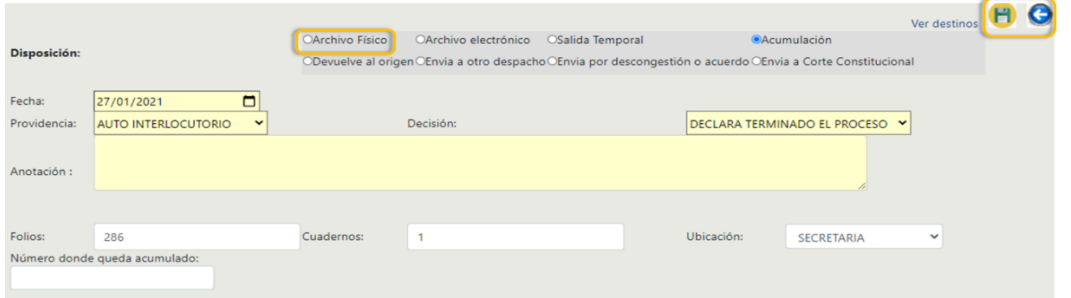

- 5.2.3.2 Archivo electrónico. Para terminar y archivar el expediente electrónico, seleccione *Archivo electrónico* y diligencie los campos presentados y repita la acción de guardado o para salir de la opción, descrita en el punto anterior.
- 5.2.3.3 Salida Temporal. Para generar la salida temporal de un expediente, seleccione la opción *Salida temporal*, digite la información básica, seleccione el despacho al cual se hace el traslado temporal con sus respectivos folios y cuadernos y haga clic en el icono guardar (Disquete). El sistema genera la actuación *salida del proceso* de manera automatica.

**Terminaciones y salidas:** 

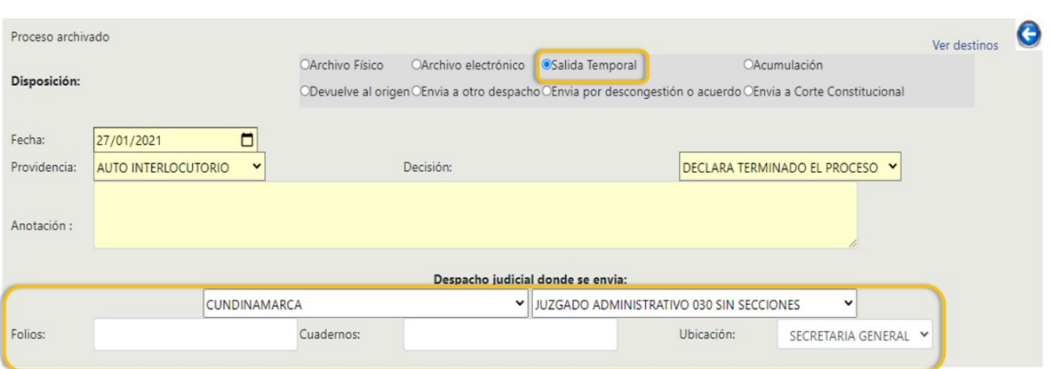

5.2.3.4 Acumulación. Para la salida por acumulación seleccione la opción *Acumulación*, digite el número del proceso donde quedará archivado y haga clic en el icono guardar (Disquete).

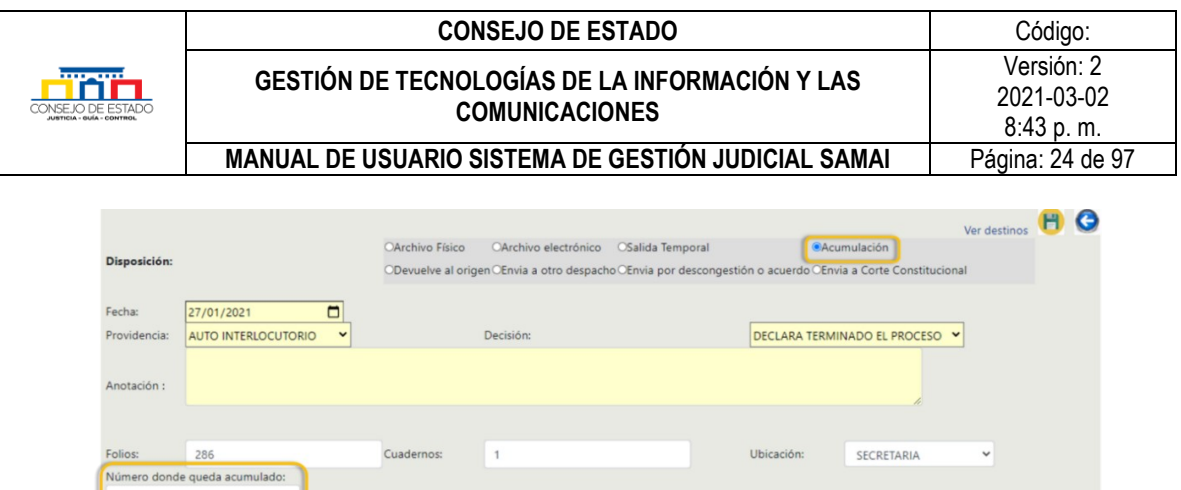

5.2.3.5 Devuelve al origen. Para devolver el expediente al despacho de origen, seleccione la opción *Devuelve al origen*, digite la información básica y haga clic en el icono guardar (Disquete).

Para descargar un proyecto de documento con el fin de elaborar el oficio remisorio, pulse clic en la pestaña *[Tramitar](#page-28-2)* y luego en el link *Plantillas.*

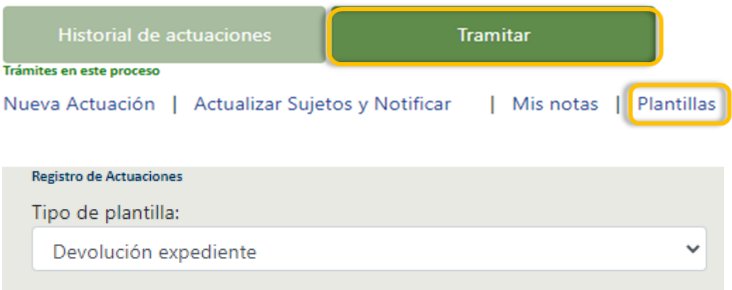

Ahora diríjase a la pestaña *Historial de actuaciones* y seleccione la actuación **Devolución entidad de origen** que acaba de crear.

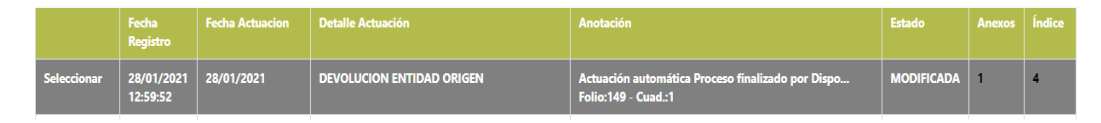

En la parte superior de la ventana desplegada, seleccione *Modificar Actuación,* luego haga clic en el botón *Guardar y Anexar documentos* [y cargue el oficio](#page-30-0) remisorio de traslado. Para finalizar, seleccione *Regresar a la actuación* y luego clic en el botón *Registrar y subir documento*.

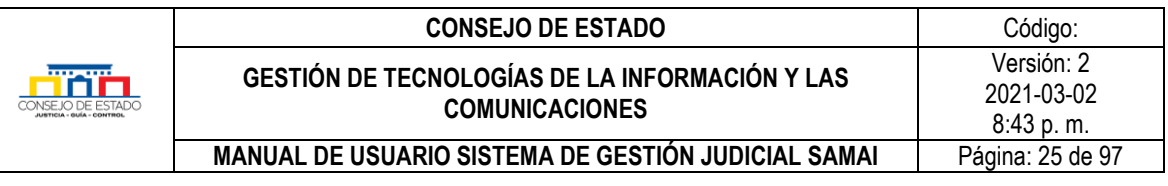

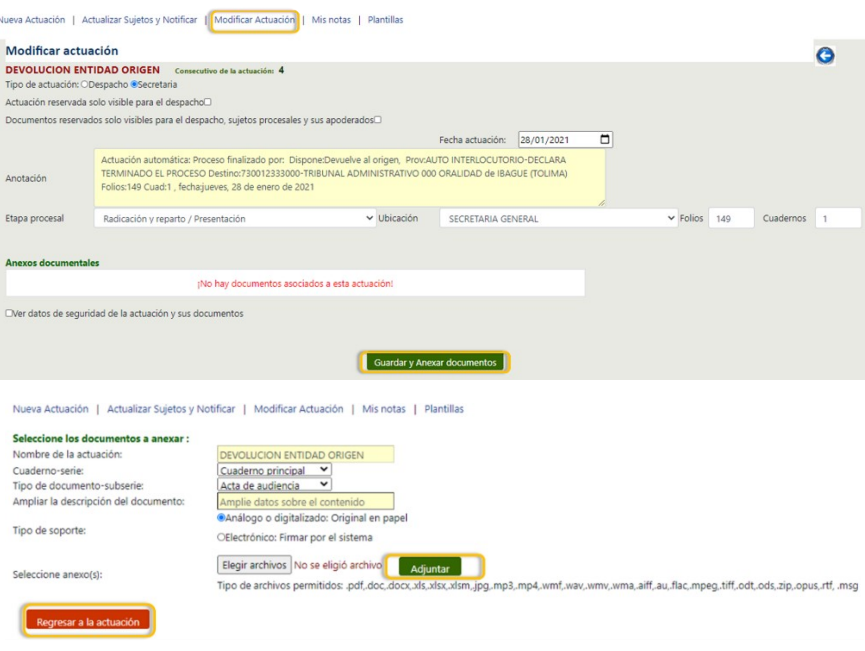

- 5.2.3.6 Envía a otro despacho. Seleccione la opción *Envía a otro despacho*, digite la información requerida y haga clic en el icono guardar (Disquete).
- 5.2.3.7 Envía por descongestión o acuerdo. Seleccione la opción *Envía por descongestión o acuerdo*, digite la información requerida y haga clic en el icono guardar (Disquete).
- 5.2.3.8 Envía a Corte Constitucional. Para enviar el expediente seleccione la opción *Envía a Corte Constitucional*, el aplicativo por defecto selecciona en el campo despacho "CORTE CONSTITUCIONAL 000 SALA PLENA CONTENCIOSA - SECRETARIA GENERAL", por ser una tutela.

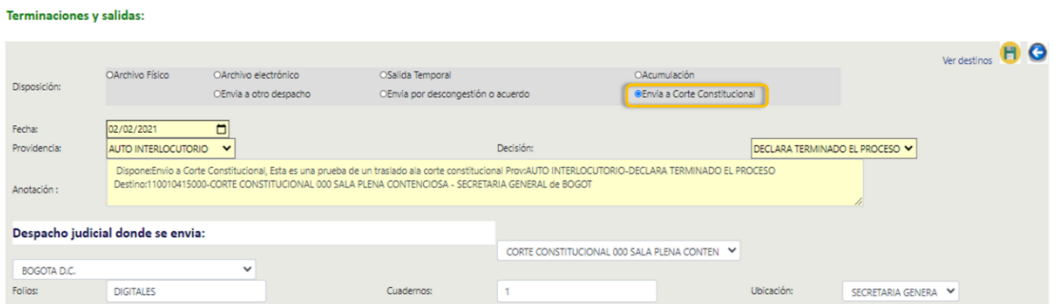

Para enviar el proceso, revise y actualice la *clasificación documental;* al finalizar haga clic en el botón *Transferir expediente a la Corte*. El sistema remite todos los documentos del proceso en primera y segunda instancia, previa verificación de los mínimos exigidos por la Corte Constitucional (demanda, contestaciones y sentencia), de no ser así, el aplicativo informará a través de un mensaje emergente.

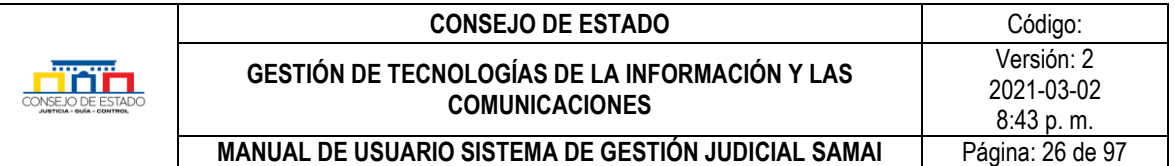

El sistema genera la actuación automáticamente la cual podrá consultarse a través de la pestaña *[Historial de actuaciones](#page-40-0)*, en consecuencia, quedará archivado el expediente y con vigencia: NO.

### *Recuerde que…*

Cuando el proceso de tutela tiene primera instancia en la corporación, el proceso seguirá vigente. Una vez la Corte constitucional lo regrese a la corporación, se deberá registrar la actuación de archivo físico o electrónico, según sea el caso.

## <span id="page-25-0"></span>**5.2.4 Gestión de documentos**

En esta opción, se visualizan la totalidad de los documentos que hacen parte del proceso. El sistema permite consultar, descargar o realizar la clasificación de un documento.

5.2.4.1 Búsqueda de documentos. En la caja de búsquedas digite el criterio o palabra clave para buscar el documento, si el aplicativo encuentra coincidencias presentará los resultados. De igual manera, podrá ver el contenido de un cuaderno específico activando la casilla correspondiente.

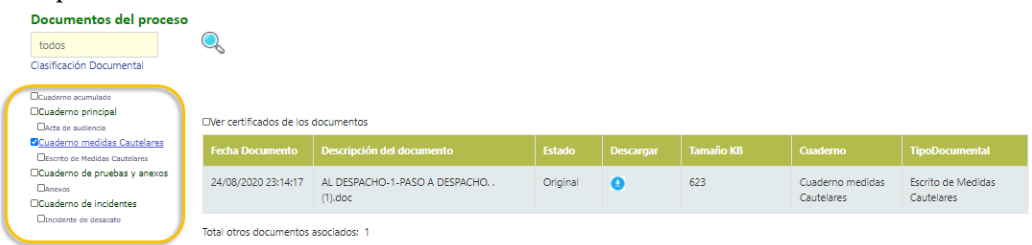

5.2.4.2 Visualización de documentos. El sistema permite consultar los documentos del proceso a través de la pestaña *En este proceso* y también los documentos adjuntos, en los casos en que el proceso haya estado otras veces en la corporación activando la pestaña *En otras instancias*.

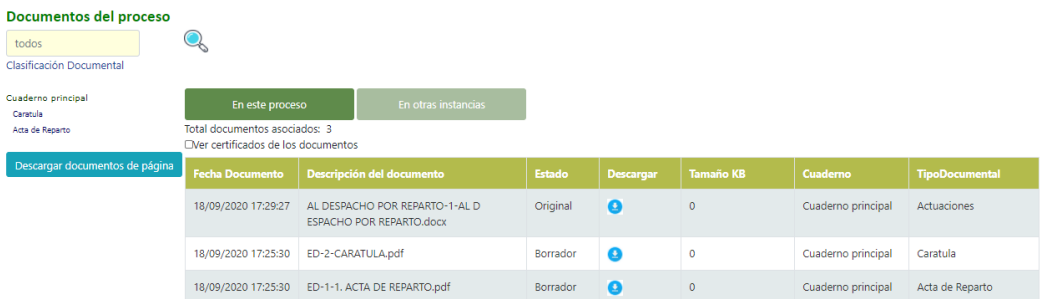

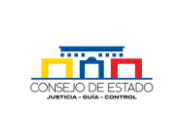

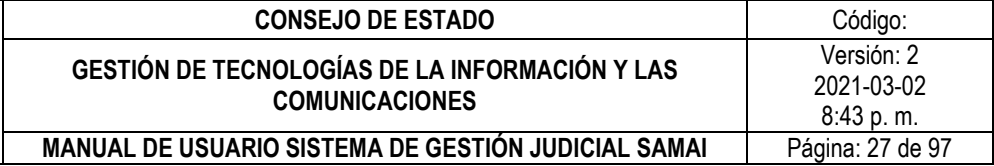

5.2.4.3 Descargar documentos. SAMAI permite descargar los documentos de manera individual o por bloque de acuerdo a los visualizados en la página, generando un archivo comprimido en formato .zip.

### *Recuerde que…*

Sólo podrá descargar de manera masiva, los documentos que aparecen por cada página, es decir, un máximo de 50 documentos; para descargar los adicionales tendrá que ir a la siguiente página y realizar el mismo proceso de descarga.

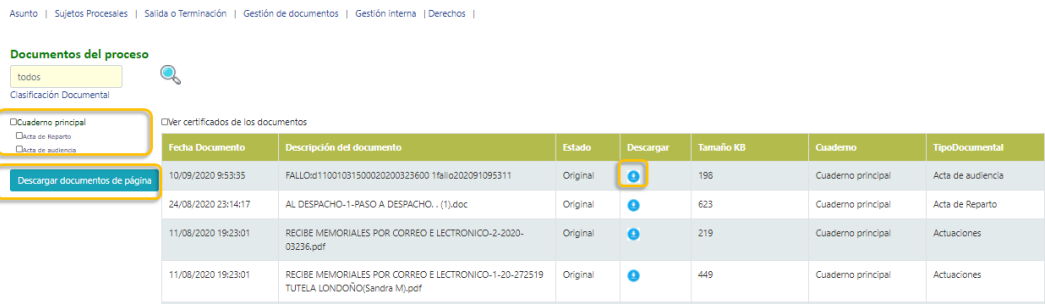

<span id="page-26-0"></span>5.2.4.4 Clasificación documental. Este proceso permite llevar a cabo la organización documental de un expediente, para realizarlo debe [buscar el proceso,](#page-11-2) ingresar y seleccionar la opción *Gestión de documentos* y dar clic en el enlace *Clasificación documental.*

Para realizar una clasificación: ubique el documento, seleccione el cuaderno correspondiente y el tipo documental y haga clic en el botón *Reclasificar documentos*

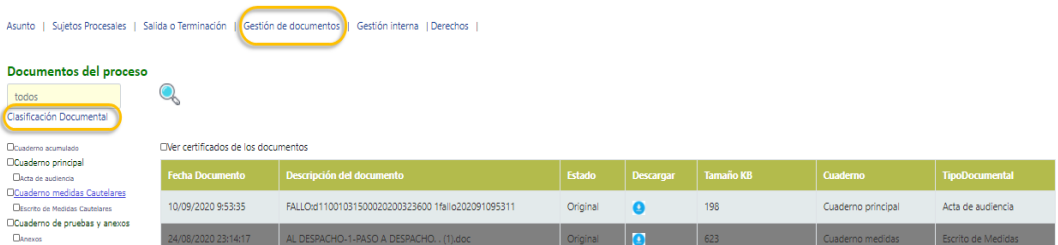

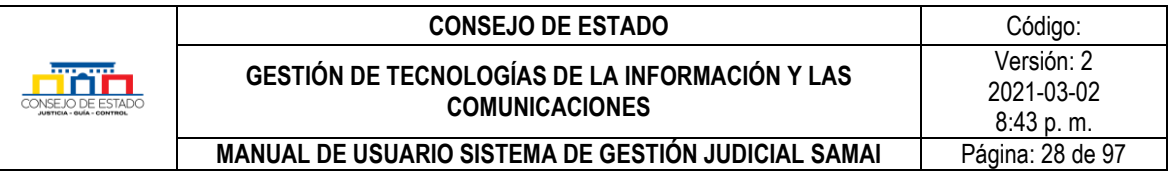

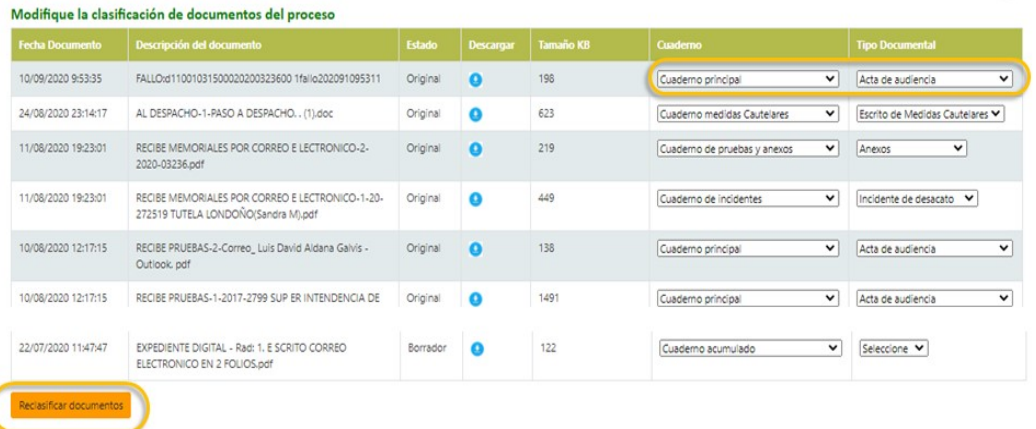

#### *Recuerde que…*

El estado "Borrador" significa que, el documento está pendiente de firmas y por tanto no es visible al público, sino por los sujetos procesales en el expediente.

# <span id="page-27-0"></span>**5.2.5 Gestión interna**

### <span id="page-27-1"></span>**5.2.6 Normas**

Permite asociar las normas que se relacionan al proceso, lo cual facilitará en los procesos de consulta, realizar una búsqueda de procesos donde una determinada norma aplicó. Para asociar, ingrese a la opción *Normas y* seleccione cada una de las opciones que se ajusten al proceso y de clic en el icono "mas" para guardar.

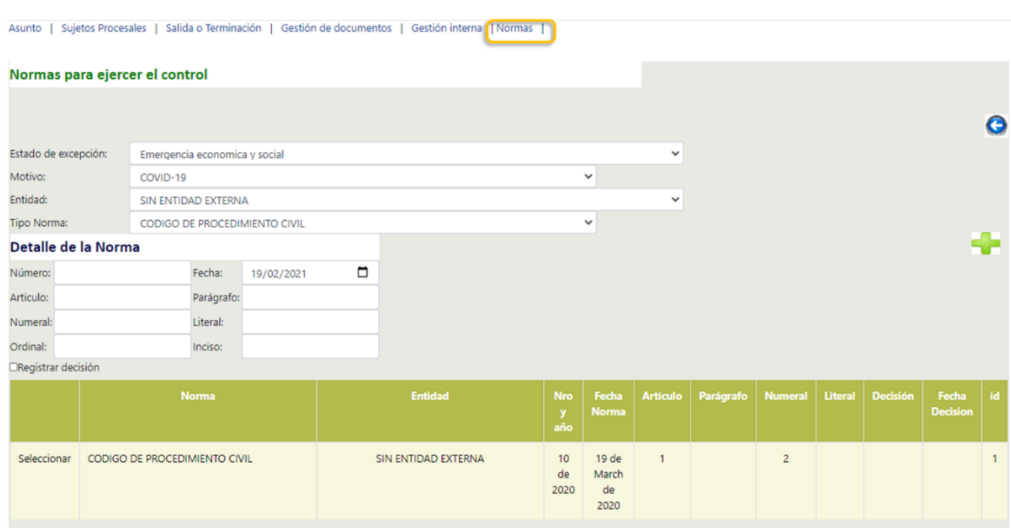

### **Plantilla 003**

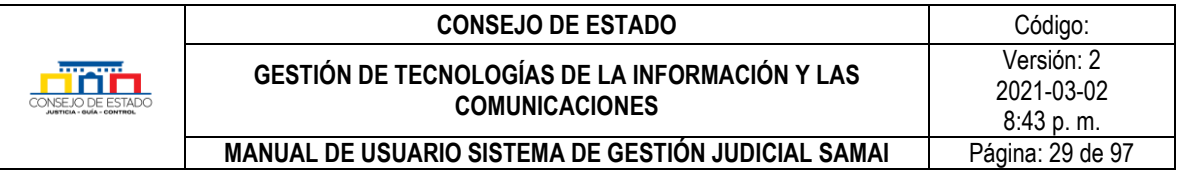

# <span id="page-28-0"></span>**5.2.7 Causales**

En algunas clases de procesos como las nulidades, el sistema da la posibilidad de ingresar el motivo por el cual el proceso llegó al Consejo de Estado. Para realizar esto, ingrese a la opción *Causales* e ingrese la información relacionada y haga clic en el ícono "mas" para ser registrada.

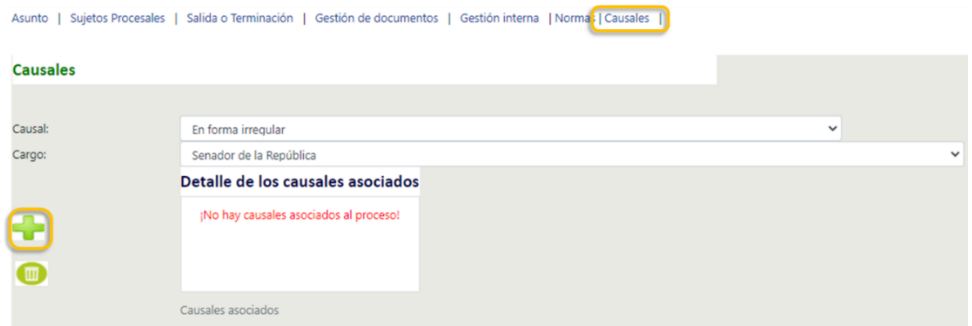

# <span id="page-28-1"></span>**5.3 ACTUACIONES**

Una actuación, es todo acto judicial que suele dejar constancia documentada como las providencias, autos, declaraciones, emplazamientos, notificaciones y demás diligencias que debidamente autorizados constituyen parte importante del proceso.

SAMAI controla el acceso al expediente, la seguridad e integridad de los documentos incorporados, la seguridad de las actuaciones y su nivel de consulta web, el despliegue y registro de actuaciones de conformidad con el rol y momento procesal, lo que habilita a la herramienta para el registro de documentos y expedientes digitales con medidas de seguridad tecnológicas adecuadas, que permiten habilitar el caracter probatorio de conformidad con los procedimientos establecidos.

Por lo anterior, la información que se solicita al usuario al registrar o modificar una actuacion varía dependiendo de la actuacion, el evento que despliegue y la información que ingrese el usuario.

# <span id="page-28-2"></span>**5.3.1 Tramitar**

La opción *Tramitar* permite crear o modificar una actuación, actualizar los sujetos procesales, incluir notas a las actuaciones y utilizar plantillas que servirán para elaborar documentos dentro del proceso.

Para registrar una actuación, realice la **busqueda del proceso**, seleccionelo y en la parte inferior de la pantalla desplegada, haga clic en la pestaña *Tramitar*

#### **Plantilla 003**

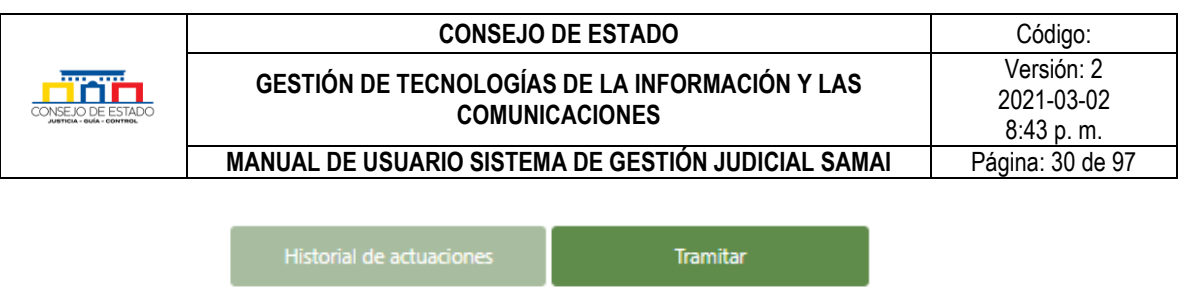

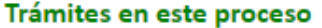

Nueva Actuación | Actualizar Sujetos y Notificar | Mis notas | Plantillas

5.3.1.1 Crear una actuación. Para crear o adicionar una actuación, de clic en la opción *Nueva Actuación,* que se encuentra en la parte inferior de la pestaña *Historial de actuaciones* y lleve a cabo los siguientes pasos:

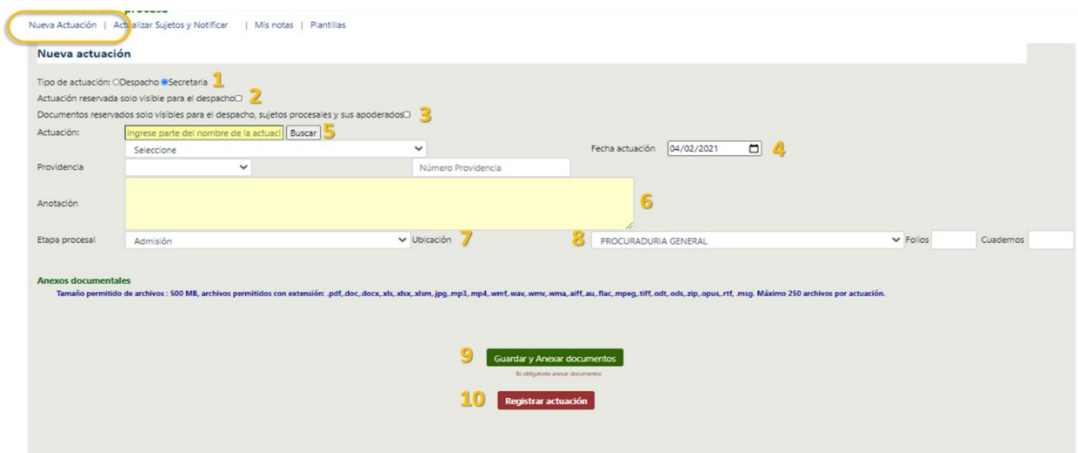

- 1. Seleccione el tipo de actuación, si es de despacho o secretaria; las actuaciones de despacho deberán adjuntar documentación.
- 2. Determine si la actuación es reservada y visible sólo para el despacho.
- 3. Establezca si los documentos podrán ser vistos sólo por el despacho, los sujetos procesales y sus apoderados; al activar esta casilla, los documentos quedarán como copia y la actuación como confidencial, esta característica habilita que el documento no se pueda ver en la página web.

## *Recuerde que…*

Debe activar esta acción siempre y cuando la actuación lo especifique, dado que, esta acción afecta el proceso de notificaciones.

- 4. Seleccione la fecha de la actuación con el formato (DD/MM/AAAA).
- 5. DigiteAhora seleccione el tipo de actuación que va a registrar, para ello digite en el cuadro buscar la clase de actuación o ubíquela en el menú desplegable, una vez la encuentre, el sistema le asigna de manera automática el tipo de providencia<sup>1</sup>.

 $<sup>1</sup>$  La clasificación se hizo de acuerdo a lo resuelto por la Comisión de Inventarios</sup>

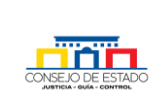

- 6. En "Anotación" digite las observaciones que considere<sup>2</sup>, se recomienda colocar la información suficientemente amplia que describa la actuación.
	- 7. Luego seleccione la etapa procesal a la que corresponda la actuación.
	- 8. En ubicación digite el sitio, los folios y el cuaderno donde se ubicará la actuación<sup>3</sup>.
	- 9. Para anexar un documento seleccione el icono *Guardar y Anexar documentos* (ver "*[como Anexar o incorporar documentos a una actuación](#page-30-0)*").

**Nota:** al dar clic en *Guardar y Anexar documentos* la actuación queda registrada quedando en espera de incluir los documentos.

10. Para registrar la actuación seleccione el icono con este nombre luego de anexar los documentos.

Luego de registrada la actuación al ir a *Historial de actuaciones* se verá reflejada en el listado.

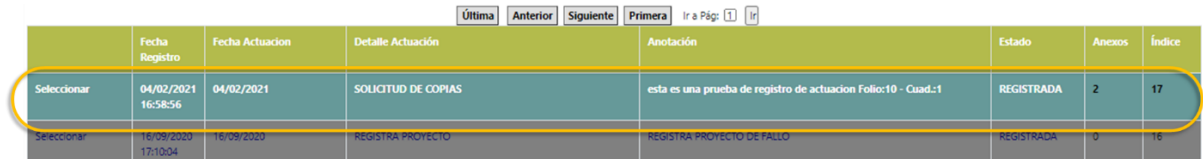

## <span id="page-30-0"></span>**5.3.2 Anexar o incorporar documentos a una actuación**

Puede incorporar documentos a actuaciones judiciales nuevas o modificar una y agregar un archivo. El sistema guardará la fecha y hora de incorporación del documento.

Para anexar un documento a la actuación siga los siguientes pasos:

- Seleccione la actuación en la cual se incluirá el documento.
- Este procedimiento se aplica cuando ya existe la actuación, si no existe seleccione *Nueva Actuación* y luego de crearla de clic en *Guardar y Anexar documentos.*

#### **Plantilla 003**

<sup>&</sup>lt;sup>2</sup> Cuando se trata de providencias, de manera usual los despachos copian en esta opción el numeral primero de la parte resolutiva de la misma

<sup>&</sup>lt;sup>3</sup> Estos datos servirán al bajar a secretaría

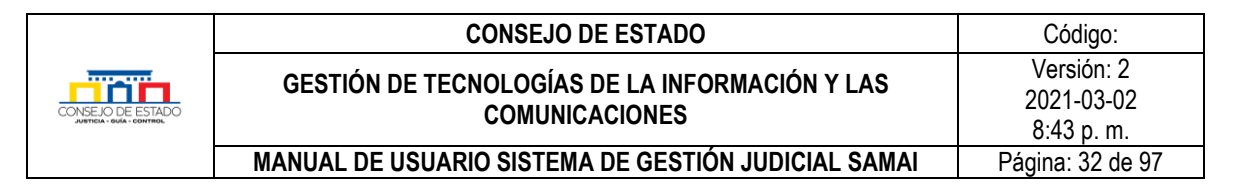

• Escoja la opción *Modificar Actuación.*

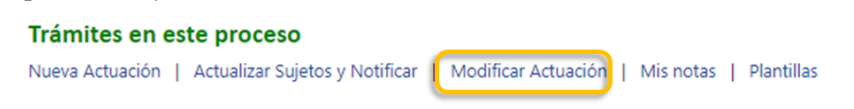

• Haga clic en el botón *Guardar y Anexar documentos.*

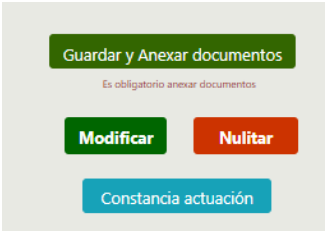

**Nota:** al dar clic en *Guardar y Anexar documentos* la actuación se registra automáticamente quedando en espera de incluir los archivos.

Le aparecerá la siguiente pantalla. Es importante que tenga en cuenta que la actuación seleccionada en el paso anterior debe aparecer, de lo contrario el sistema no le permitirá anexar el documento.

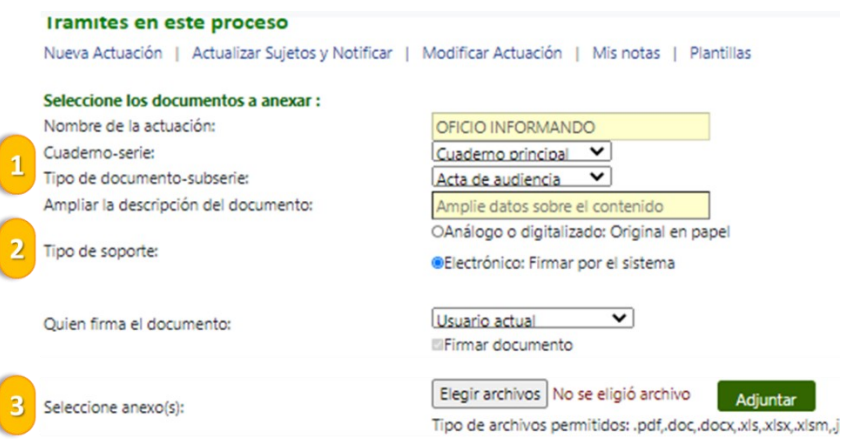

- 1. Seleccione la ubicación documental y el tipo donde irá el documento.
- 2. Escoja análogo si tiene un documento con firma manuscrita y/o escaneado, de lo contrario será electrónico y deberá escoger quien firmara (ver como firmar documentos electrónicos).
- 3. Aquí puede elegir el archivo que desea subir al expediente selecciónelo desde su equipo o unidad, Samai le ofrece la posibilidad de subir varios tipos de archivo,

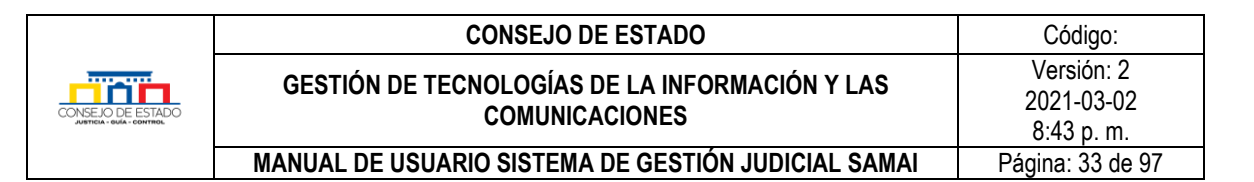

sin embargo, se sugiere que lo haga en formato pdf para que se dé fácil consulta en diferentes medios.

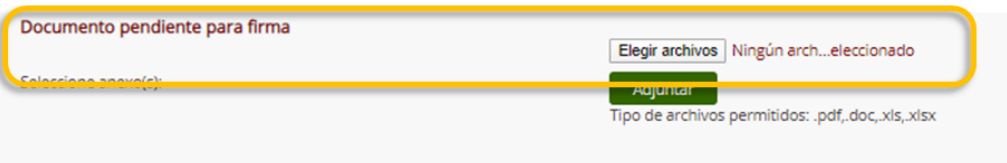

• Le aparece una pantalla de búsqueda similar a cuando usted va a adjuntar un archivo al correo electrónico; seleccione el o los archivo(s) y haga clic en el botón abrir

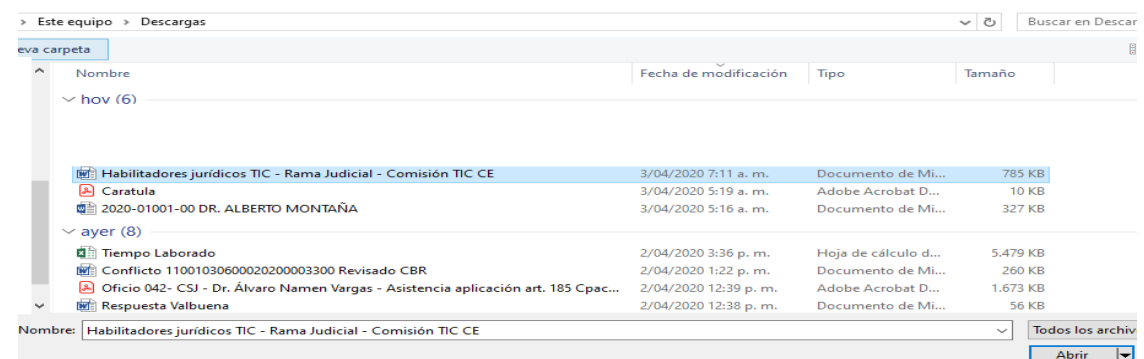

• Haga clic en el botón ADJUNTAR

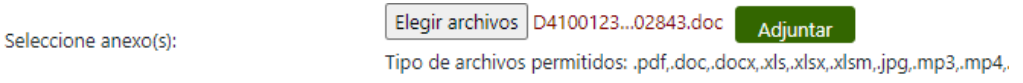

SAMAI valida que el documento no esté duplicado dentro del proceso, en este caso presentará una alerta informando la situación y permitirá su asociación a la actuación sin duplicar el archivo, también puede adjuntar varios archivos a la vez.

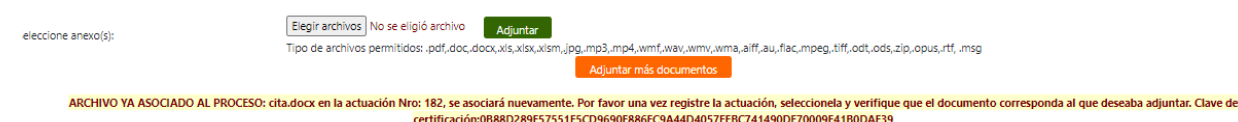

• Luego le aparecerá un recuadro indicando que el documento se anexó; asimismo, le mostrara el nombre con el cual lo archivó y el certificado de integridad.

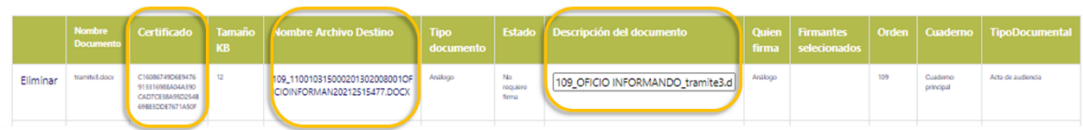

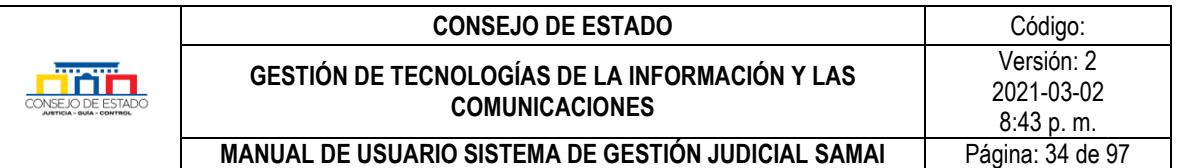

- Si desea agregar más documentos seleccione el botón *Adjuntar más documentos* y repita el proceso.
- Al terminar de adjuntar los documentos seleccione *Registrar y subir documentos(s)* así quedara registrada la actuación.

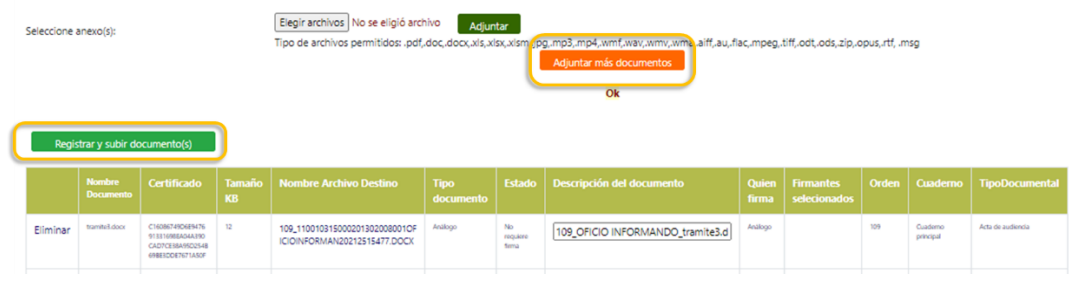

Si por el contrario está registrando la actuación, seleccione el botón *Regresar a la actuación* y de clic en el botón *Registrar y Subir,* de lo contrario la actuación no quedará registrada.

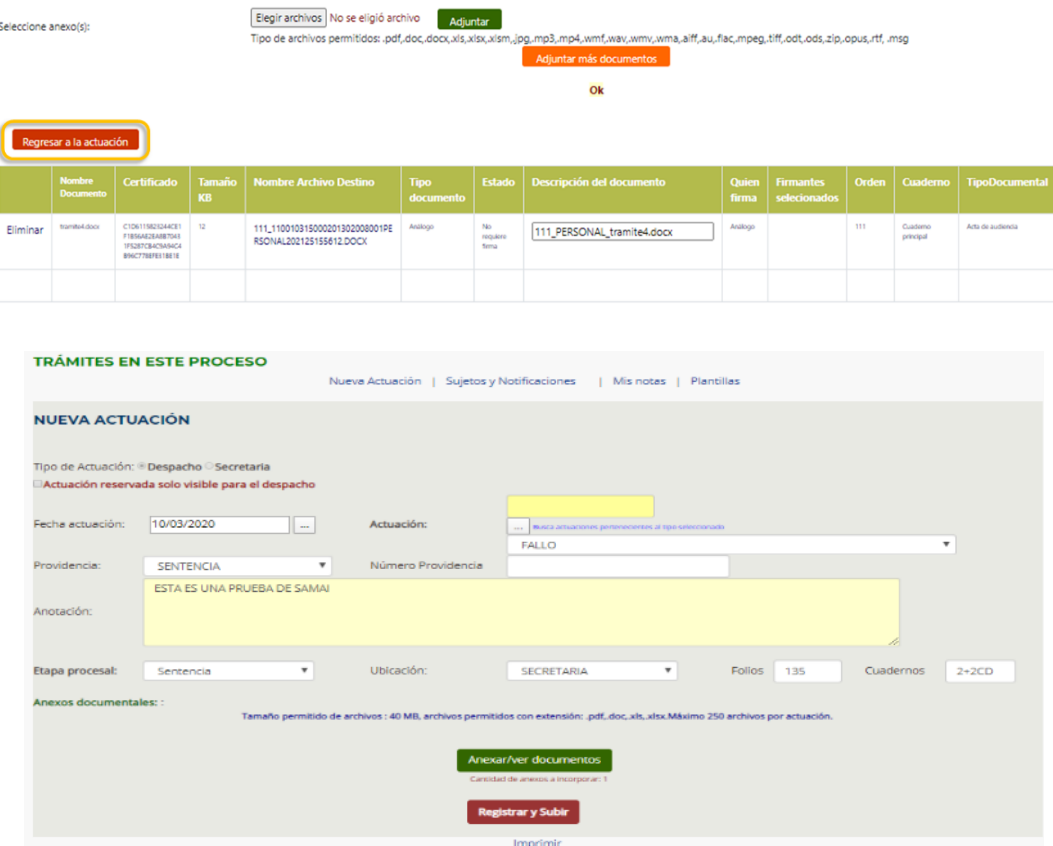

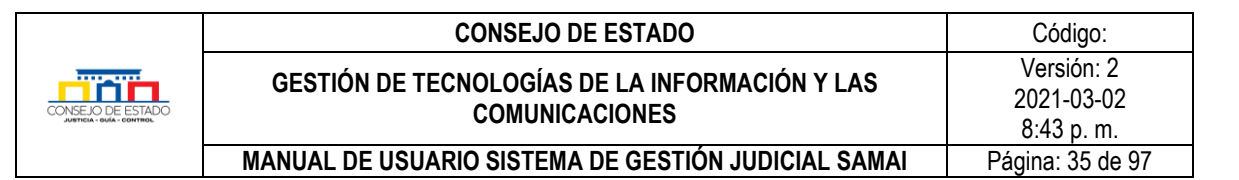

• Para verificar que haya quedado registrada la actuación, desplácese hacia la parte superior de la pantalla, en el listado de las actuaciones deberá aparecer en primer lugar, note que en la casilla de Anexos aparece el número de anexos que se subieron.

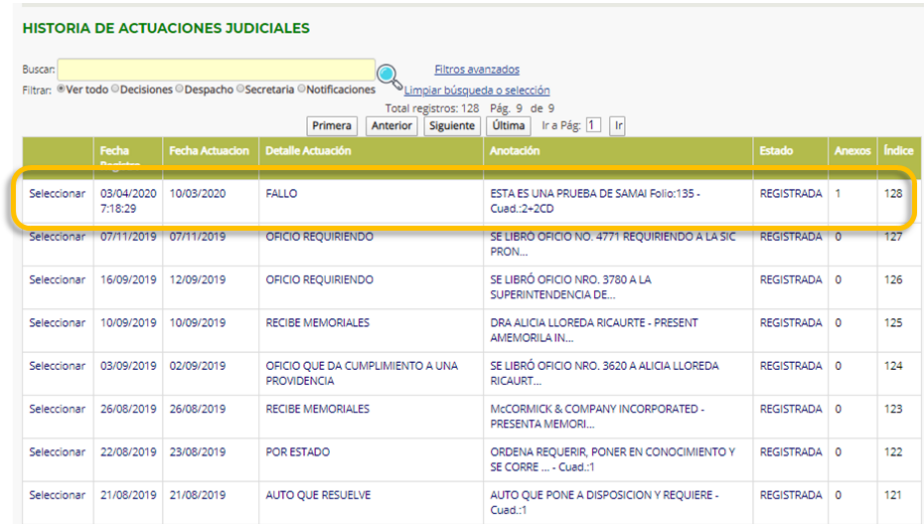

Para verificar el contenido del registro:

• haga clic en la opción seleccionar de la actuación que acaba de registrar.

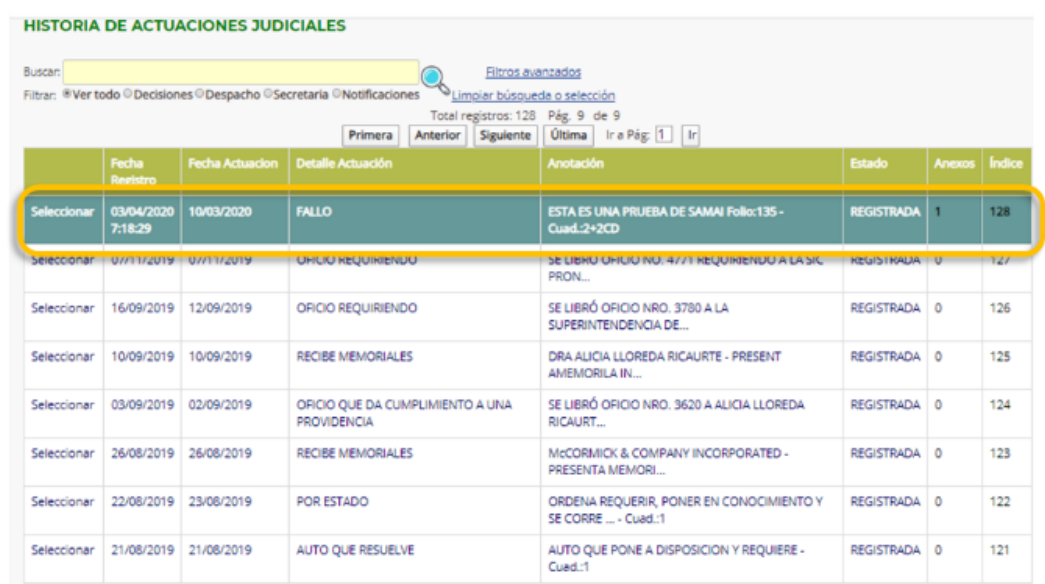

• En la parte inferior de la pantalla le aparecerán los datos que consignó en el registro de la actuación como la fecha, las anotaciones, la etapa procesal, la ubicación y los folios y cuadernos.

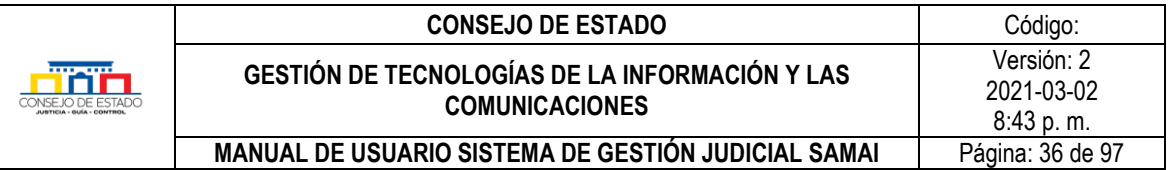

Así mismo, le aparece un cuadro con la información del documento que acaba de anexar en ella, el certificado de integridad que el sistema generó y que corresponde a un código alfanumérico que podrá verificarse posteriormente; en el caso del ejemplo, el código que se generó es:

## *1805AE774A6AC9FC37BBB1EC5E08AEAF8E18D6974B4DD371365D707F7FFE694*

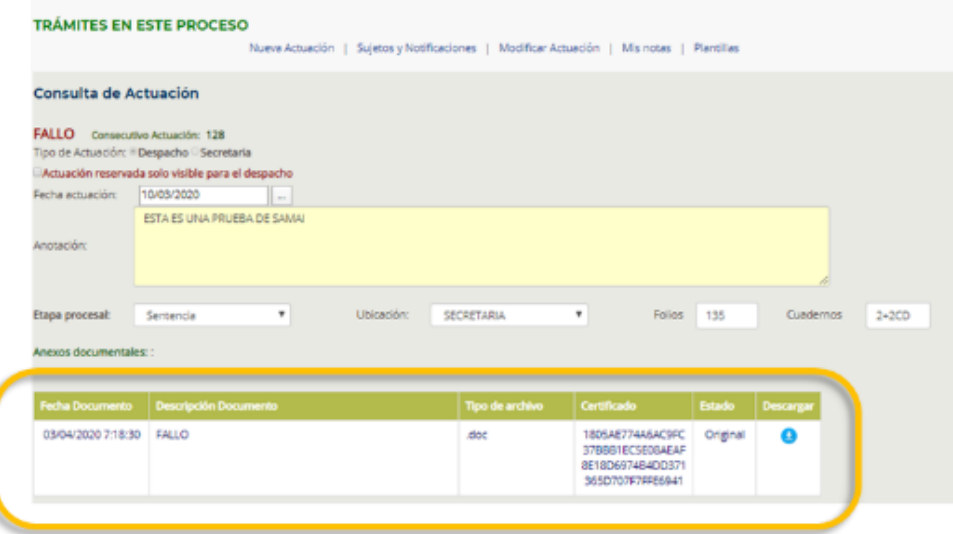

El documento se podrá descargar haciendo clic sobre el botón con la fecha azul que se ubica debajo de la palabra descargar.

De esta forma, SAMAI contribuye a la gestión de los documentos del expediente judicial, incluyendo las siguientes condiciones técnicas:

- Control de integridad de los documentos: Hash SHA256
- Metadatos automáticos como el tipo de documento
- Firma de cada registro del índice
- Estampado de tiempo tanto en el nombre del documento generado, como en la base de datos
- Asignación de identidad electrónica con claves seguras protegidas por la seguridad de Microsoft 365 para permitir la firma de documentos electrónicos
- Marcado de documentos confidenciales y la descarga de documentos que lo permitan de acuerdo a su característica de reserva y la validación de documentos por parte de los ciudadanos.
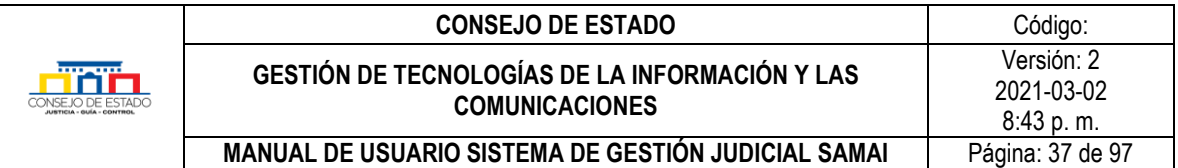

# **5.3.3 Modificar una actuación**

Al modificar una actuación puede desvincular o borrar un documento para que no se visualice en la página web.

Igualmente, SAMAI permite dejar sin efecto un documento asociado a una actuación en razón a una falla en la publicación, ya sea, por cargar un documento que no correspondía al proceso, por cargas dobles de documentos, y, el documento se encuentra visible a los usuarios a través de la página web. Es de anotar, en este caso que el documento continuará visualizándose en la página web de la corporación, pero se modificará la descripción del documento con el fin de informar al ciudadano de esta novedad, adicionalmente, dejado sin efecto, no podrá ser notificado.

Es apropiado al realizar la anulación, **se justifique antes en el campo anotación, la razón de esta.**

Proceda así:

a. Seleccione la actuación a la que va a desasociarle el documento, haga clic en la opción seleccionar, la actuación queda resaltada

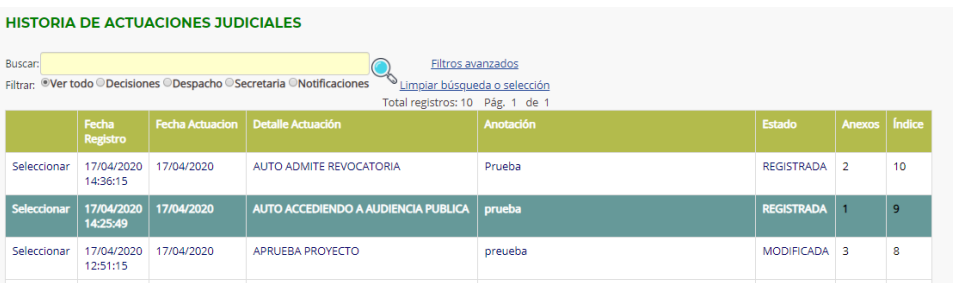

*b.* Se visualizará la actuación en modo de consulta, de clic en el menú*Modificar Actuación*

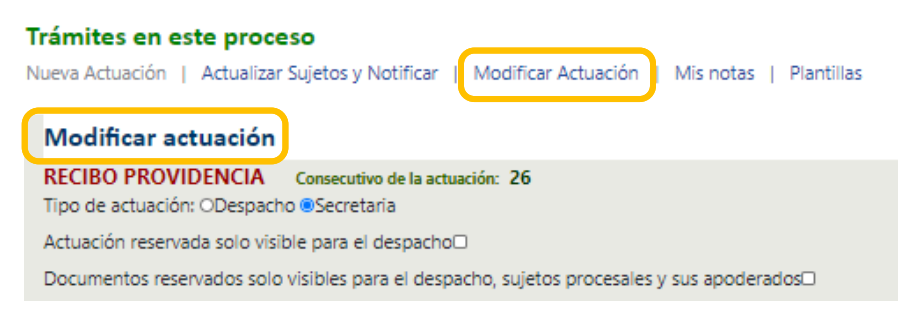

c. Podrá modificar la fecha de la actuación, folios, cuadernos, anotación, agregar nuevos anexos, o eliminar anexos. Realice los cambios, si desea desasociar un documento selecciónelo y de clic en el icono eliminar documento (caneca)

## **Plantilla 003**

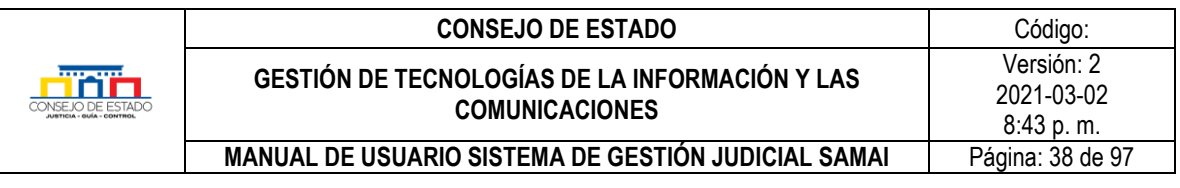

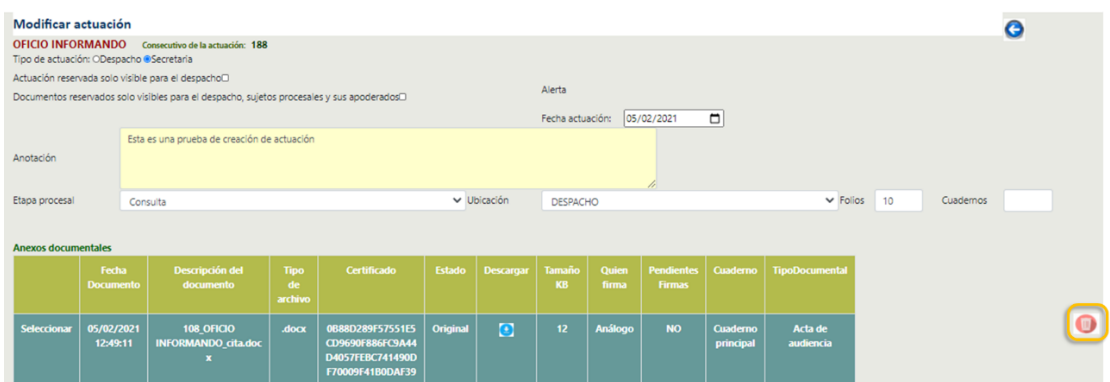

**Nota:** cuando elimine un documento, el sistema guardará automáticamente la actuación.

d. Si desea agregar documentos presione clic sobre el botón: *Anexar/Ver documentos*

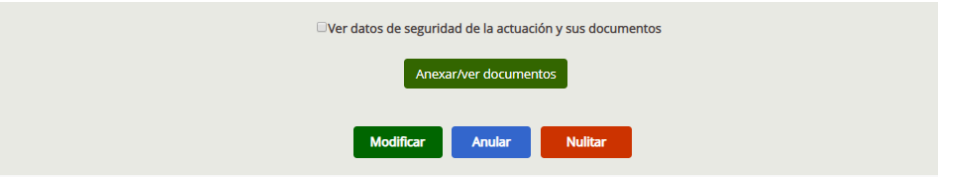

e. Una vez concluya las modificaciones presione clic en el botón *Modificar*

#### **Otras operaciones:**

- Si desea borrar la actuación deberá presionar el botón Anular, quedará invisible para el público.
- Si la actuación fue nulitada por alguna decisión judicial, presione clic en el botón Nulitar. A diferencia de la anulación, la actuación sigue teniendo valor estadístico.

**Ejemplo 1:** Se anulo una actuación y se desea observar cómo se visualizaría en la historia del proceso y en el detalle de la actuación:

- En la historia del proceso se cambiará al estado: Anulada, se modificará la anotación de la actuación.
- En la página web la actuación ya no se visualizará

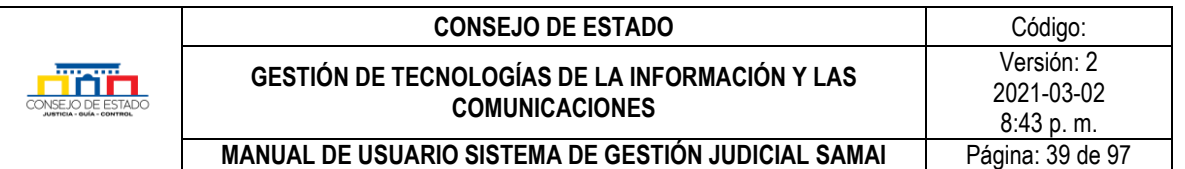

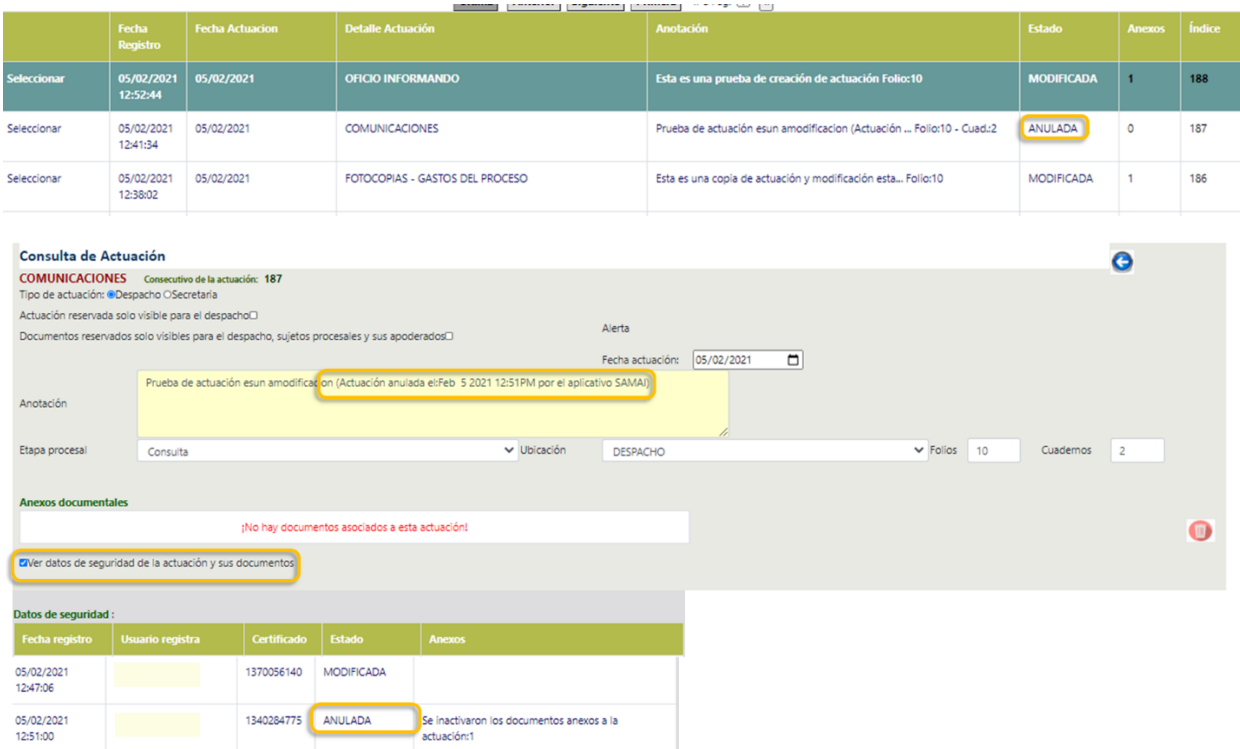

Imagen del histórico de actuaciones en la consulta de procesos de la corporación, ya no se visibiliza la actuación con fecha 19 de mayo que fue la anulada:

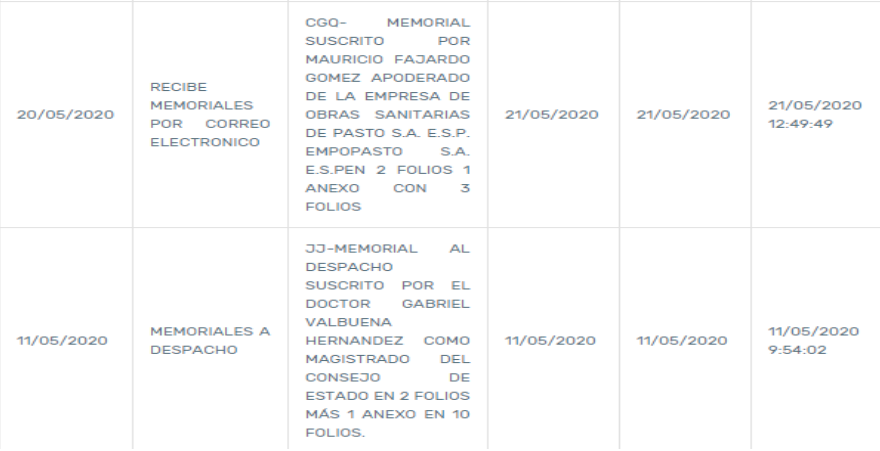

## **5.3.4 Dejar sin efecto un documento**

SAMAI permite dejar sin efecto un documento asociado a una actuación en razón a una falla en la publicación, ya sea, por cargar un documento que no correspondía al proceso, por cargas dobles de documentos, y, el documento se encuentra visible a los usuarios a través de la página web. Es de anotar, en este caso que el documento continuará visualizándose en la página web de la corporación,

### **Plantilla 003**

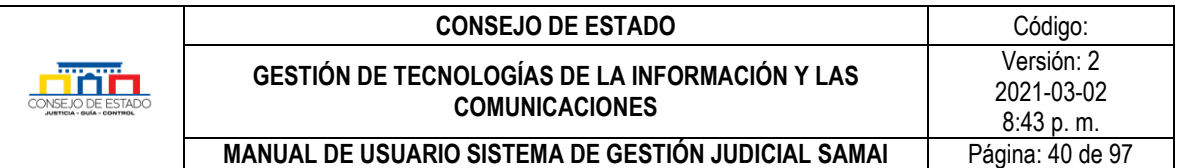

pero se modificará la descripción del documento con el fin de informar al ciudadano de esta novedad, adicionalmente, dejado sin efecto, no podrá ser notificado.

Depende del emisor de la actuación que se registre la constancia de despacho o de secretaria sustentando la razón de porque se dejó sin efecto el documento.

Para aplicar esta acción haga lo siguiente:

- Busque el proceso y luego la actuación que contiene el documento a modificar.
- Seleccione la actuación.
- De clic *Modificar Actuación*.
- Seleccione el documento que va a dejar sin efecto.
- $\bullet$  Seleccione el icono  $\bullet$

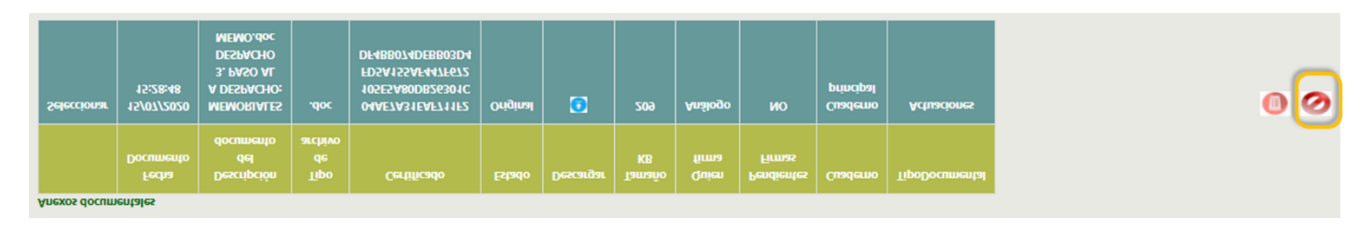

#### Visualización en la página web de un documento que se dejó sin efecto

#### CONSULTA ACTUACIONES PROCESALES PARA UN PROCESO/CONCEPTO/CONFLICTO:

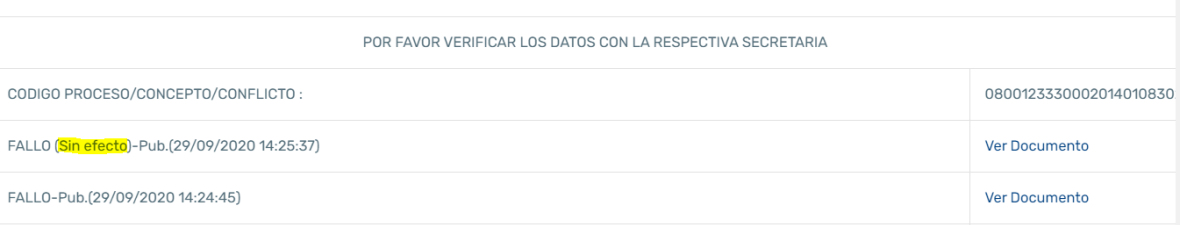

#### **ACTUACIONES DEL PROCESO/CONCEPTO/CONFLICTO**

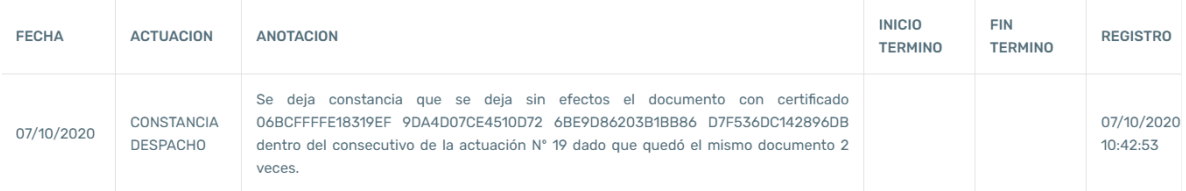

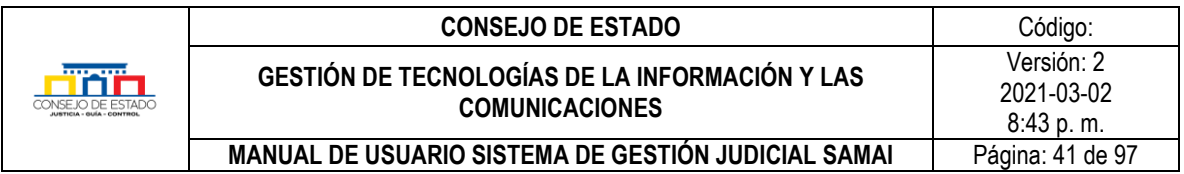

#### Visualización en SAMAI de un documento que se dejó sin efecto

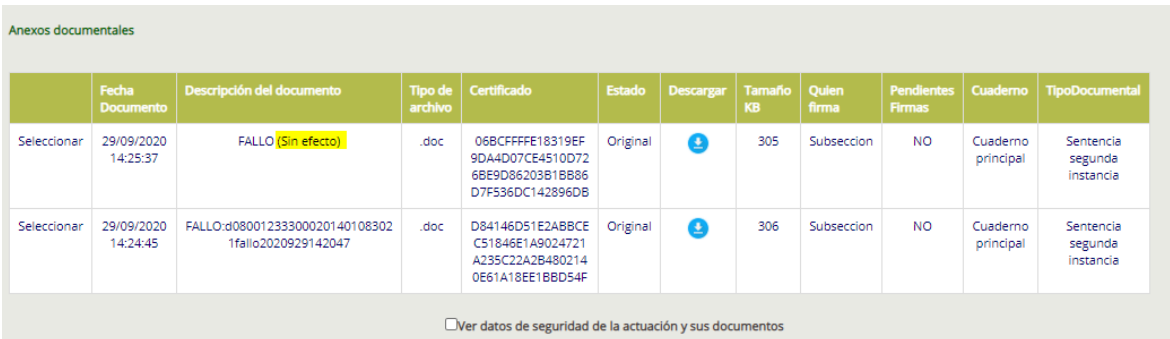

# **5.3.5 Historial de actuaciones**

*Historial de actuaciones* corresponde al histórico de las actuaciones que se han surtido dentro del proceso.

Samai le muestra las actuaciones del expediente con un maximo 15 registros por vez, mostrando :

**Fecha registro**. Es la fecha con la cual se ingreso a sistema la actuación..

**Fecha de actuación**. Fecha cuando se origino la actuación casi siempre es pasada y diferente a laha de registro.

**Actuación**. Muestra el tipo de actuación, estos estan predeterminados en el aplicativo.

**Anotacion/detalle.** Le muestra la información descriptiva que el servidor judicial ingreso al crearla.

**Estado.** Puede ser resgitrada, modificada, anulada o nulitada entre otros.

**Anexos**. Muestra la cantidad de anexos que tiene la actuación.

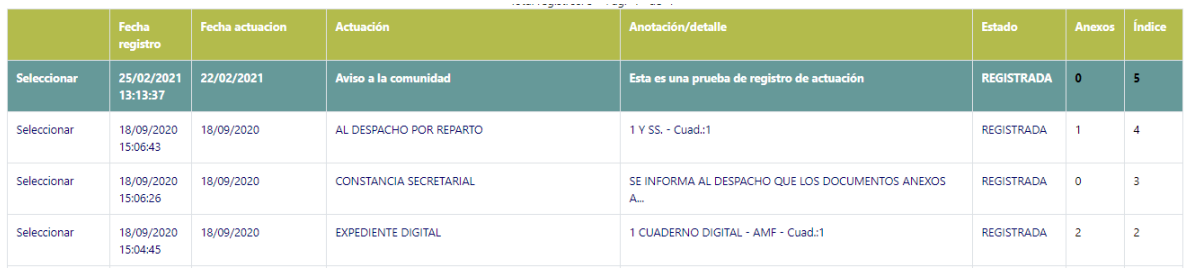

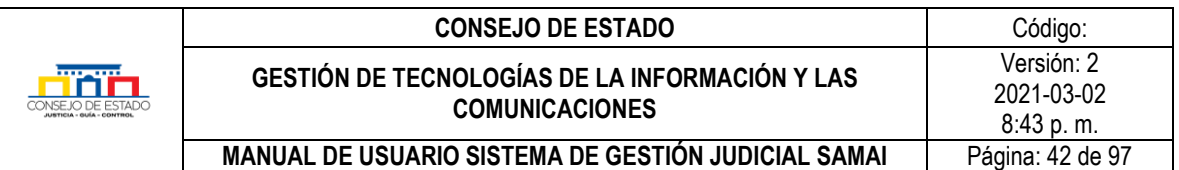

Pantalla completa del proceso:

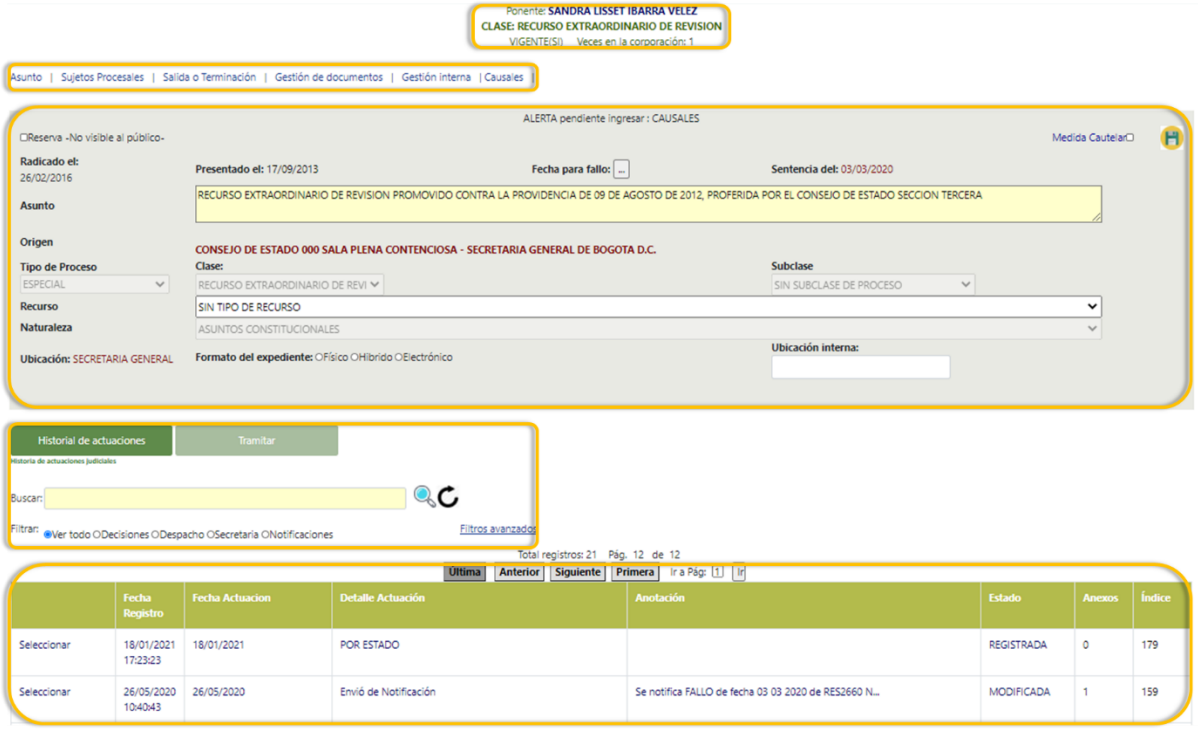

# 6 **VALIDACIÓN DE DOCUMENTOS ELECTRÓNICOS**

Para efectos de verificar el certificado de integridad de un documento judicial remitido por medios electrónicos, el Software de Gestión Judicial SAMAI, pone a disposición de los usuarios internos y externos el validador de documentos, que permite conocer el certificado de integridad y autenticidad del documento.

Es importante destacar que para usar el *Validador de Documentos* no requiere autenticarse en el sistema; el procedimiento es el siguiente:

- Ingrese a SAMAI.
- Haga clic en el icono *Validador de Documentos* del menú principal.

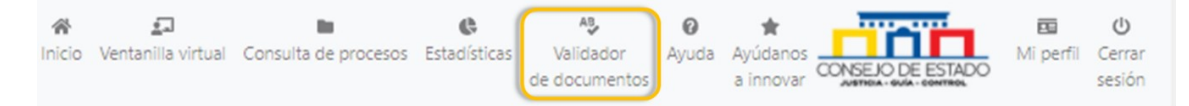

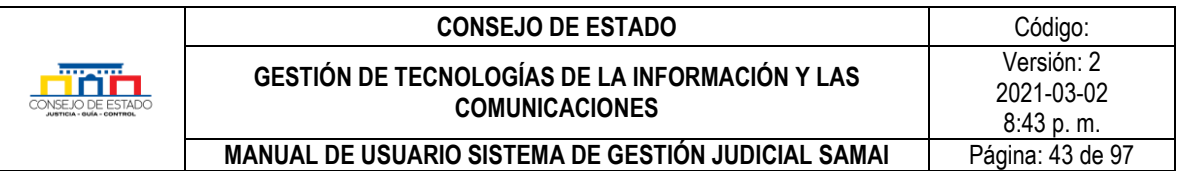

• El aplicativo le da la posibilidad de validar el documento por el *"certificado de integridad Hash"*, para esto seleccione el recuadro y digite o pegue el certificado del documento luego de clic en *Validar HASH*.

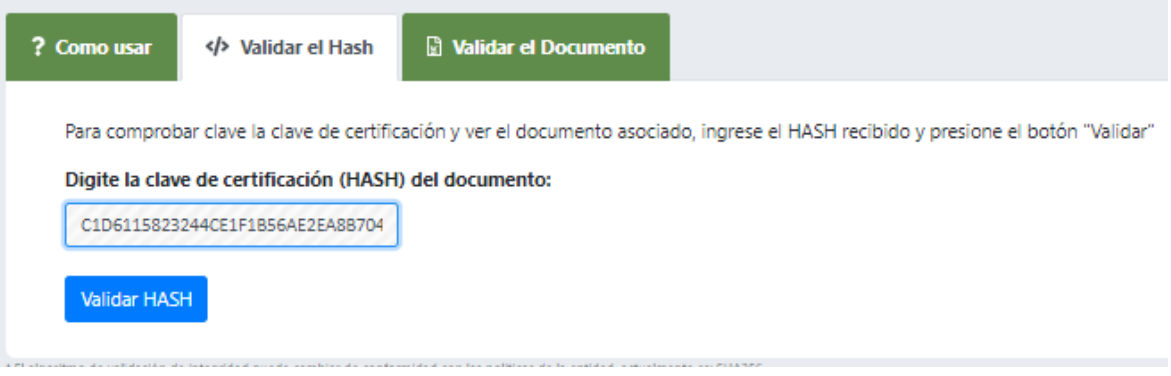

• También lo puede hacer subiendo el archivo al sistema, para esto de clic en el recuadro *Validar Documento***,** oprima el botón *Seleccionar archivo* para subir el documento, luego presione el icono *Validar documento.*

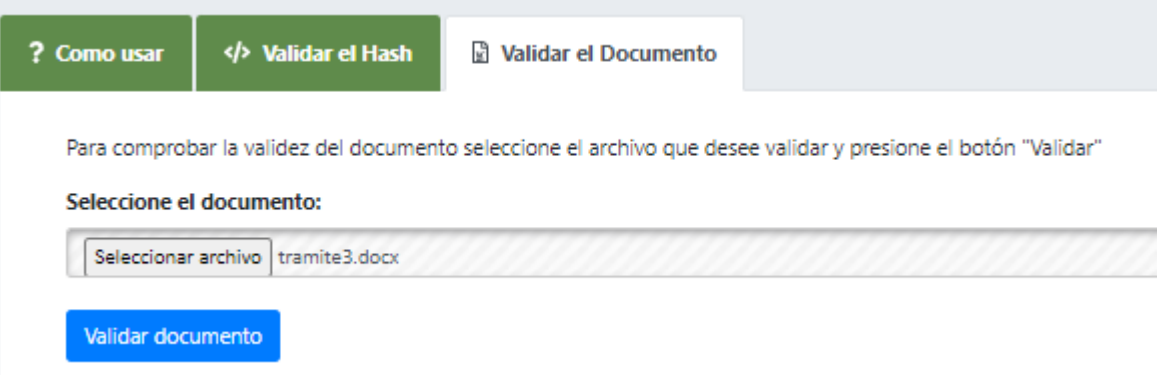

• Si el documento es válido, SAMAI presenta al usuario en el *Certificado de integridad,* el número de radicación, la fecha y hora de emisión, nombre, la descripción, igualmente, quien y la fecha firma.

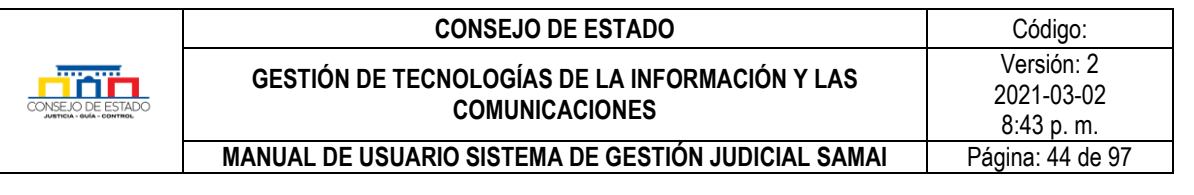

E186EB9101FFB8315A05DBADB1D77D4C2D56CBB7094D5605A2623159344D36DA

El documento referido corresponde al Original, y se encuentra asociado al expediente que se relaciona:

Información del documento electrónico

Certificado de integridad del documento:

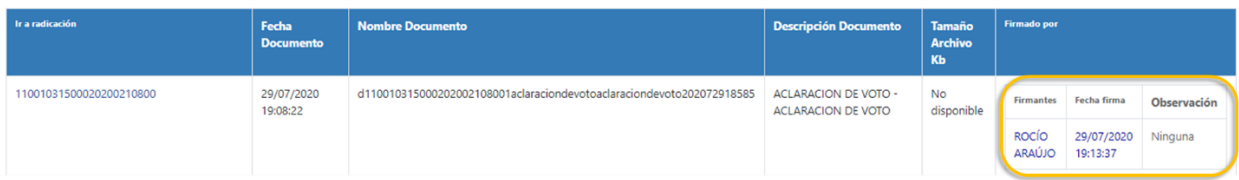

• En caso contrario presenta un mensaje indicando que el documento no está asociado a ningún proceso.

Certificado de integridad del documento:

8EC93CC518A14718F6A894B3C90E204048E72999485BE449D9536434865F2CED Documento referido no esta asociado a ningún proceso de la corporación o tiene firmas pendientes

Si es un usuario externo, el archivo a validar es el que descargó por correo electrónico y el sistema entregará el código de integridad que fue remitido a su correo, en este caso, el ciudadano deberá comparar dicho certificado con el que se le envió a su correo para determinar que sea igual; si es el mismo podrá comprobar que el documento enviado es el mismo que recibió a su correo.

## 7 **PLANTILLAS**

El sistema permite generar plantillas automáticas con información precargada, para ello, si requiere datos de la actuación del proceso en su plantilla, seleccione la actuación que los contenga, de lo contrario también se generará una plantilla con información básica.

Ej. Para realizar una caratula, ubíquese en la actuación de reparto que contiene la información de folios y cuadernos, o, para realizar una comunicación sobre una decisión judicial ubíquese en la actuación y la plantilla le presentará los datos de esta.

Pasos:

• Opcional: Seleccione la actuación que contenta la información que desea salga en su plantilla

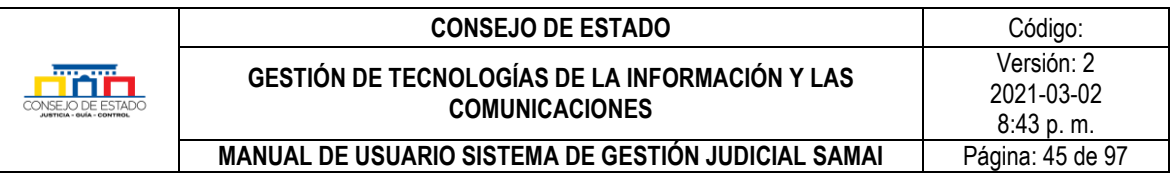

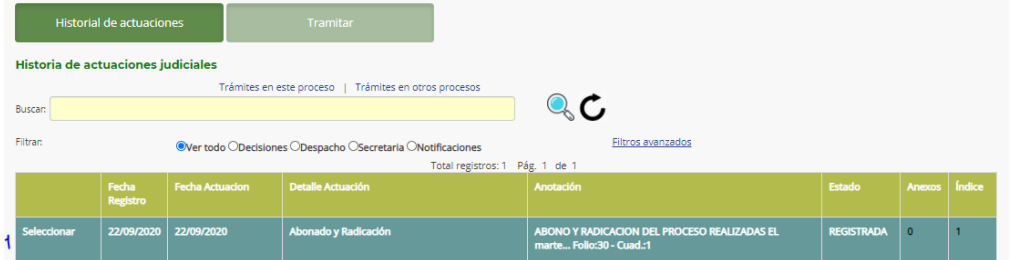

• Seleccione la opción plantillas

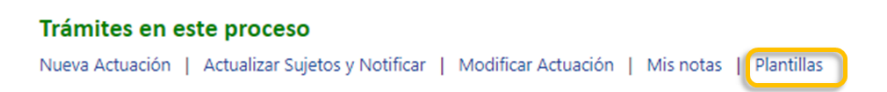

- Seleccione el tipo de plantilla que requiera, para el ejemplo tomaremos *devolución de expediente*.
- De clic en el botón *Generar txt (borrador)*

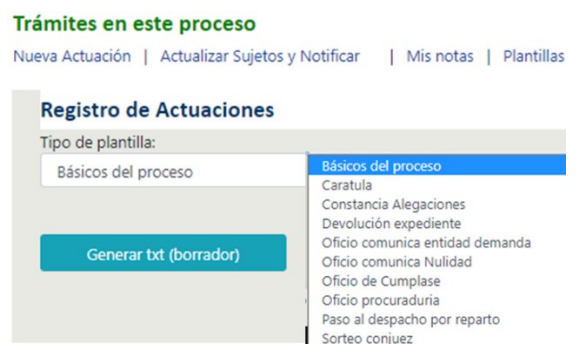

• En su barra de descargas busque la plantilla en borrador, ábrala, edítela y adjúntela al proceso en la actuación respectiva.

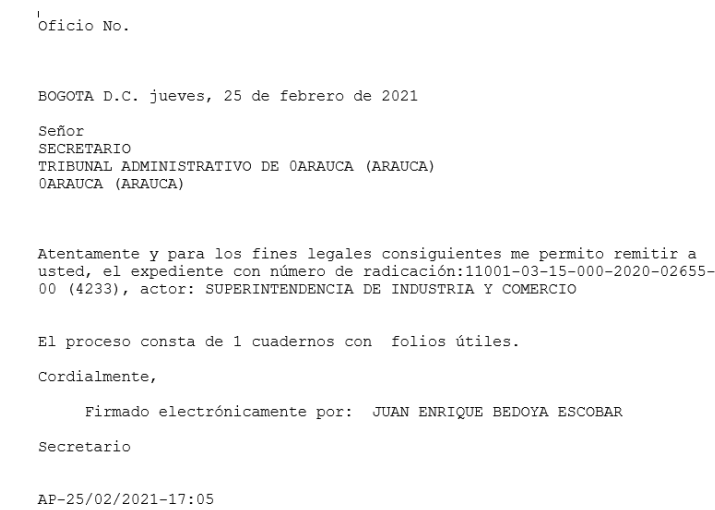

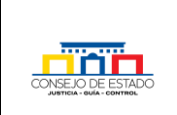

**MANUAL DE USUARIO SISTEMA DE GESTIÓN JUDICIAL SAMAI | Página: 46 de 97** 

# 8 **FIRMAR DOCUMENTOS ELECTRÓNICAMENTE**

SAMAI ofrece la posibilidad de firmar los documentos electrónicamente al momento de asociarlo a una actuación.

El sistema le brinda las siguientes condiciones de seguridad:

- Identidad digital con doble factor de autenticación verificada al momento de la firma con el correo institucional.
- Conservación del documento en su formato original, lo que permite demostrar que se reproduce con exactitud.
- Emplea el Estampado Cronológico (o sello invariable del momento de envío o recibo de un mensaje de datos, aplica la hora del servidor sincronizado con la hora del servidor de dominio).
- Permite identificar el iniciador de un mensaje de datos.
- Permite que el mensaje de datos esté disponible para su posterior consulta.
- Conserva toda la información que permita determinar el origen, el destino del mensaje, la fecha y la hora en que fue enviado o recibido el mensaje o producido el documento.
- Permite llevar un estricto control y relación de los mensajes recibidos y envidados
- Permite la divulgación de autos y providencias en tiempo real (con carácter informativo).
- Brinda al usuario la posibilidad de validar los documentos firmados o que son emitidos por el sistema de información.
- Al momento de realizar la notificación remite la providencia o decisión notificada.
- Solicita automáticamente en cada envió el acuse de recibo (sujeto a la configuración del prestador de servicios del correo del mercado del notificado).
- Permite generar, comunicar o notificar y archivar mensajes de datos

Para firmar un documento de manera electrónica haga lo siguiente:

- [Buscar proceso.](#page-11-0)
- [Cree la actuación correspondiente.](#page-28-0)
- Seleccione *Guardar y Anexar documentos* para subir el documento.
- En el menú determiné *Cuaderno y Tipo documental,* también amplié la *descripción del documento*.
- Escoja la opción *Electrónico.*

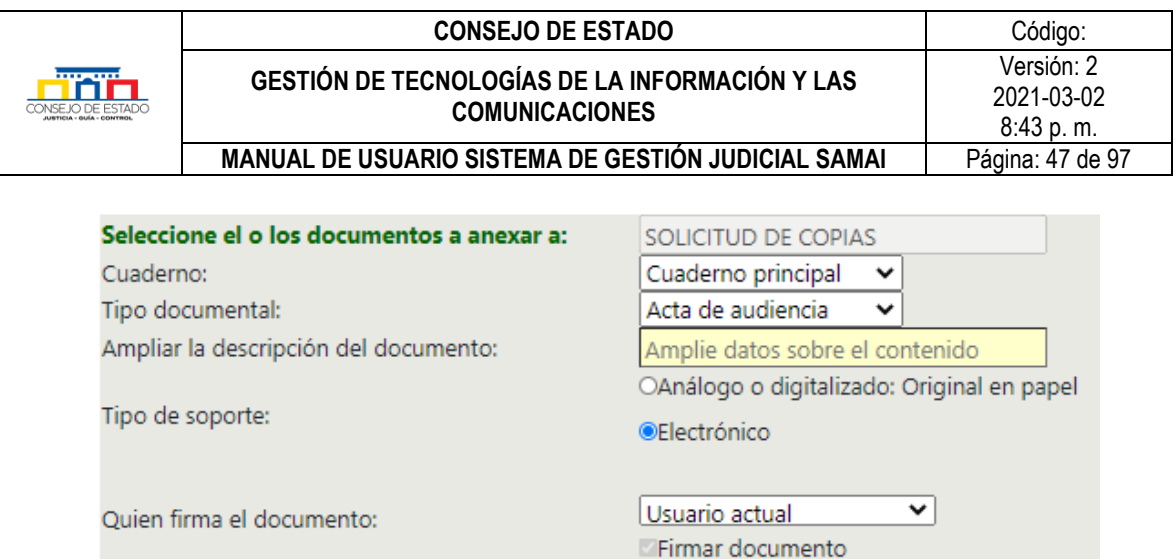

• A continuación, seleccione quien firmara el documento

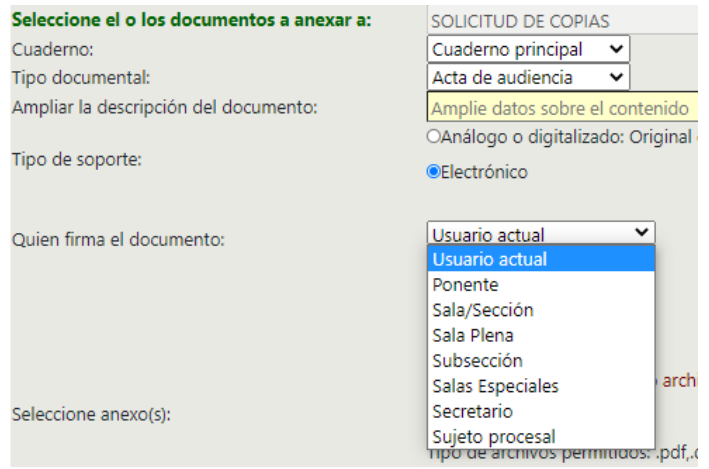

**Usuario actual**. Se refiera el usuario que está procesando la información.

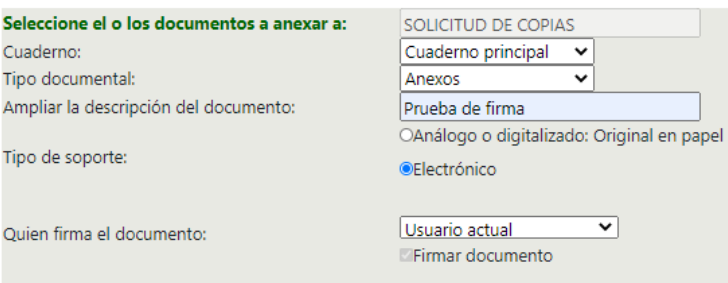

**Ponente**. Colocará de manera automática el nombre del ponente del proceso y le enviará un mensaje para firmar el documento.

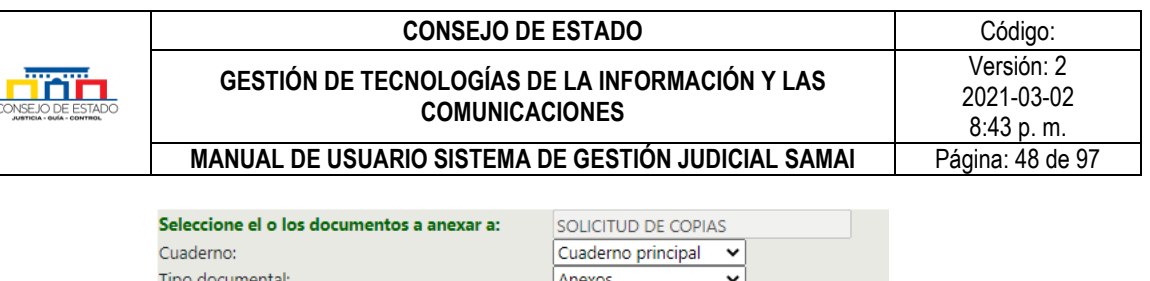

Prueba de firma

**OElectrónico** 

Ponente

OAnálogo o digitalizado: Original en papel

HERNANDO SANCHEZ SANCHEZ

▽∣

Ampliar la descripción del documento:

Tipo de soporte:

Quien firma el documento:

**Sala/Sección, Sala Plena, Subsección y salas especiales**. Le mostrara los magistrados que componen cada sala, seleccione quienes firmaran, si lo desea puede incluir los conjueces y/o el secretario.

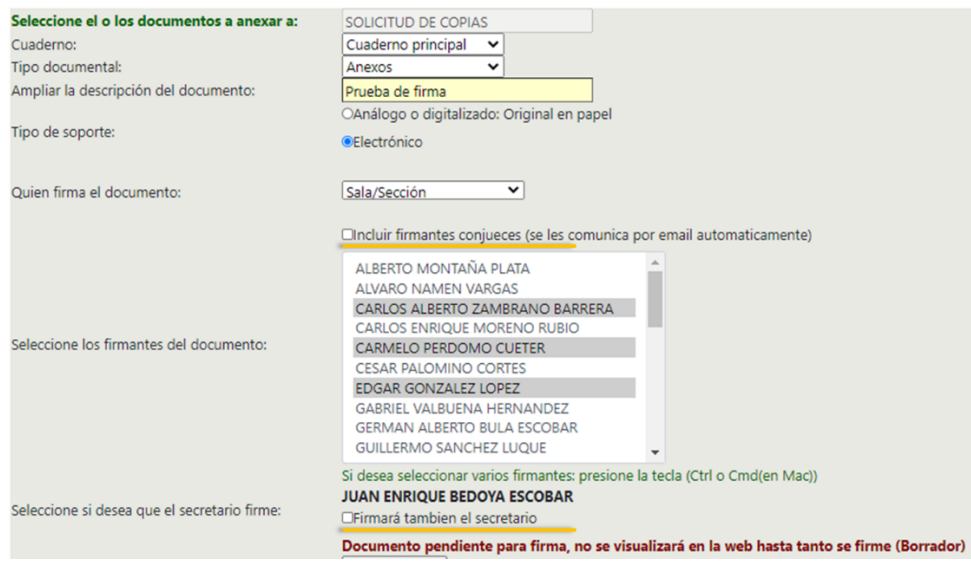

*Recuerde*… que hasta tanto no sea firmado el documento por todos los registrados, no se publicara en la web, por consiguiente, quedara como borrador.

- Elija el archivo y adjúntelo [\(ver procedimiento para subir archivos\)](#page-30-0).
	- Luego de subir el archivo, se le mostrara la siguiente información:
		- o En la primera casilla podrá eliminar el documento si lo requiere.
		- o *Nombre Documento* le muestra el nombre del archivo que subió.
		- o *Certificado* le informa el código de integridad generado por el sistema para este documento.

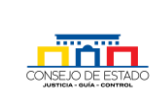

#### **CONSEJO DE ESTADO CONSEJO DE ESTADO GESTIÓN DE TECNOLOGÍAS DE LA INFORMACIÓN Y LAS COMUNICACIONES** Versión: 2 2021-03-02

**MANUAL DE USUARIO SISTEMA DE GESTIÓN JUDICIAL SAMAI | Página: 49 de 97** 

8:43 p. m.

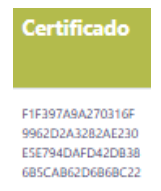

- o *Tamaño.*
- o *Nombre Archivo Destino,* dado por Samai al documento.
- o Tipo de documento, para el caso de las firmas siempre será electrónico.
- o *Estado* le mostrara si está firmado o no, en el caso que seleccione usuario actual le aparecerá como firmado, para los demás hasta que los usuarios asignados para firma no lo hagan, le aparecerá como *Pendiente por Firma.*

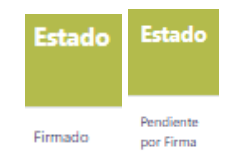

- o *Descripción del documento* da una breve información del archivo la cual se puede modificar*.*
- o *Quien firma,* este campo tendrá la información del tipo de usuario que firmará el documento, usuario, ponente, magistrado, conjuez, secretario o sujeto procesal.
- o *Firmas seleccionadas* le aparecerán los nombres de las personas seleccionadas para firmas.
- o Los demás campos como *orden, cuaderno y tipo de documento* tienen que ver con la clasificación documental*.*

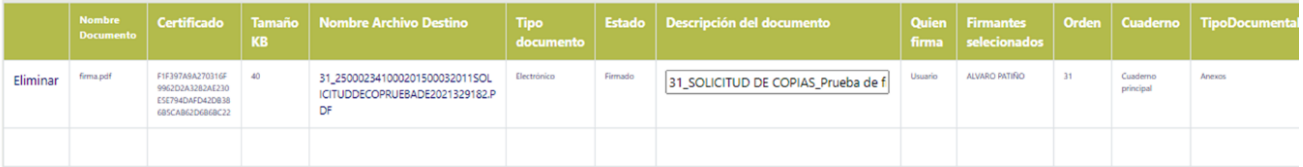

- Luego de ingresar toda la información, seleccione *Regresar a la actuación.*
- Constate que todo lo registrado este acorde y para finalizar de clic en *Registrar actuación,*  de esta forma quedara la actuación registrada dentro del proceso y le aparecerá en primer lugar del historial de actuaciones.

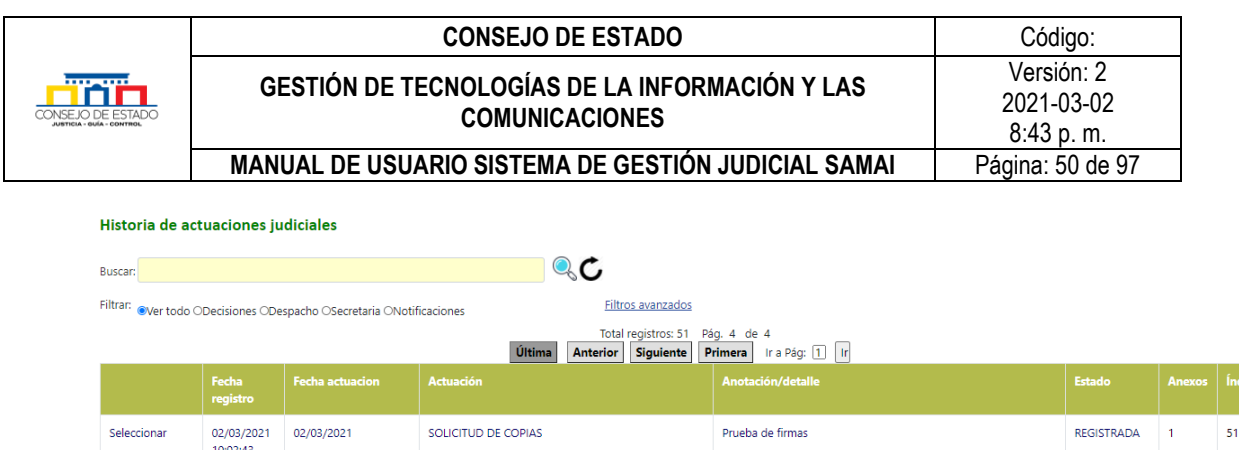

Prueba de firmas

**MODIFICADA** 

# 9 **PORTAL DE FIRMAS**

02/03/2021 02/03/2021

 $9:57:25$ 

Seleccionar

SAMAI ofrece el servicio de firma electrónica de documentos judiciales, tanto para magistrados, como secretarios y conjueces.

FOTOCOPIAS AUTÉNTICAS

Todos los servidores judiciales asociados a despachos y secretarias podrán ver los documentos que tiene pendiente para firma su magistrado o secretario, con el fin visualizar si los documentos pendientes para firma son los que ellos dejaron y /o si ya fueron firmados para realizar el paso respectivo.

Es necesario aclarar que los documentos que están en la bandeja de firmas a pesar de estar registrados en la actuación no son consultables al público hasta que tengan todas las firmas que se requieren.

## **9.1 CONSULTAR LOS DOCUMENTOS PARA FIRMA O FIRMADOS**

Para consultar los documentos pendientes para firma y los firmados siga los siguientes pasos:

- Ingresar al botón Servidores Judiciales
- Clic en el icono Portal de Firmas

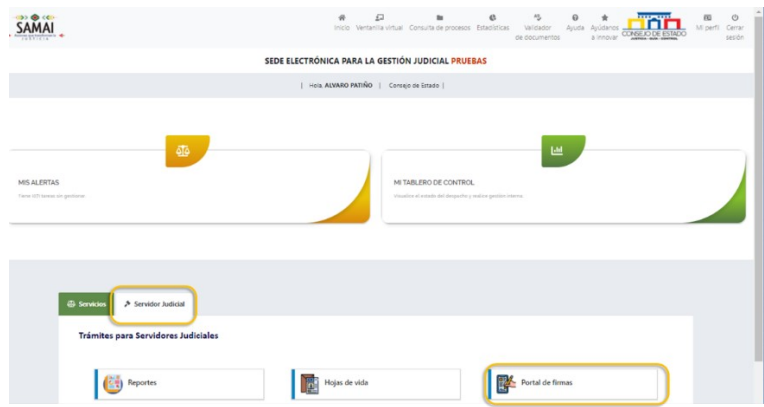

• Se visualizarán los documentos pendientes para firma y documentos firmados, separados por tipo de firma así: Los de ponente y los de cada tipo de sala.

#### **Plantilla 003**

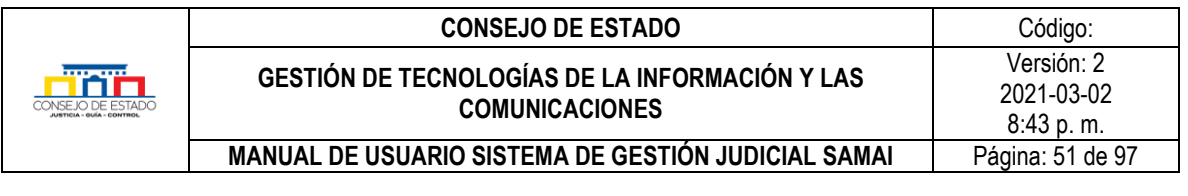

Portal de firmas

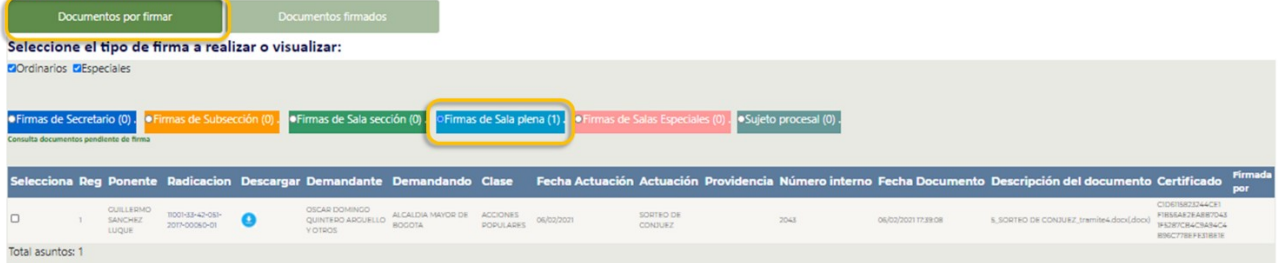

El portal de firmas permite descargar el documento a firmar para validarlo, sin embargo, el botón de firmar solo se presenta a los servidores judiciales habilitados para firmas masivas como magistrados, secretario y conjuez.

Es de anotar que el sistema permite a los firmantes cuando hay firmas conjuntas manifestar si hay novedades con respecto a la decisión a firmar tales como salvamentos o aclaraciones de voto.

## **9.2 COMO FIRMAR DOCUMENTOS ELECTRÓNICOS**

- Ingresar a SAMAI
- Clic al botón Servidores Judiciales
- Clic en el icono Portal de Firmas
- Clic en el tipo de documentos a firmar
- Seleccione el o los documentos a firmar (si desea firmarlos todos presione clic en el icono seleccionar todos los documentos) y deje las observaciones sobre cada radicado, si tiene salvamentos o aclaraciones.
- Clic en el botón firmar
- El sistema enviará un correo al firmante remitiendo los datos de los documentos que está firmando, el número de certificado de integridad de cada uno y un código de seis dígitos para la firma.
- Ingrese el código que llego a su correo
- Clic en la opción confirmar y firmar

**Ejemplo:** La Dra. Nubia Margoth desea firmar una providencia de sala de sección cuyo ponente es el Dr. Roberto.

En este caso la Dra. ingresa al portal de firmas, selecciona el tipo de **firma de sala de sección** y el sistema le presenta que solo tiene una pendiente para firma. Ella manifestó que realizaría **salvamento de voto** y deja esta observación al momento de firmar.

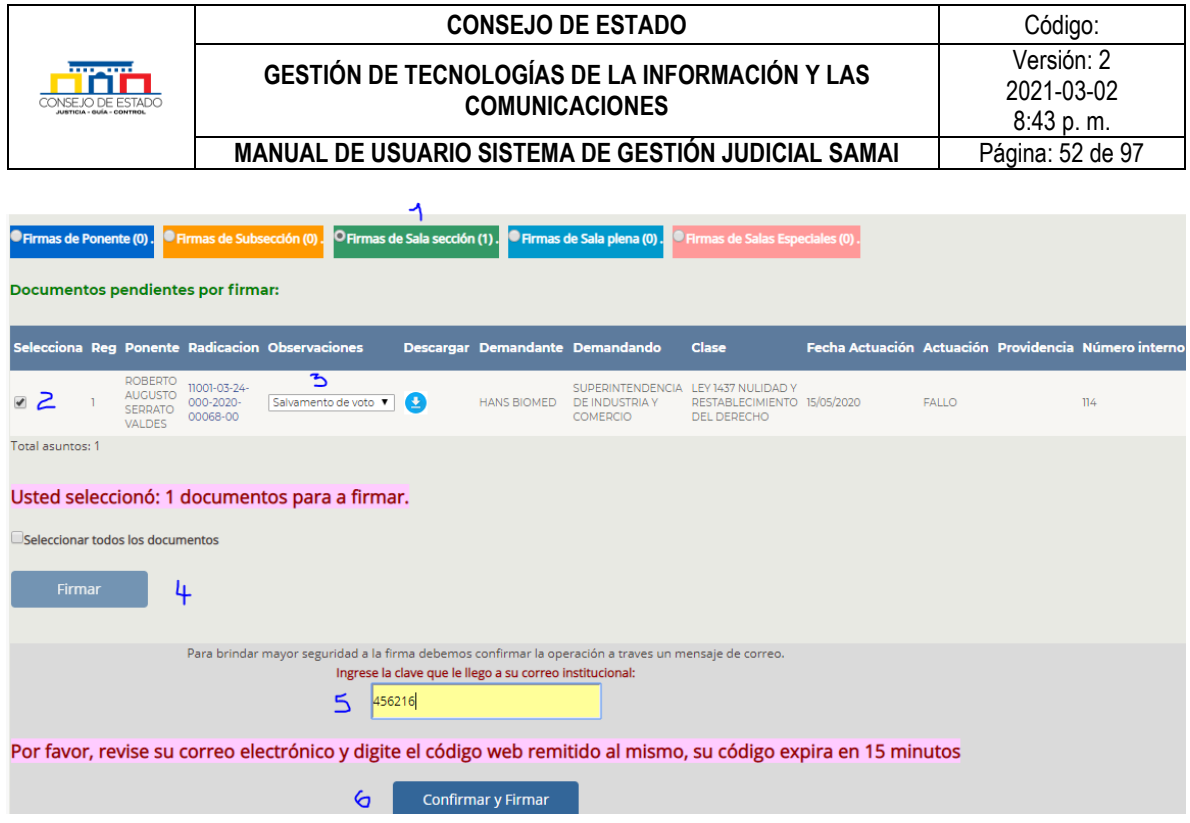

Listo, el proceso firmado desaparece de la bandeja de documentos por firmar y se va al historial de firmas: Documentos firmados.

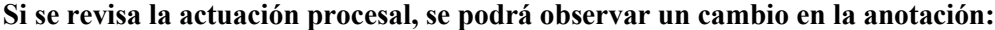

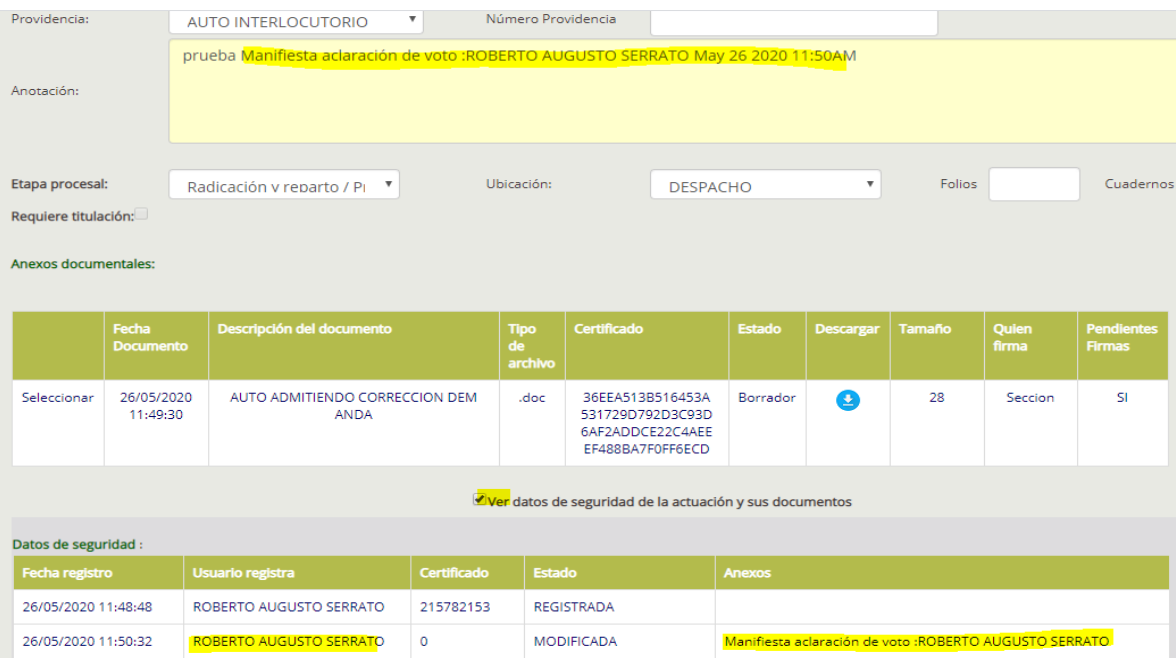

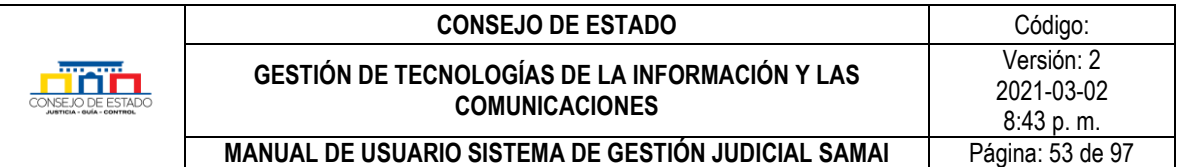

## **9.3 RETIRAR DOCUMENTO DEL PORTAL DE FIRMAS**

Si algún documento no debe estar en este listado para firma, dado que se subió por error o tiene algún cambio requerido por el firmante, debe comunicar al ponente del proceso o al originador de la providencia en caso de los salvamentos, quien podrá:

- Dar clic sobre el número de radicación del proceso.
- Buscar la actuación respectiva.
- Modificar la actuación registrando la novedad: generando la desactivación del documento anterior y subiendo el documento correcto o anulando la actuación si esta era equivocada.

# 10 **PASOS AL DESPACHO Y A LAS SECRETARIAS**

SAMAI permite enviar las providencias firmadas por el despacho (análogo o electrónico) que se encuentren en formato original y que no hayan sido enviadas (se sabe que una providencia no ha sido enviada cuando la columna fecha de recibido no reporta el dato) le informará aquellas que cumplan estas dos condiciones.

Una vez se realiza el envío el sistema registra automáticamente en todos los procesos seleccionados que cumplan la condición anterior, la actuación: A LA SECRETARIA. Adicionalmente, se generará una alerta a la secretaria respectiva indicando que la providencia tiene un paso a la secretaria.

## **10.1 PASAR PROVIDENCIAS FIRMADAS A SECRETARIA**

• Desde la página inicial de SAMAI realizar: Clic en inicio, luego en Servidor judicial y reportes

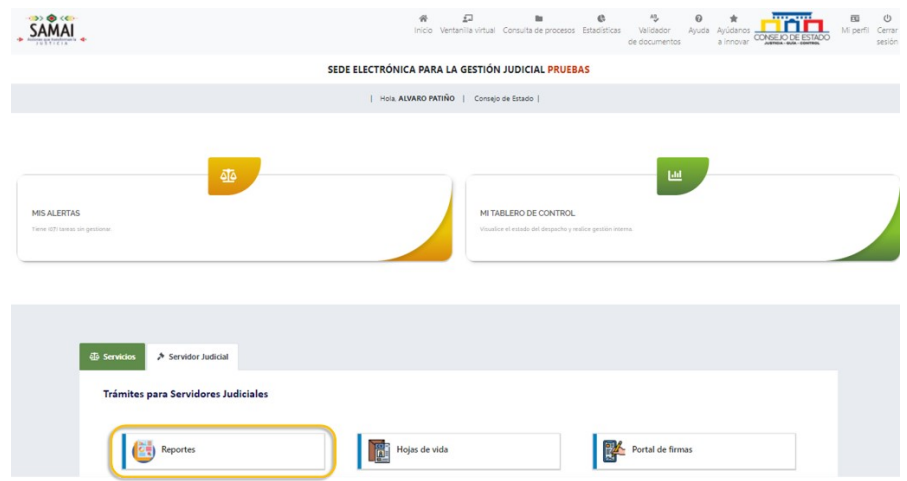

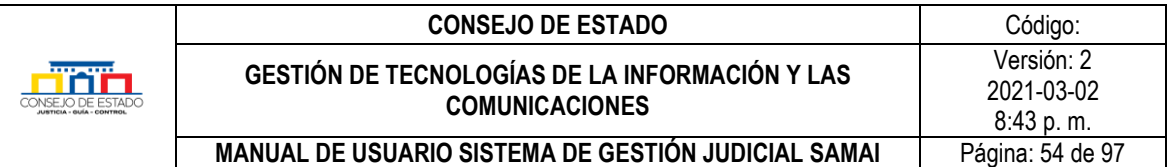

- Seleccione en providencias
- Dado que la actuación A LA SECRETARIA se registrará automáticamente en los procesos que seleccione puede incluir también las constitucionales.
- Verifique que este seleccionado el nombre el magistrado al que le va a gestionar el envío a la secretaria.
- Seleccione la opción por fecha de registro de actuación.
- Seleccione las fechas de registro desde donde desea buscar providencias que no ha enviado.
- Por último, de clic en el icono de la lupa, para que se ejecute el reporte.

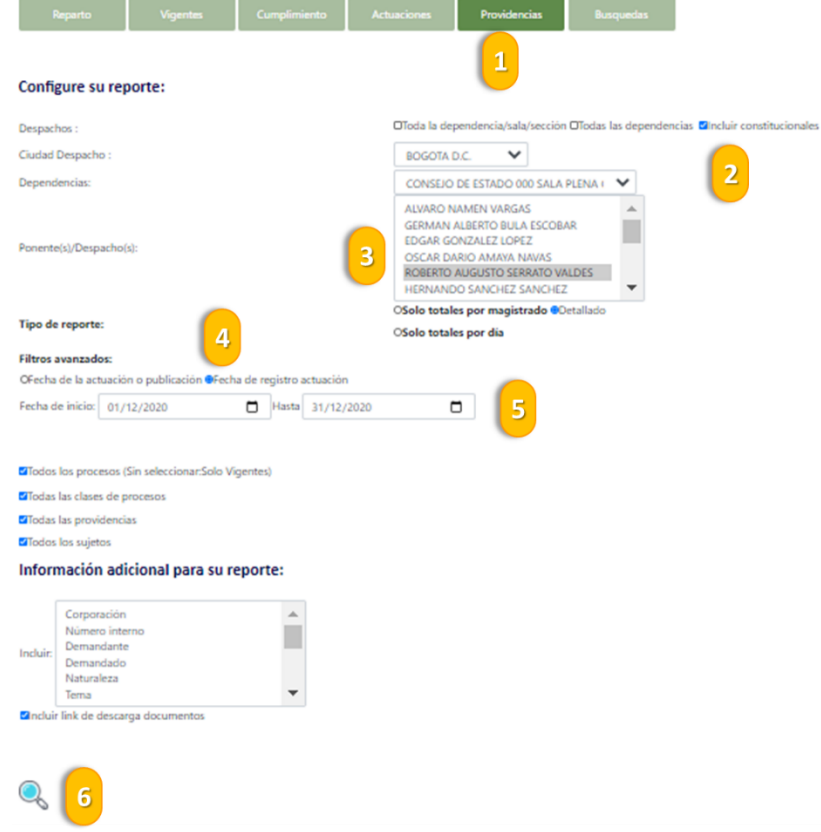

Observe que la providencia no tiene fecha de recibido, que el icono de descargar este visible y puede seleccionarla si desea enviarla o seleccionar todas con el icono de seleccionar todos los procesos con anexos.

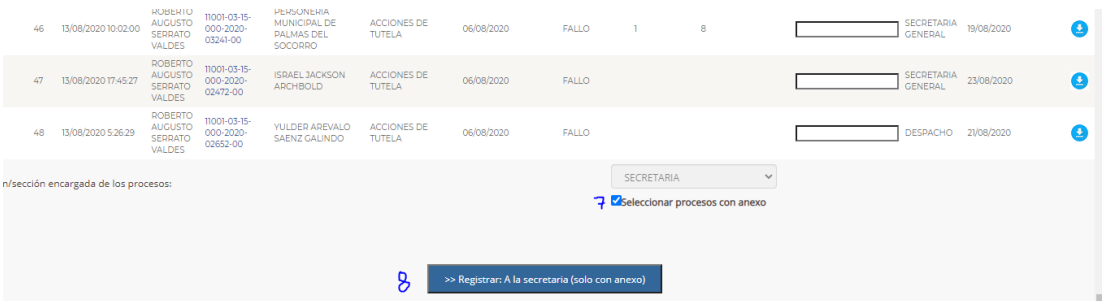

#### **Plantilla 003**

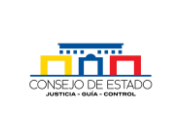

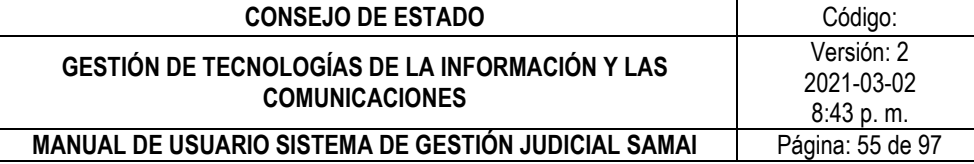

## **10.2 RECIBIR PASOS A SECRETARIA DEL DESPACHO**

- Desde la página inicial de SAMAI realizar: Clic en inicio, luego en Servidor judicial, reportes y finalmente providencias.
- Seleccione el nombre del magistrado al que le recibe el paso del despacho.
- Seleccione la opción por fecha de registro de actuación.
- Seleccione las fechas de registro, para ejecutar la búsqueda de clic en el icono de la lupa.

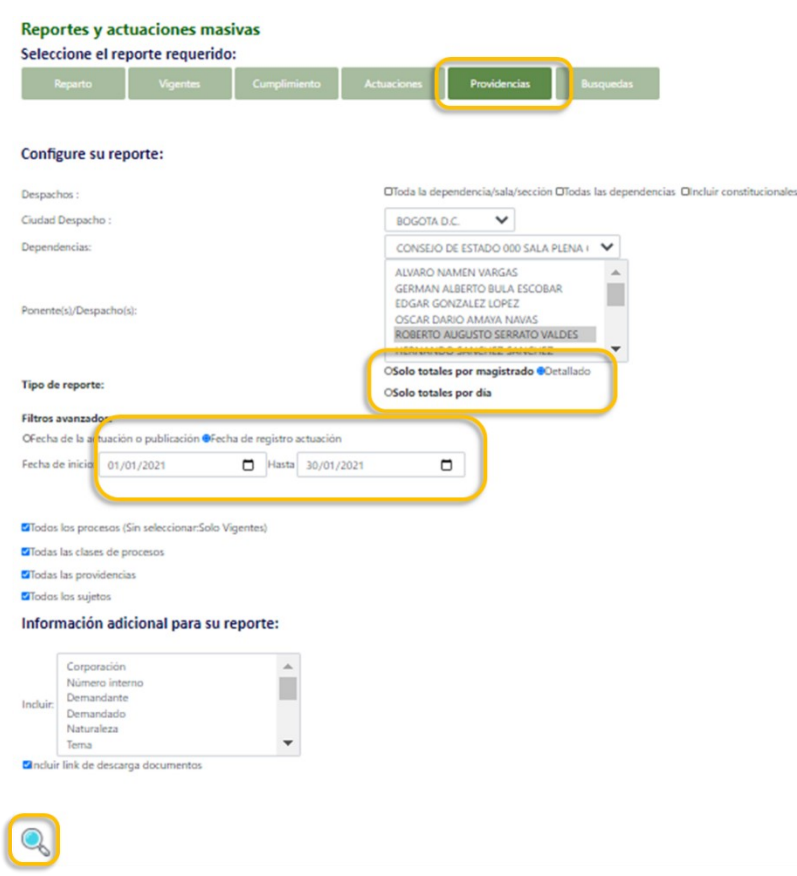

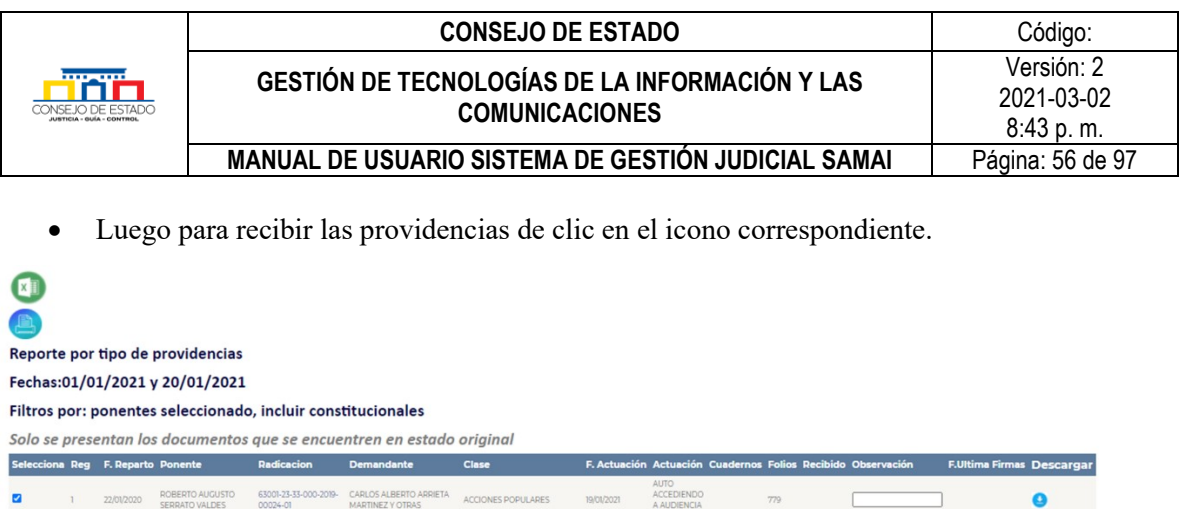

SECRETARIA

Seleccionar todos

 $\bullet$ 

# 11 **NOTIFICACIONES ELECTRÓNICAS**

Ubicación/sección encargada de los procesos

cibir providencias del despacho

85001-23-33-000-2019- ARMANDO ALFREDO LEY 1437 NULIDAD Y<br>00029-01 VARGAS FUENTES RESTABLE OMIENTO DEL

SAMAI permite la notificación electrónica de decisiones judiciales con anexos documentales remitidos con certificados de integridad, permite parametrizar el correo de notificación de salida y de respuesta con claves encriptadas AES, y la incorporación automática de la notificación generada al proceso, los documentos de las notificaciones no serán consultables al público, se generan en formato borrador, dado que contienen información sensible.

## **11.1 NOTIFICAR PROVIDENCIAS DE LA CORPORACIÓN.**

Para notificar providencias expedidas por la corporación siga los siguientes pasos:

• [Busque el proceso](#page-11-0) y seleccione la actuación a notificar.

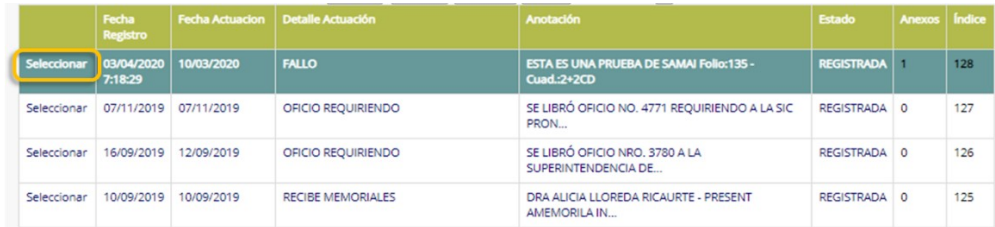

• Seleccione la opción Actualizar sujetos y Notificar

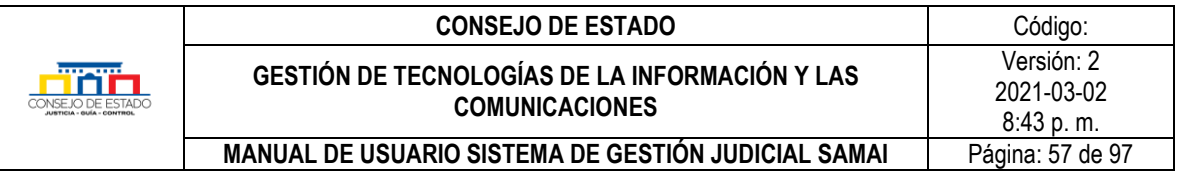

## Trámites en este proceso

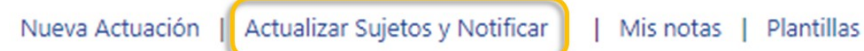

• Le aparecerá la siguiente ventana donde le informa los anexos que tiene la actuación y le facilita opción de ingresar observaciones sobre la notificación.

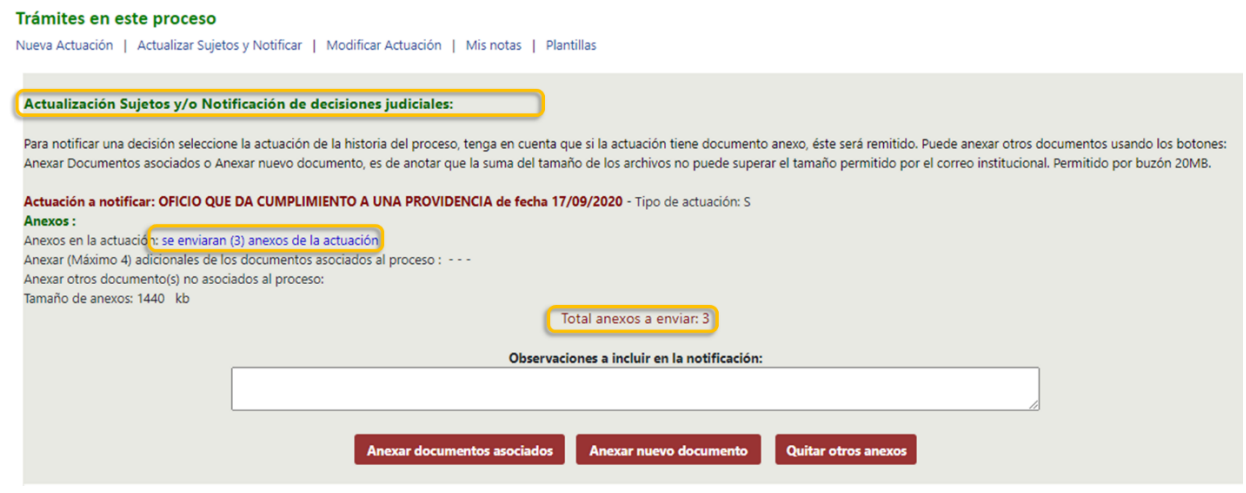

• También puede incorporar adicionalmente 4 anexos que estén asociados al proceso, para ello presione clic en el botón *"Anexar documentos Asociados*".

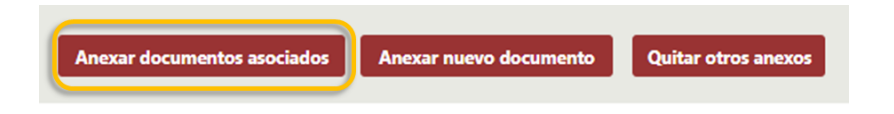

• Se presentará el listado de documentos asociados, seleccione el que quiere incorporar.

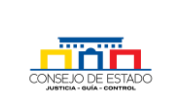

#### **CONSEJO DE ESTADO** Código: **GESTIÓN DE TECNOLOGÍAS DE LA INFORMACIÓN Y LAS COMUNICACIONES** Versión: 2 2021-03-02 8:43 p. m.

#### **MANUAL DE USUARIO SISTEMA DE GESTIÓN JUDICIAL SAMAI | Página: 58 de 97**

#### Trámites en este proceso

Nueva Actuación | Actualizar Sujetos y Notificar | Modificar Actuación | Mis notas | Plantillas

Documentos asociados al proceso: :

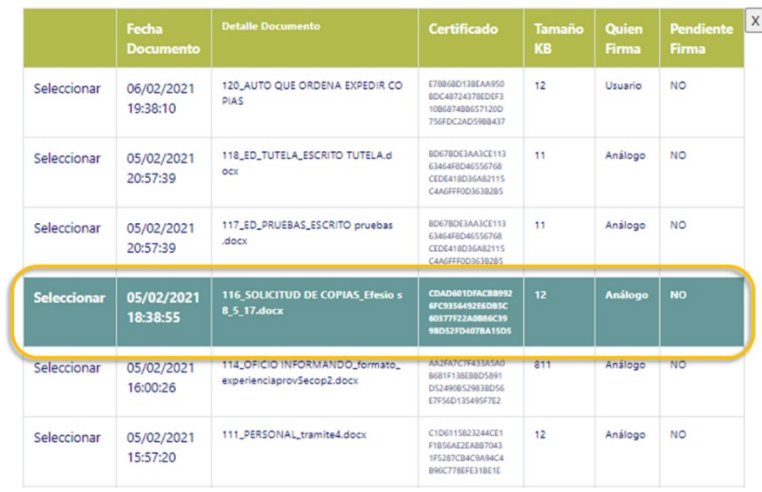

#### Actualización Sujetos y/o Notificación de decisiones judiciales:

Para notificar una decisión seleccione la actuación de la historia del proceso, tenga en cuenta que si la actuación tiene documento anexo, éste será remitido. Puede anexar otros documentos usando los botones: Anexar Documentos asociados o Anexar nuevo documento, es de anotar que la suma del tamaño de los archivos no puede superar el tamaño permitido por el correo institucional. Permitido por buzón 20MB.

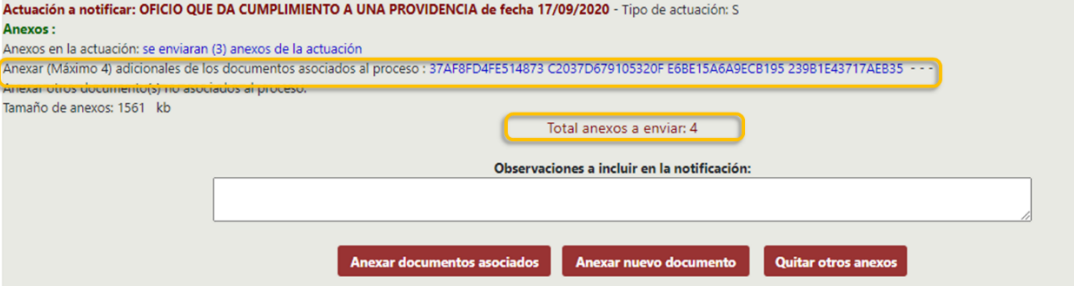

• También puede incorporar nuevos documentos que NO estén en la actuación o en el proceso, estos documentos quedaran asociados a la actuación de notificación que se genere. Para esto presione clic en el botón *"Anexar nuevo documento".*

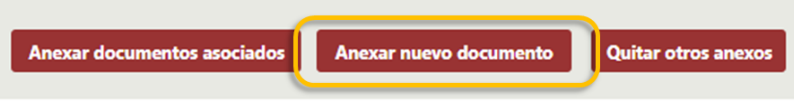

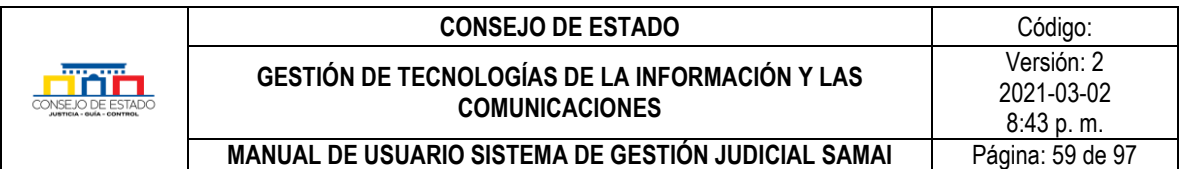

El sistema le permitirá seleccionar los documentos que desee incorporar, para ello hago lo siguiente:

- 1. De clic en el botón elegir archivos.
- 2. Seleccione los archivos requeridos y oprima abrir.
- 3. Clic en el botón adjuntar.
- 4. Por último, clic en regresar a la actuación.

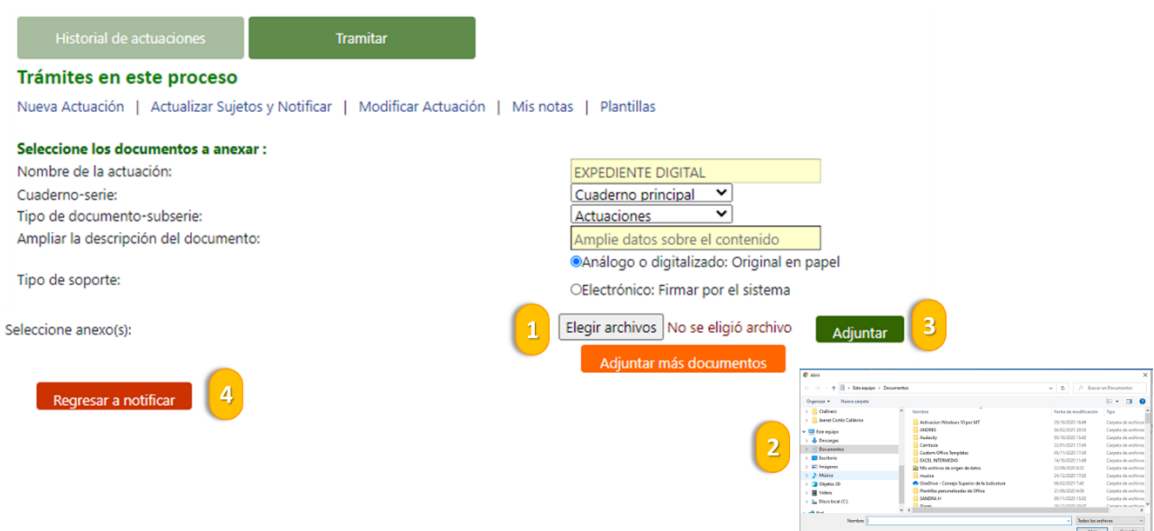

- El sistema le presentará un resumen de los anexos a enviar, en este caso:
	- a. 3 que tenía la actuación
	- b. 1 que ya estaba asociado al proceso y
	- c. 1 nuevo para un total de 5 archivos.

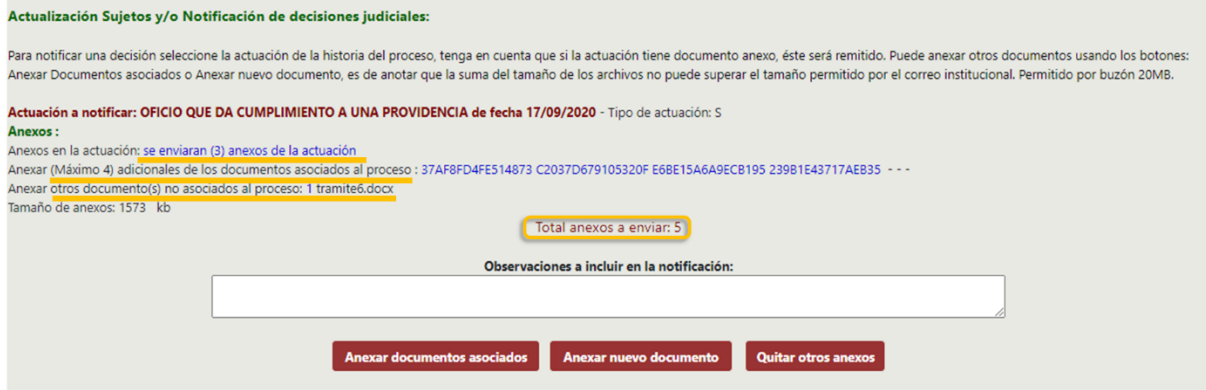

- Puede poner un mensaje en el campo observaciones para incluir en la notificación, como por ejemplo la fecha y hora de una audiencia.
- Ahora seleccione los sujetos a notificar y verifique el correo electrónico o ingréselo si no lo tienen.
- Si desea agregar más sujetos, para notificarlos o para que estén en el proceso, presione clic en el botón *Añadir / Actualizar sujeto*

### **Plantilla 003**

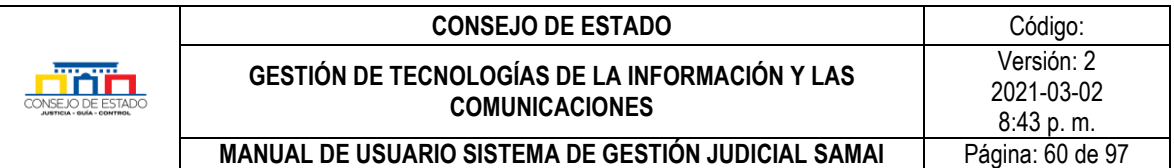

#### Seleccione los sujetos a notificar:

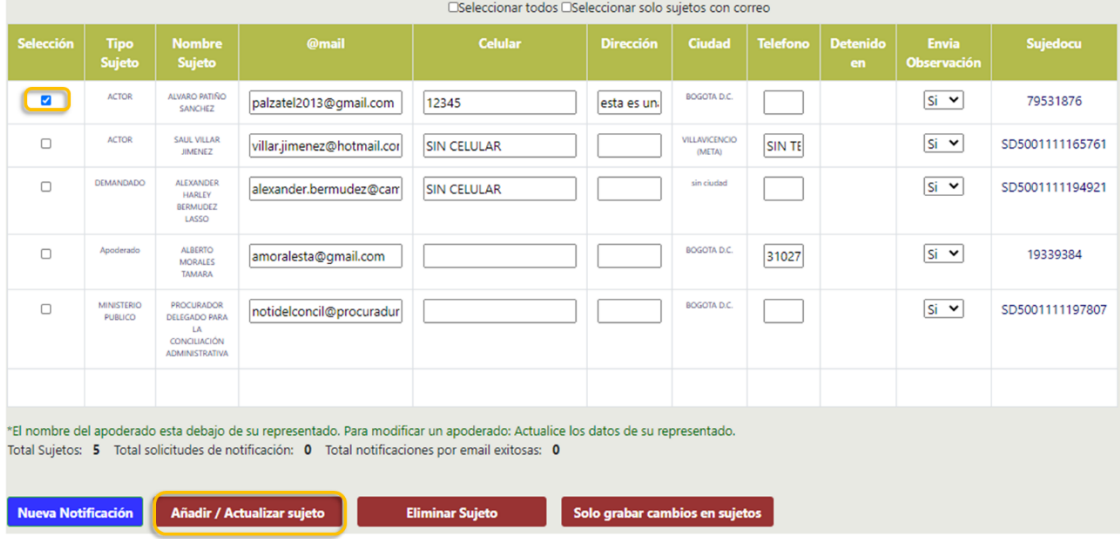

- El sistema solo le enviará notificación a aquellos sujetos que usted seleccione.
- Para terminar, de clic en el botón *Notificar Decisión.*

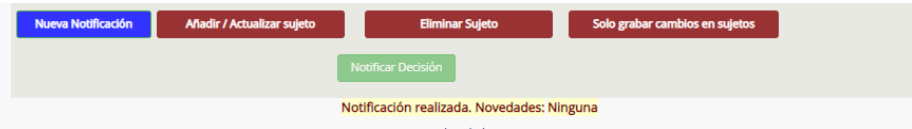

- Cuando la notificación es exitosa, se visualiza el mensaje de **notificación realizada y sin novedades.**
- Se genera automáticamente una nueva actuación o varias (Cada 21 sujetos procesales una) y a la última se le incorpora el documento en Word de las notificaciones enviadas, igualmente y le incorpora los nuevos documentos anexos que se enviaron y que no estaban en el proceso.

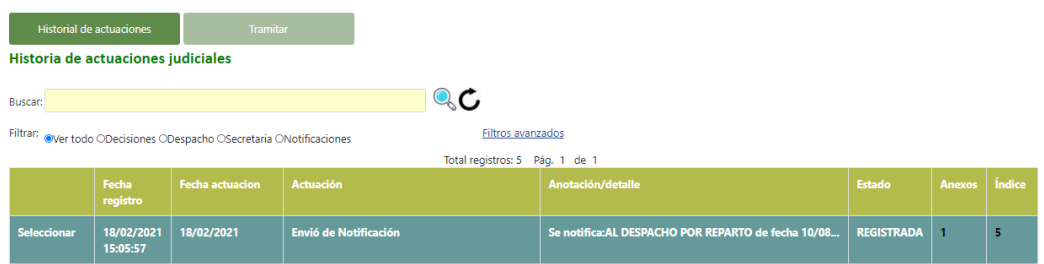

• El sistema reporta para cada actuación si la notificación se realizó o fallo, sin embargo, también lo informa en el mensaje de novedades de la notificación.

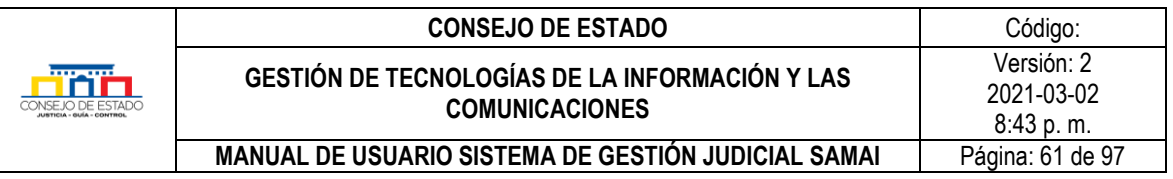

Nueva Actuación | Actualizar Sujetos y Notificar | Modificar Actuación | Mis notas | Plantillas

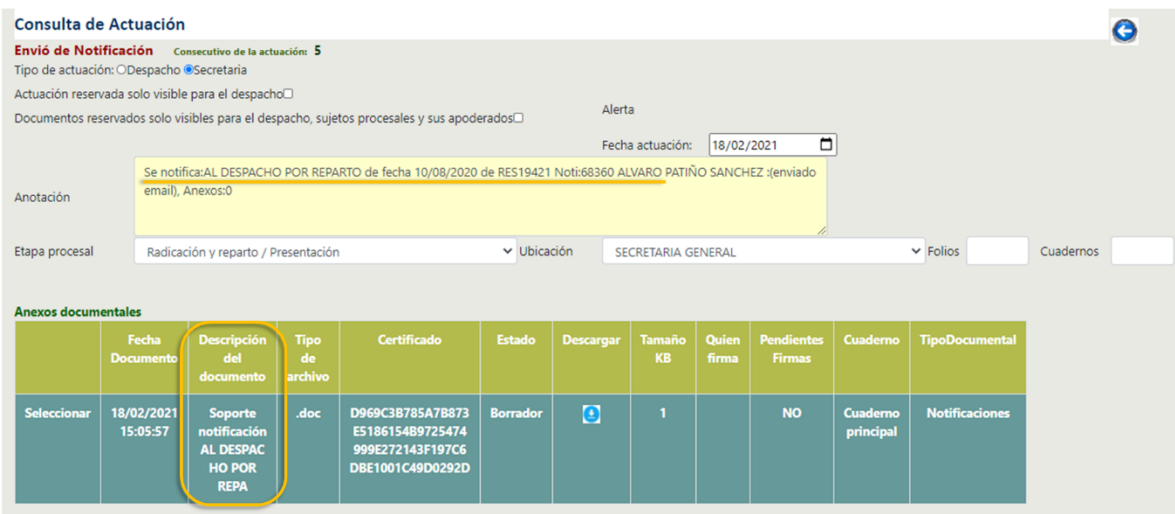

Ll. Clic en la opción descargar la notificación, esta estará en borrador y cuando usted le pegue los acusos de recibido, la debe volver a cargar al sistema, esta vez será un documento original.

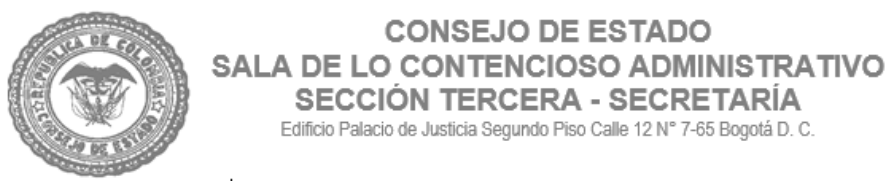

PRUEBAS SAMAI NOTIFICACIONES

BOGOTA D.C., viernes, 17 de abril de 2020

NOTIFICACIÓN No.2479

Señor(a): CORPORACION AUTONOMA REGIONAL DE RISARALDA CARDER email:palzatel@hotmail.com

DEMANDANTE: CORPORACION AUTONOMA REGIONAL DE RISARALDA CARDER DEMANDANDO: JUAN MANUEL ALVAREZ VILLEGAS Y OTRO RADICACIÓN: 11001-03-26-000-2020-00023-00 PROCESO: LEY 1437 REPETICION

Para los fines pertinentes me permito manifestarle que en providencia del 17/04/2020 el H. Magistrado(a) Dr(a) MARTA NUBIA VELASQUEZ RICO de PRUEBAS SAMAI NOTIFICACIONES, dispuso AUTO ADMISORIO CON SUSPENSIÓN PROVISIONAL en el asunto de la referencia.

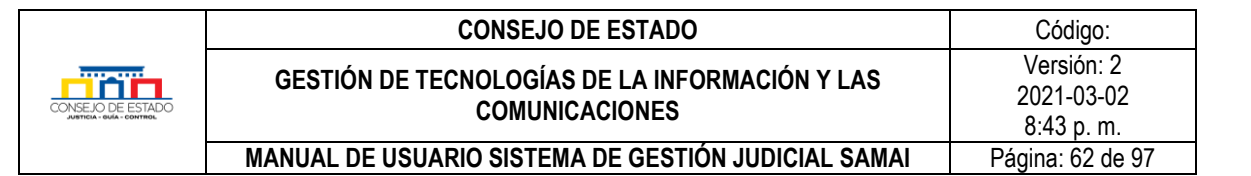

Cordialmente,

Firmado electrónicamente por: MARIA ISABEL FEULLET GUERRERO Fecha: 17/04/2020 19:21:29

SECRETARIO

Se anexarón (7) documentos, con los siguientes certificados de integridad: Documento(1):d110010326000202000023001autoadmisorioconsuspensiónprovisiona 12020417135931.pdf

- Puede ir al correo institucional de la secretaria para notificaciones electrónicas y bajar los acusos de recibido, pegarlos en los documentos que está editando.
- El nuevo documento con los acusos de recibido debe ser cargado en el sistema, en la actuación de notificación respectiva, para ello modifique la actuación e incorpore el nuevo anexo.

### **11.2 NOTIFICAR PROVIDENCIA DE LA CORTE CONSTITUCIONAL.**

Se debe registrar la actuación [PROVIDENCIA DE LA CORTE CONSTITUCIONAL](#page-28-1) y al notificarla de conformidad con el numeral anterior el sistema generará la siguiente notificación:

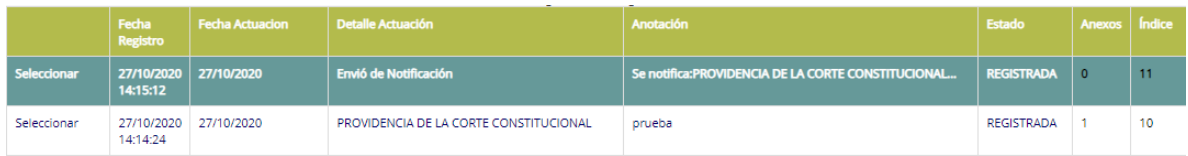

ACCIONANTE: PAOLA RRRR Y OTROS ACCIONADO: PRESIDENCIA DE LA REPUBLICA RADICACIÓN: 15001-23-33-000-2020-00077-01 CLASE: ACCIONES DE TUTELA - DESACATOS EN CONSULTA - CONSULTA

Para los fines pertinentes me permito manifestarle que en la fecha 27/10/2020 se emitió PROVIDENCIA DE LA CORTE CONSTITUCIONAL en la tutela de la referencia

Las solicitudes y demás documentos que se remitan por medios electrónicos deberán allegarse al buzón judicial:secgeneral@consejoestado.ramajudicial.gov.co; dado que la cuenta:cegral@notificacionesrj.gov.co, es de uso exclusivo para el envío de notificaciones y/o comunicaciones, por tanto, los correos enviados a esas bandejas no serán procesados y, por ende, serán eliminados de los archivos temporales de los servidores que se encuentran a cargo de la Oficina de Informática del Consejo Superior de la Judicatura.

## **11.3 ESTADOS**

El Estado es un tipo de notificación que se visualiza, tanto en la página web de la corporación en la sección servicios en línea, como en SAMAI, el estado buscara automáticamente el documento de la decisión de despacho inmediatamente anterior a la fecha de publicación.

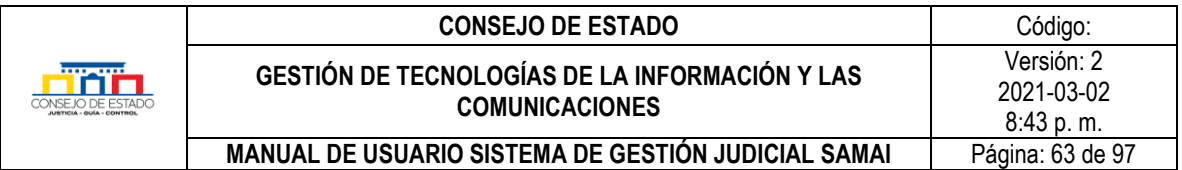

## **11.3.1 Registrar un proceso para Estado**

Para registrar este tipo de notificación hago lo siguiente:

• Verificar el auto que va a notificar y si ya existe la actuación *estado*.

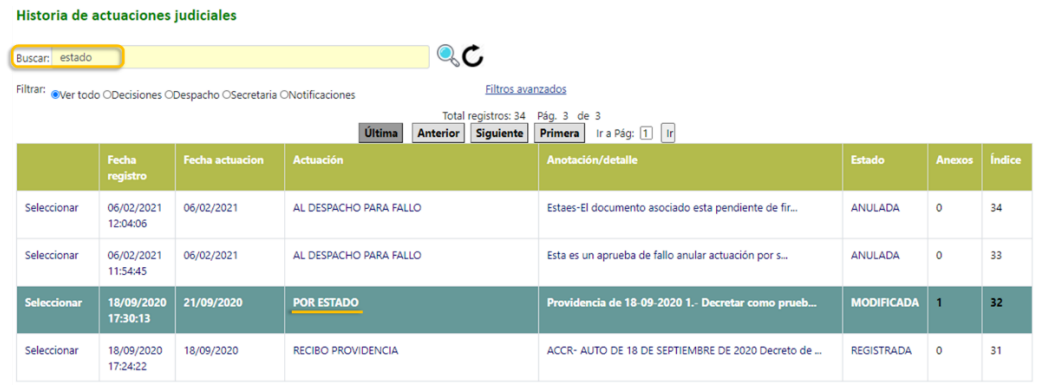

• Registrar la actuación de secretaria *por Estado* diligenciando los campos del formulario, así:

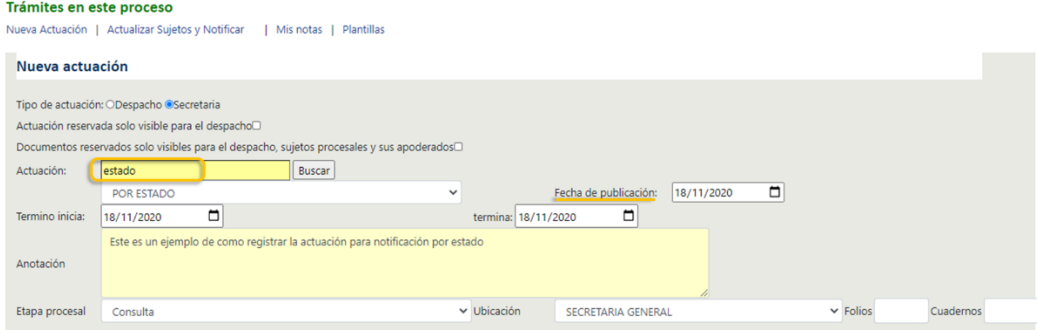

• Consultar el historial de actuaciones la actuación:

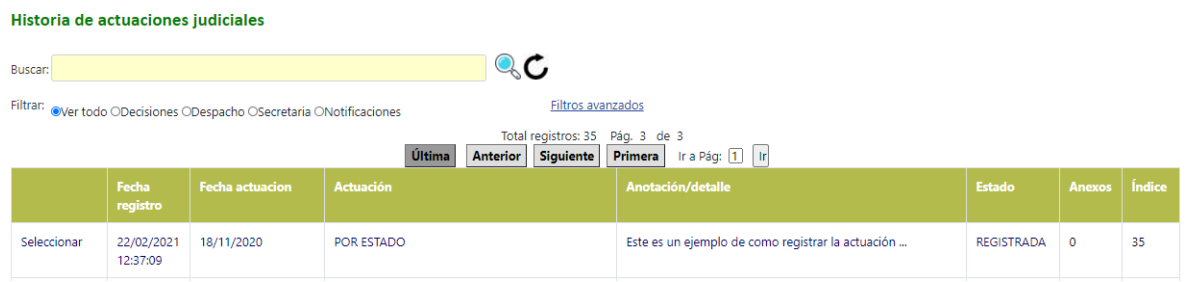

#### *Recuerde que…*

o El ciudadano no podrá ver estados futuros, solo visualizará de la fecha de consulta hacia atrás, en consecuencia, los estados futuros que usted registre los podrá ver únicamente el servidor judicial.

#### **Plantilla 003**

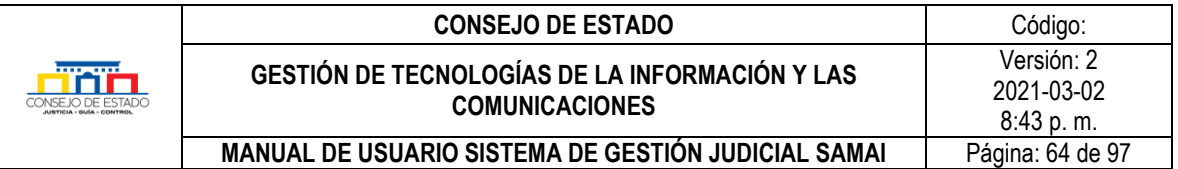

o El estado trae la última actuación de despacho y el documento que esta tiene asociado, que no sea aclaración o salvamento.

## **11.3.2 Consultar el Estado**

Permite la consulta de los procesos que se encuentran en estado; facilitándole varios criterios como la corporación, la sección, la fecha de publicación, demandante, demandado, radicación u otras fechas, adicionalmente permite acceder al proceso haciendo clic en el NUR y descargar la providencia que se está notificando por estado, para esto siga los siguientes pasos:

- Ir a la página principal de SAMAI
- Clic en *servicios*
- Seleccione *Estados*

Consulta de Estados

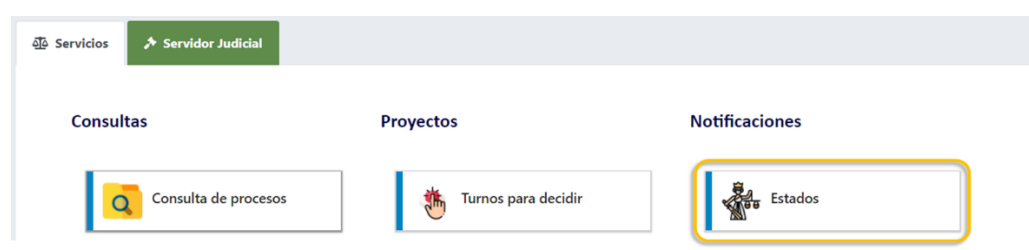

• Seleccione la fecha del Estado, también puede seleccionar alguna sala o magistrado o algún criterio en especial, luego de clic en el icono de la lupa para ejecutar la búsqueda.

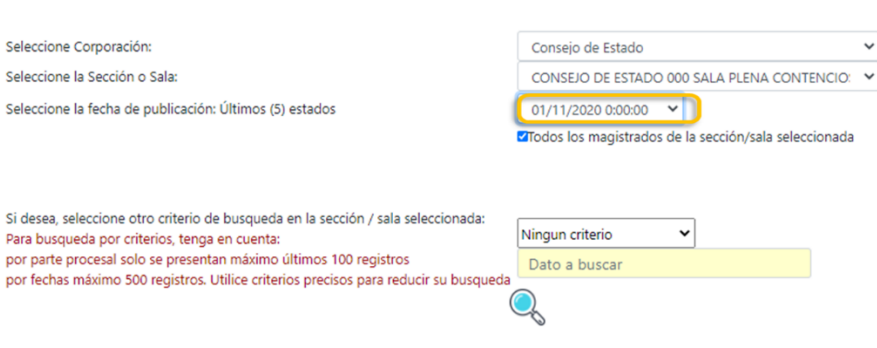

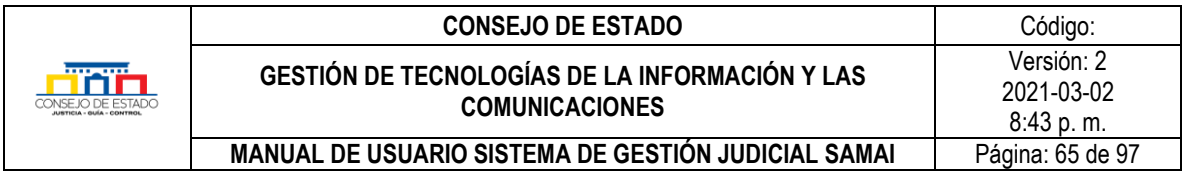

**Total asuntos: 2** 

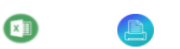

SALA / SECCIÓN: CONSEJO DE ESTADO 000 SALA PLENA CONTENCIOSA - SECRETARIA GENERAL

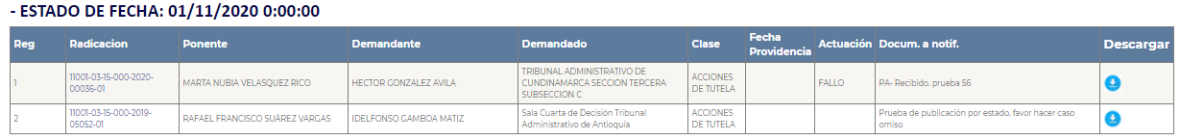

## **11.4 REGISTRAR UN EDICTO**

El edicto es un tipo de notificación al igual que el anterior se visualiza en la página web de la corporación y en SAMAI., para esto siga los siguientes pasos:

- Verificar que este registrada la actuación a notificar.
- Registrar la actuación de secretaria por edicto diligenciando los datos obligatorios del formulario, colocando fecha de publicación y la fechas en que inicia y termina el término del mismo, si se hace un documento especial para el edicto se debe incorporar de lo contrario el sistema publicará la decisión de despacho inmediatamente anterior a la fecha del edicto.

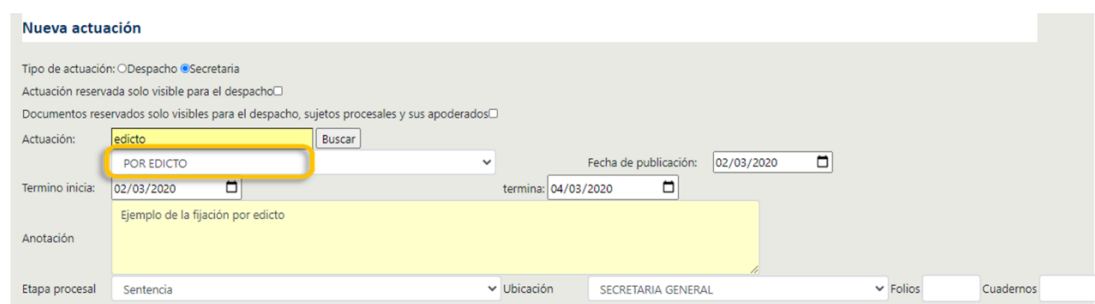

• Consultar en el historial de actuaciones la actuación con el fin de verificar que este publicado el edicto.

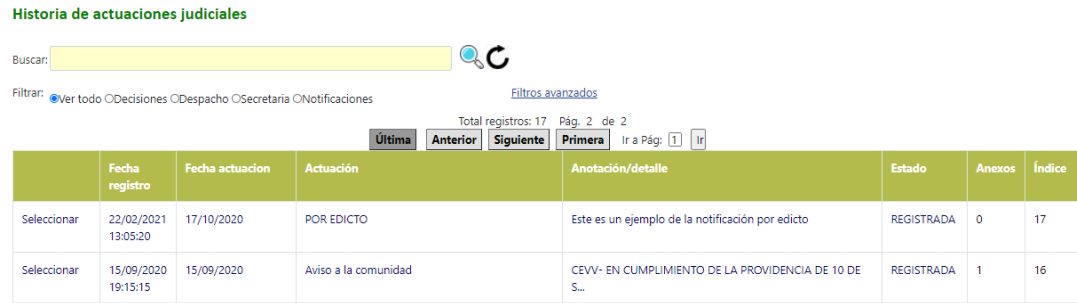

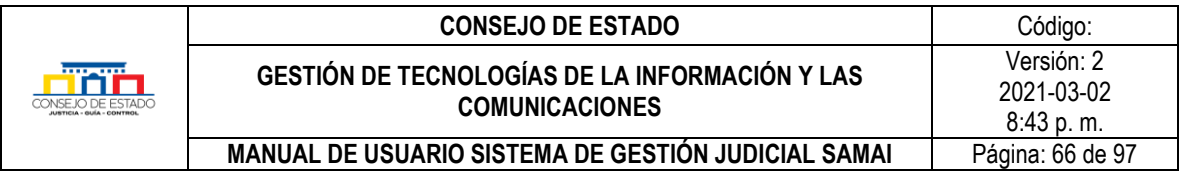

# **11.4.1 Consultar el Edicto**

Permite la consulta de los procesos que se encuentran en edicto y sigue el mismo procedimiento de [la consulta por](#page-67-0) estado.

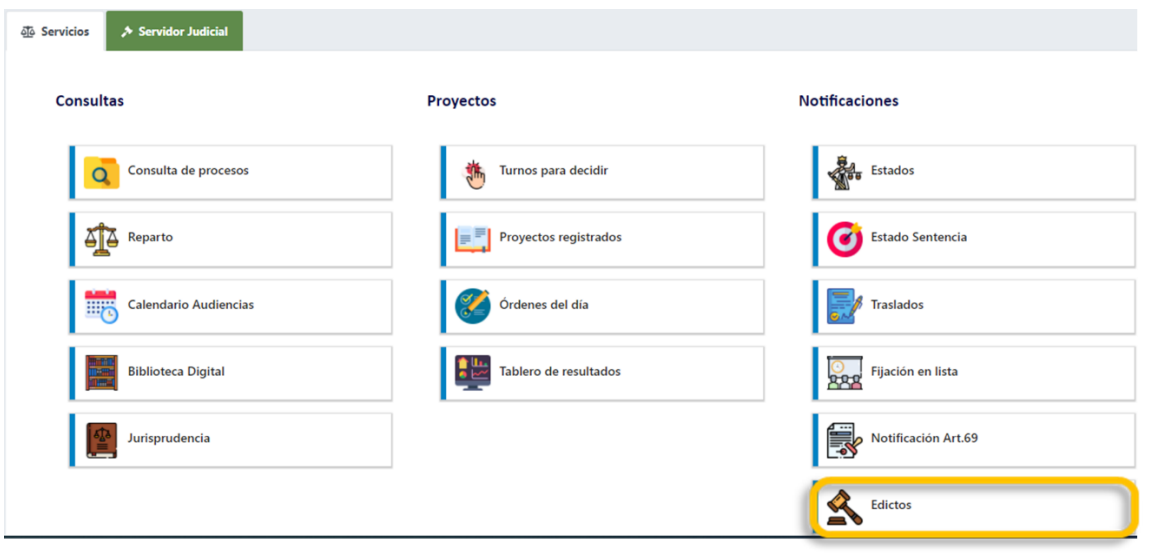

# 12 **TABLERO DE CONTROL**

Brinda a los servidores judiciales herramientas para revisar el estado de su despacho o secretaria y gestionar el trabajo a cargo mostrándole los procesos vigentes.

Esto a través de dos funcionalidades:

## **12.1 MONITOR DE PROCESOS VIGENTES A LA FECHA**

Permite visualizar el inventario de cada despacho o corporación a la fecha, presenta la información agrupada y clasificada por tipos y clases de procesos, o por año de reparto. También muestra los procesos sin actuación de despacho, incluyendo los que se han repartido hasta la fecha.

Para generar esta información haga lo siguiente:

- Ingrese a tablero de control.
- Seleccione la sección o sala, el despacho o si lo prefiere toda la sala.
- Si desea incluir el reporte SIERJU active la casilla respectiva.
- Por último, para ejecutar la búsqueda oprima el icono de la lupa.

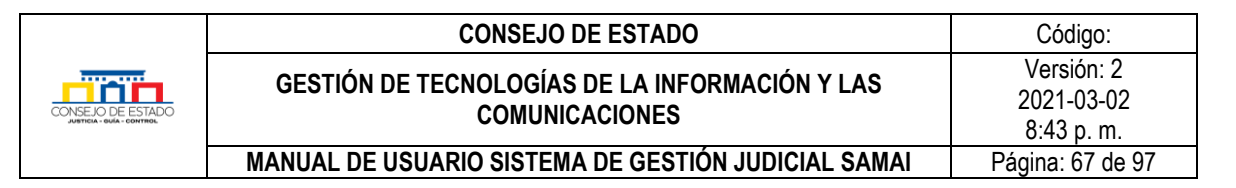

## Mi tablero de control

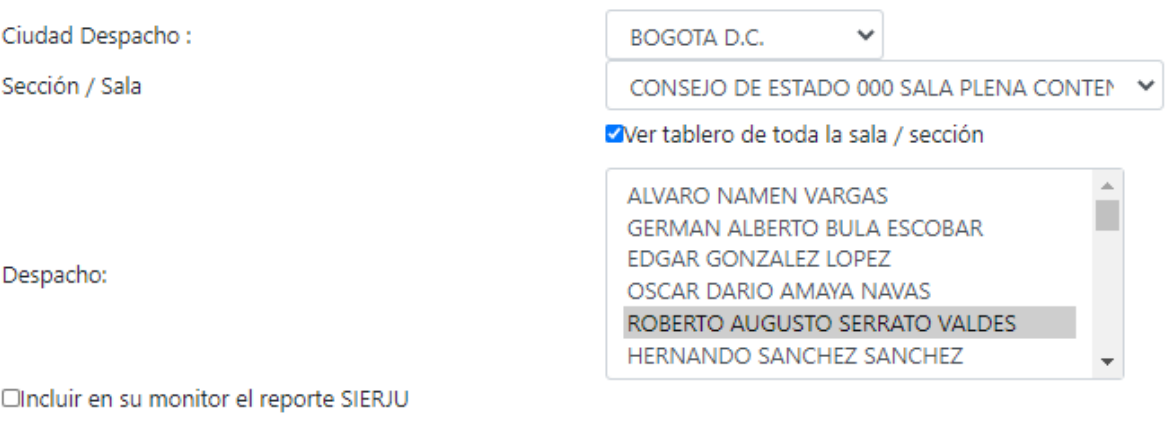

Le mostrará el monitor con los resultados solicitados, si desea verlos *vigentes por antigüedad* active la casilla con este nombre.

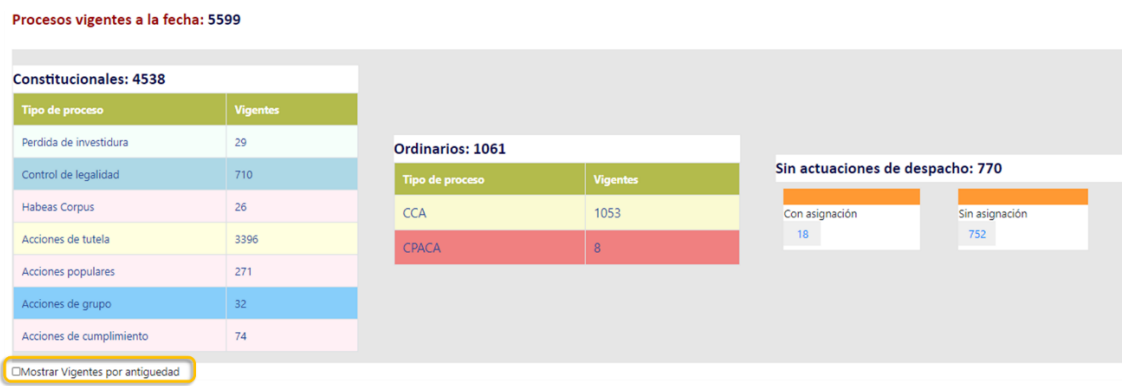

## **12.2 MI DESPACHO "HERRAMIENTA TRABAJO COLABORATIVO"**

Permite al titular del despacho o a quien este designe, realizar la asignación interna de procesos, alertas del vencimiento de términos y la gestión de documentos colaborativos donde se proyecten las decisiones.

Adicionalmente, permite realizar trazabilidad de los procesos desde que ingresan al despacho ya sea por reparto o para alguna otra decisión hasta que profiere la decisión respectiva.

La herramienta se integra con las herramientas colaborativas de office 365, para ello, la persona que proyecta integra el enlace del proyecto generado por TEAMS, así el revisor lo corrige desde esta

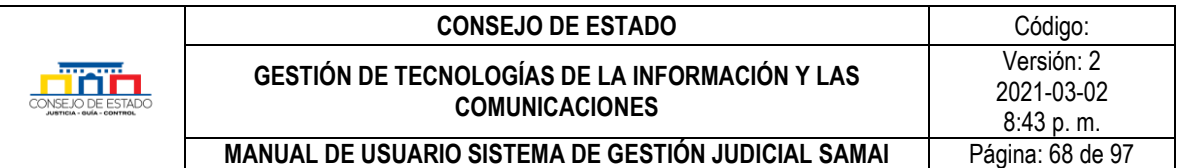

misma herramienta y lo devuelve al proyectista con observaciones o que, si lo considera, lo envíe al titular para su aprobación.

Conserva la trazabilidad de todos los movimientos con fechas, horas, responsables y observaciones.

# 13 **CONSULTAS, REPORTES Y ESTADÍSTICAS**

## <span id="page-67-0"></span>**13.1 REPORTES Y ACTUACIONES MASIVAS**

SAMAI ofrece la posibilidad de generar reportes masivos que le ayudan al servidor judicial en la proyección de estadísticas o para saber el estado del desapcho, para acceder a esta opción vaya al menú *Servidor judicial* y seleccione *Reportes* luego escoja el tipo que necesite:

- Reparto.
- Vigentes.
- Cumplimiento.
- Actuaciones.
- Providencias.
- Búsquedas.

## Reportes y actuaciones masivas

#### Seleccione el reporte requerido:

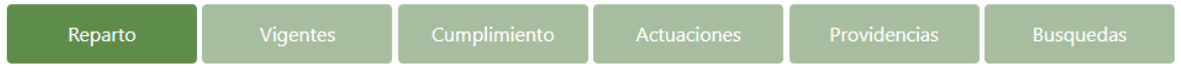

#### *Recuerde que…*

o El reporte de *cumplimiento* le ayuda a verificar los indicadores de calidad.

De la misma forma permite configurar los reportes de procesos acorde a su necesidad, por:

- Despacho
- Ciudad
- Dependencia
- Ponente(s)/Despacho(s)
- Tipo de reporte

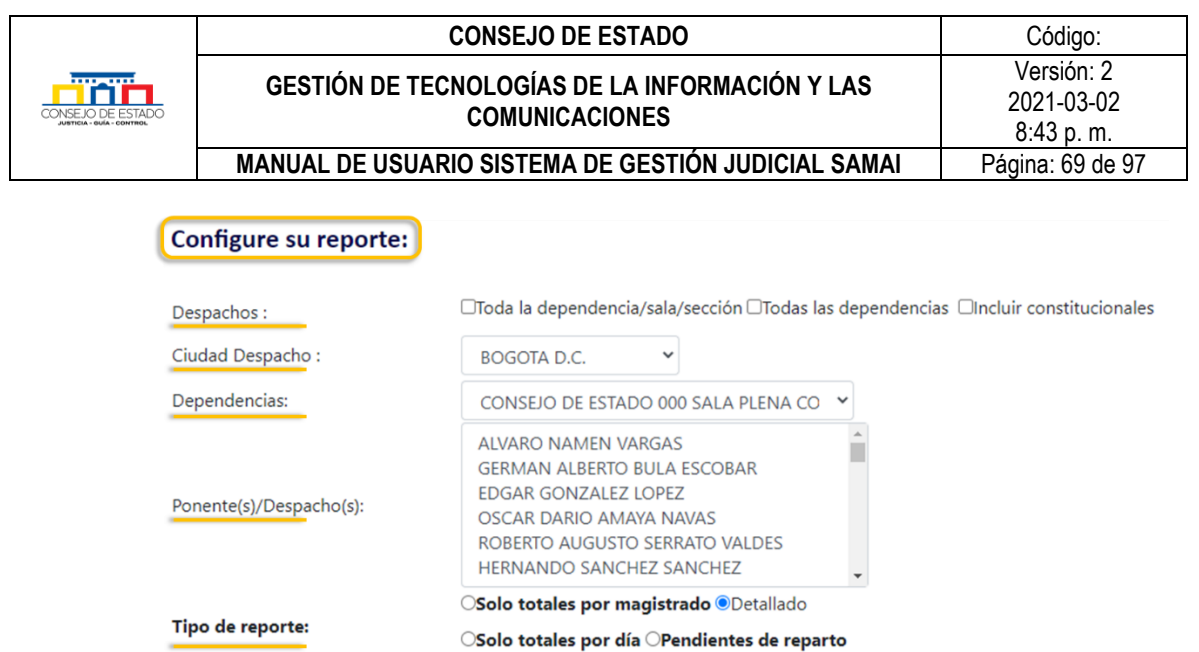

Con filtros avanzados tiene la posibilidad de perfeccionar su reporte por fecha, tipo de proceso y/o sujetos entre otros criterios, cada tipo de reporte le presentara diferentes criterios para la búsqueda.

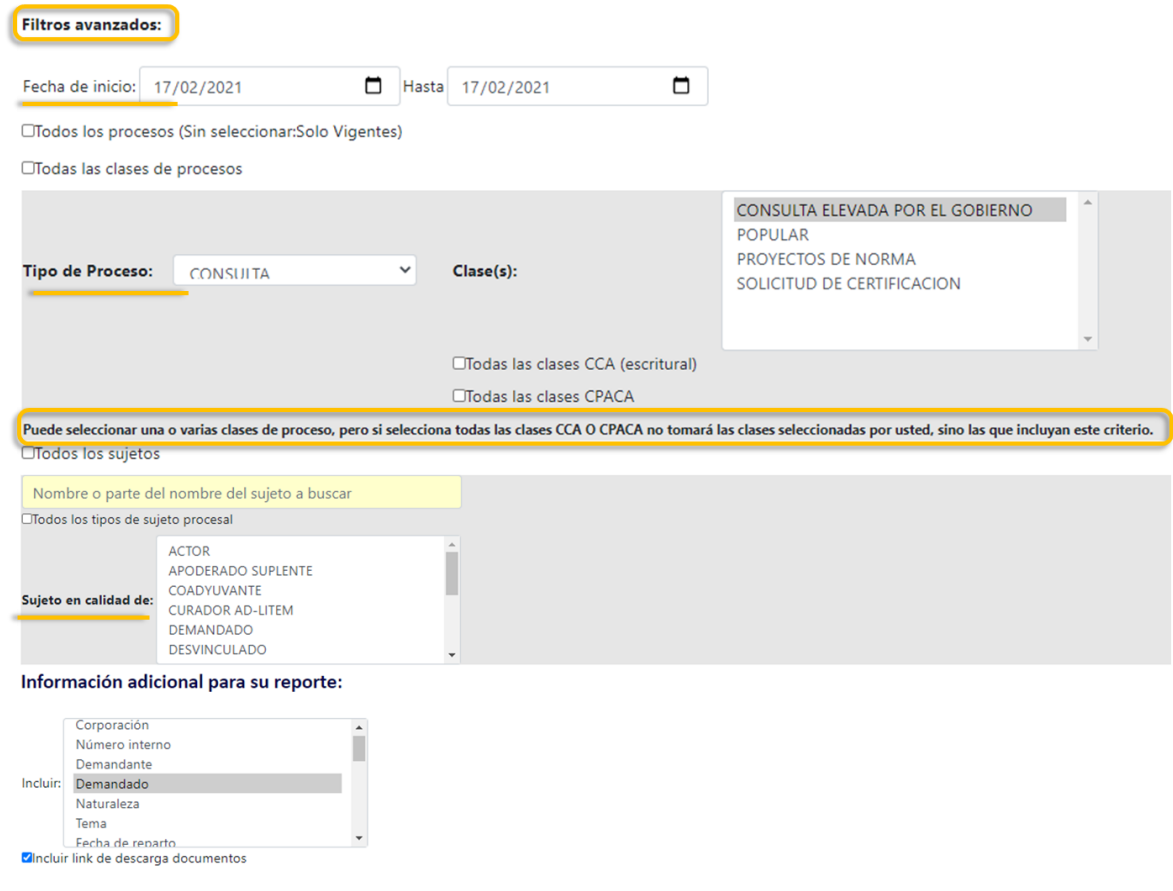

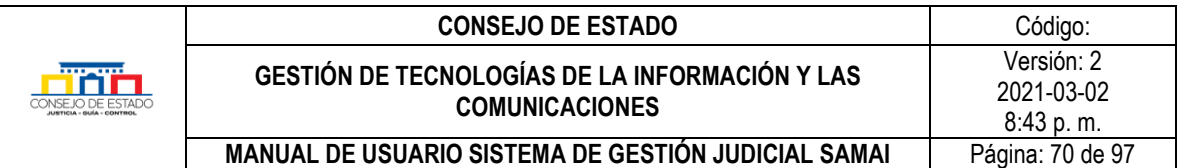

## **13.1.1 Reporte con fines de ajustar estadística del despacho**

Este reporte se sugiere con el fin de depurar la información del despacho además de confrontar y revisar el tablero de control, para ejecutarlo siga los siguientes pasos:

- Genere un listado de procesos vigentes, dando clic en el icono correspondiente.
- En despachos escoja Incluir constitucionales.
- Seleccione el ponente.
- La fecha del corte.
- En información adicional para su reporte:
	- o Actuación de Fallo o salida
	- o Fecha de última actuación de despacho
	- o Ultima actuación de despacho
	- o Fecha de última actuación de secretaria
	- o Ultima actuación de secretaria
	- o Fecha de ultima notificación
	- o El número interno (si la sección lo maneje)
	- $\circ$  Para ejecutarlo de clic en el icono de la lupa  $\mathbb{Q}_y$  y si requiere exportarlo a Excel seleccione **x**

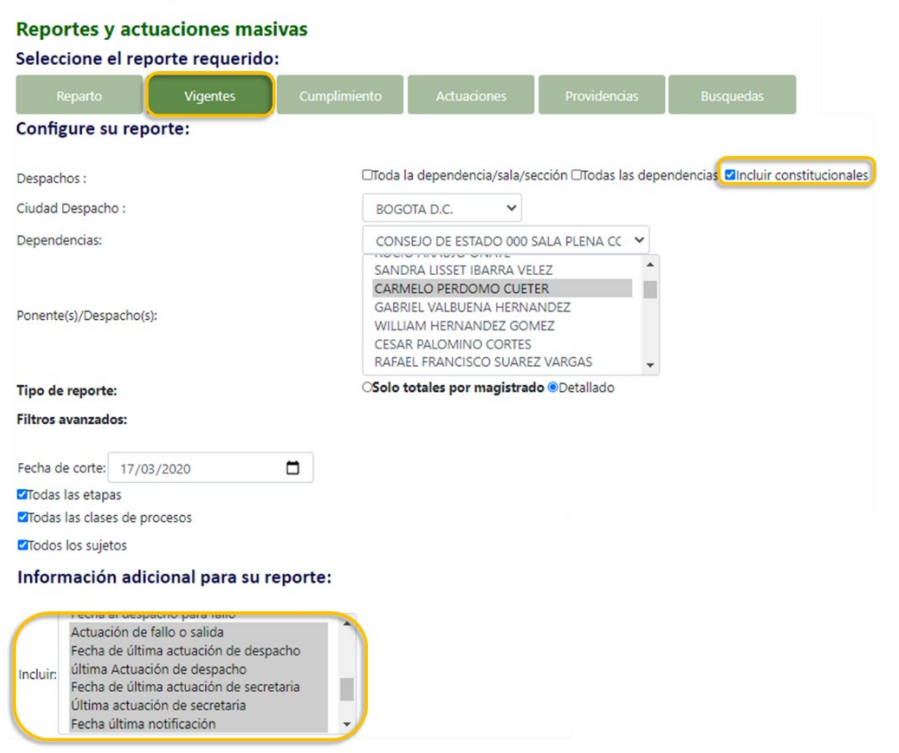

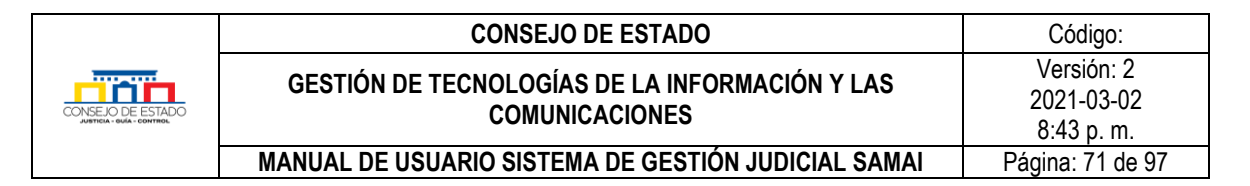

## **13.1.2 Reporte de procesos pendientes por reparto**

Para generar este reporte haga lo siguiente:

- Dentro del menú *Servidor Judicial* vaya a *Reportes.*
- Seleccione *Reparto.*
- De clic en *Tipo de reporte "Pendientes de reparto".*
- Si lo requiere configure los demás criterios de búsqueda.
- Al finalizar ejecute el reporte.

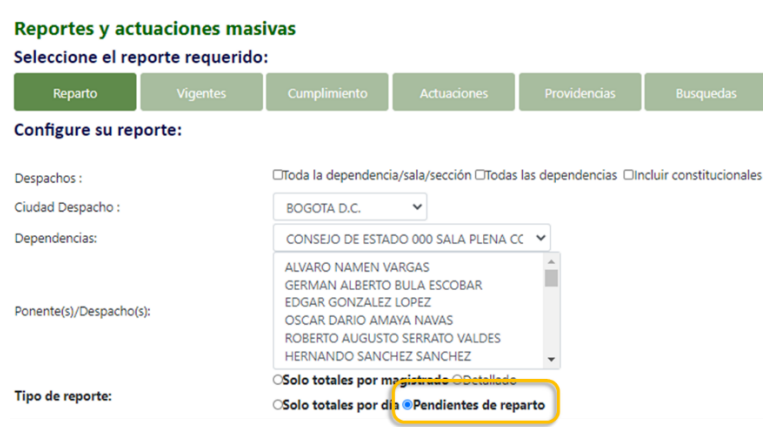

# **13.2 ESTADÍSTICAS JUDICIALES PARA SIERJU**

SAMAI permite elaborar las estadísticas del despacho de conformidad con los datos requeridos por la UDAE, separando acciones constitucionales de las ordinarias y permitiendo realizar comparativos mensuales en el rango de máximo un año, agrupando por sección o magistrado.

Tenga en cuenta que al generar estadísticas por sección incluyen los procesos constitucionales de los magistrados que pertenezcan a la sección.

Para generar el reporte de clic en el botón *Estadísticas* que se encuentra en el menú principal.

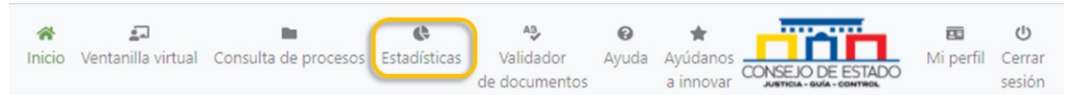

Para ejecutar el reporte, seleccione los criterios correspondientes y tome en cuenta que el periodo máximo es de 1 año, luego de clic en la lupa para emitir el reporte.

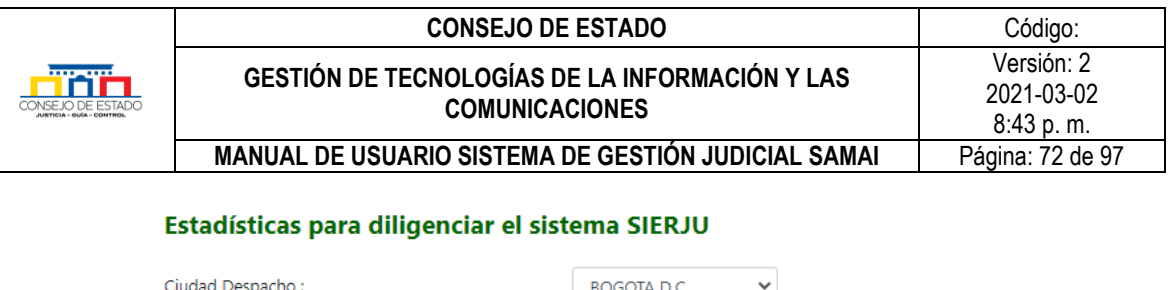

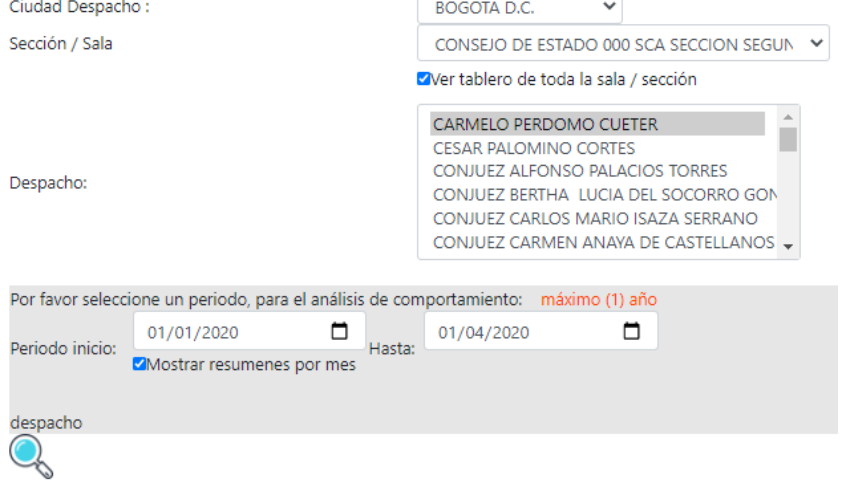

- En el reporte generado puede dar clic sobre las cifras para ver la información en detalle.
- Si desea cambiar la configuración del reporte seleccione *Cambiar parámetros del monitor*.

Estadísticas para diligenciar el sistema SIERJU - Sección: CONSEJO DE ESTADO 000 SCA SECCION SEGUNDA Movimientos en el periodo: Fechas consultadas: 2020-01-01 a 2020-04-01

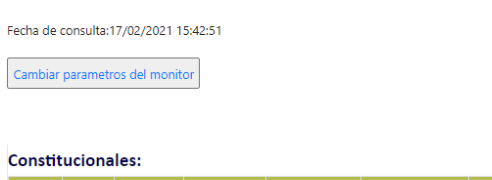

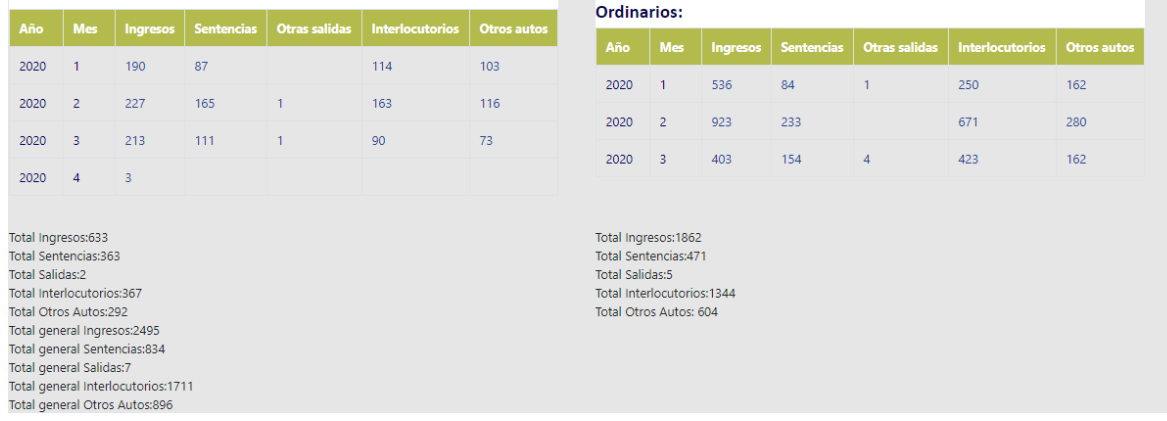

## 14 **OTRAS FUNCIONALIDADES**

## **14.1 PARA RELATORES**

Los servidores judiciales que apoyan la relatoría pueden ingresar a SAMAI como herramienta de apoyo, para:

#### **Plantilla 003**
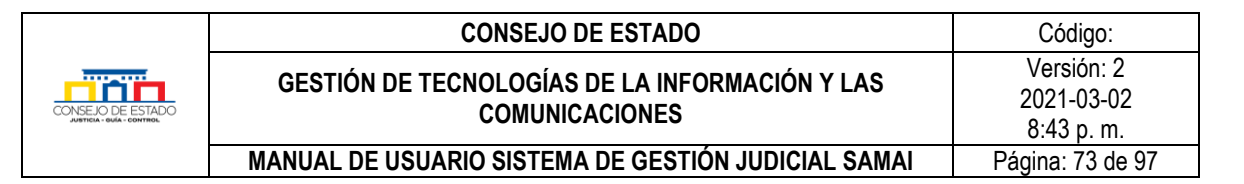

- Descargar las providencias en Word que desee titular
- Consultar las providencias que están pendientes de titulación. SAMAI se conecta en tiempo real con el servidor de la base de datos al que tienen acceso los relatores.
- Consultar el proceso judicial que deseen y todos sus anexos.
- Descargar en formato Excel los resultados de la búsqueda

El procedimiento es el siguiente:

- [Abrir SAMAI](#page-6-0)
- [Ingresar a SAMAI](#page-11-0) con su usuario y clave de acceso.
- De clic en la pestaña *Servidor Judicial* y a continuación en el icono *Providencias.*

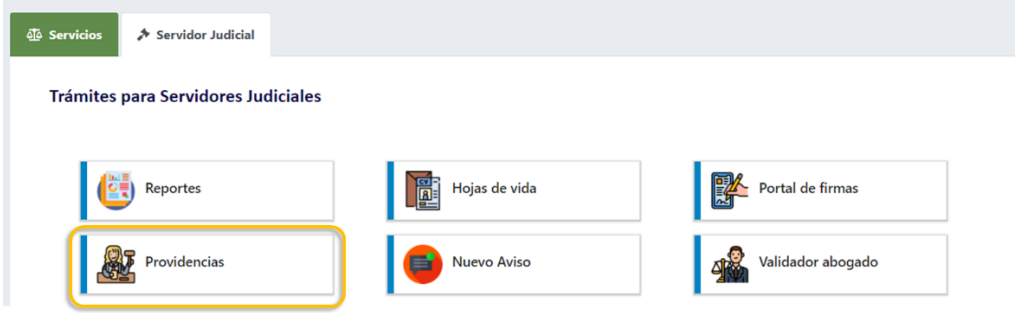

- Se despliega la siguiente pantalla para que configure su reporte:
	- Seleccione la sección.
		- Si usted únicamente titula constitucionales seleccione: *SECRETARIA GENERAL*
		- Si desea ver todas las providencias de la sección escoja la caja de chequeo: *Todos los magistrados de la sala/ sección*
	- Seleccione el o los magistrados de los que desea consultar las providencias (si no eligió todos los magistrados), para ello emplee la tecla Control (Ctrl) y clic sobre cada magistrado.
	- Seleccione las fechas sobre las que desea consultar o descargar las providencias
	- Si solo desea ver uno o varios tipos de providencias, desmarque la caja de chequeo *Todas las providencias* y seleccione el tipo a consultar
	- Puede ampliar la precisión de su búsqueda si incluye Actuaciones de Sentencia, en el caso de que un despacho haya olvidado marcar el tipo de providencia.
- o Incluya en su reporte los campos: Requiere titulación, Fechas de carga documento y titulación, Titulado por.
- o Clic en el icono Buscar (lupa).

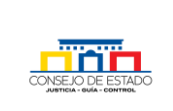

#### **CONSEJO DE ESTADO CONSEJO DE ESTADO GESTIÓN DE TECNOLOGÍAS DE LA INFORMACIÓN Y LAS COMUNICACIONES** Versión: 2 2021-03-02 8:43 p. m. **MANUAL DE USUARIO SISTEMA DE GESTIÓN JUDICIAL SAMAI Página: 74 de 97**

#### **Providencias judiciales** Seleccione los criterios de su consulta: Fecha:17/03/2020 10:03:53 □Todos los magistrados de la sala / sección seleccionada □ Despachos: Incluir constitucionales Ciudad Despacho: BOGOTA D.C.  $\qquad \qquad$   $\qquad$ Sala / Sección / Corporación: CONSEJO DE ESTADO 000 SCA SECCION PRIMI ▼ **CONIUEZ PRIMERA** HERNANDO SANCHEZ SANCHEZ NUBIA MARGOTH PEÑA GARZON Ponente/Despacho: OSWALDO GIRALDO LOPEZ ROBERTO AUGUSTO SERRATO VALDES Hasta 17/03/2020 Fecha de providencias 01/01/2020 | ... |  $\mathbb{R}$ Todas las providencias AUTO INTERLOCUTORIO **CONCEPTOS** Filtar por tipo de providencia(s): CONFLICTO REALIZADA SALVAMENTO SENTENCIA Actuaciones de Sentencia Autos de terminación Incluir las siguientes actuaciones de despacho No incluir estas actuaciones que no tengan la providencia seleccionada Todas las clases de procesos EListado consolidado - agrupado por Mes Más datos por incluir en su reporte: Anexos digitales Cuadernos y folios Seleccione otra información que desee Requiere titulación incluir: Decisión Fechas de carga documento y de titulació Titulado po

Si se presenta el icono en la columna descargar, se puede ver la providencia; en las columnas adicionales se puede observar si está titulada, por quien y la fecha de titulación. Es de anotar que el sistema hace el vínculo entre el sistema de gestión procesal y el de relatoría con el número de radicación y la fecha de la providencia a titular.

**Es de anotar que si hay inconsistencias pueden irlas anotando en el Excel que se genera y posteriormente estableceremos un procedimiento para que se puedan corregir.**

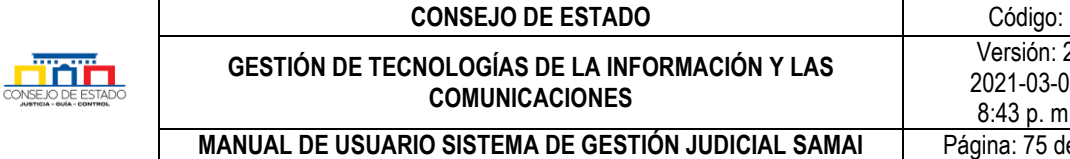

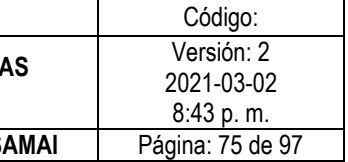

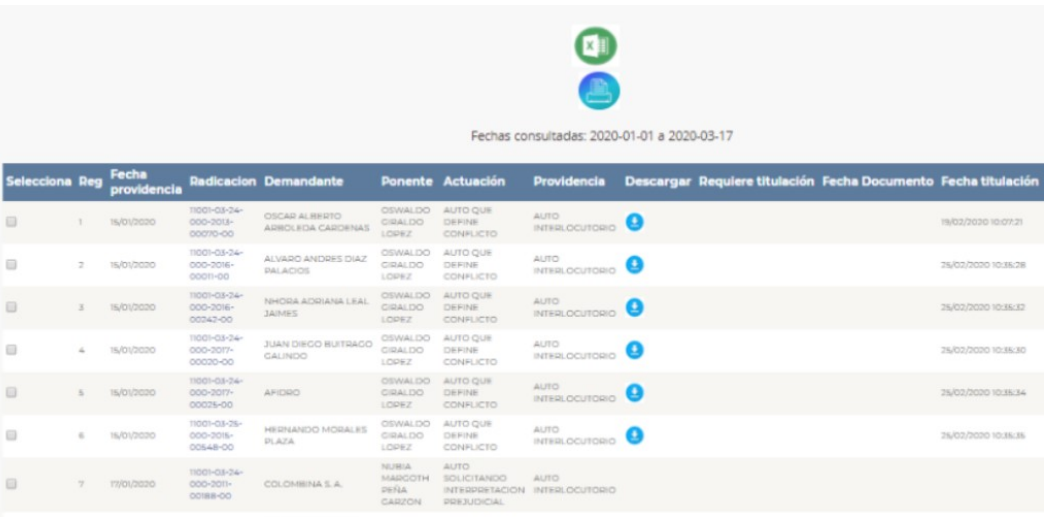

o Al hacer clic sobre el número de radicación, el sistema permitirá ver el proceso, sus actuaciones y la totalidad de los soportes documentales, así:

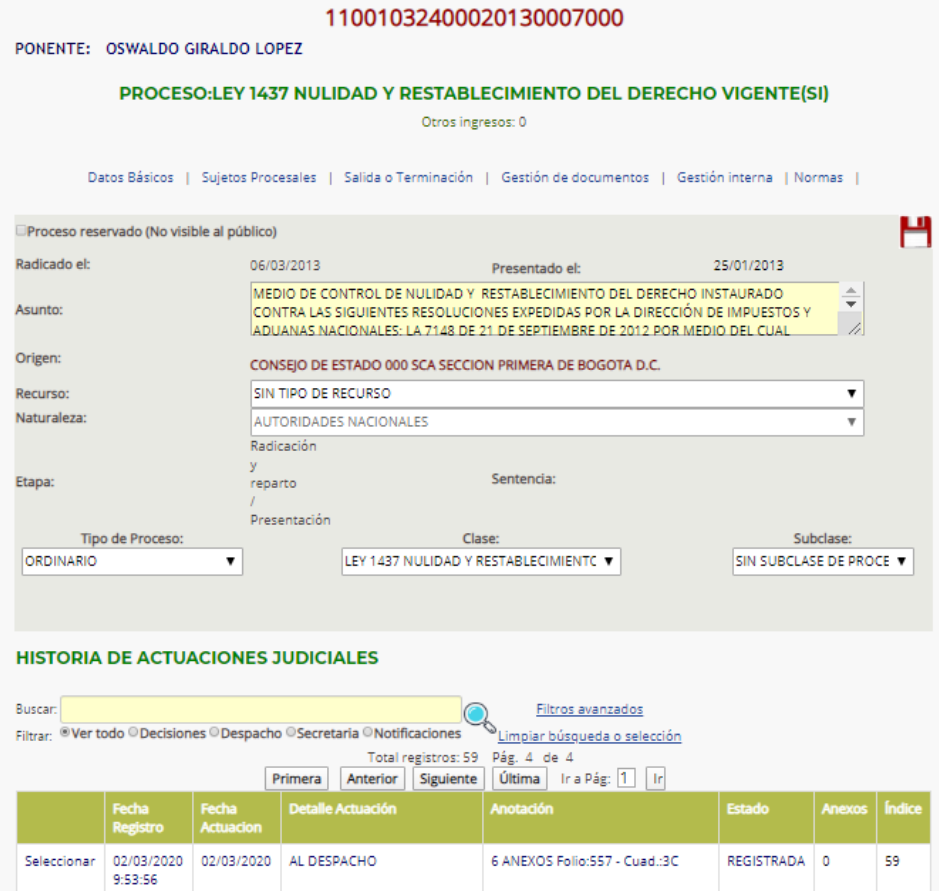

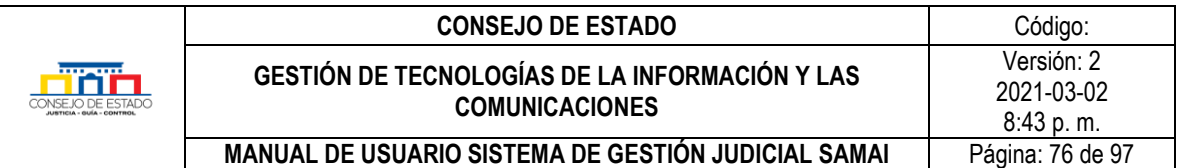

También puede revisar la totalidad de los documentos del proceso, presionando el botón Gestión de documentos.

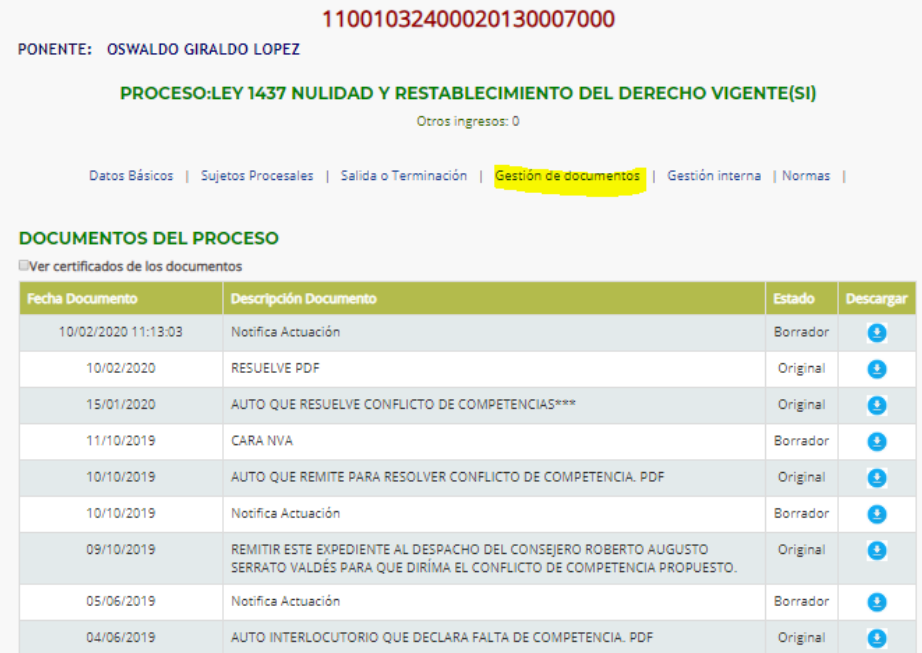

## **14.2 REPARTO DE PROCESOS QUE INGRESAN POR VENTANILLA VIRTUAL**

Los procesos que llegan por ventanilla virtual pueden quedar radicados en el sistema SAMAI y posteriormente ser repartidos como un cambio de sección a través del sistema SARJ.

- Ingrese a la secretaria online
- Ingrese a la opción demandas
- Elija la demanda que quiere radicar
- Seleccione la opción radicar, el sistema le generará un numero de radicación que deberá ingresar en el sistema de reparto

En el sistema de reparto:

- Deberá ingresar la clasificación del proceso, el asunto.
- Seleccione la opción: Con Origen

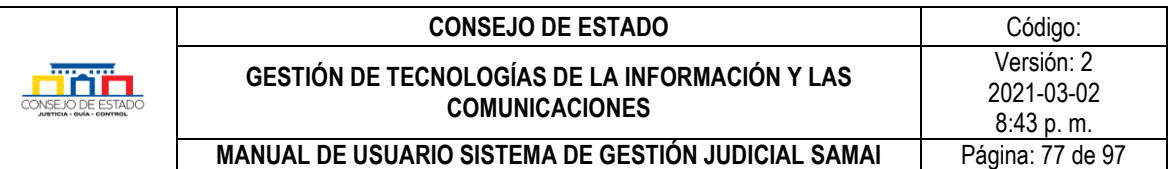

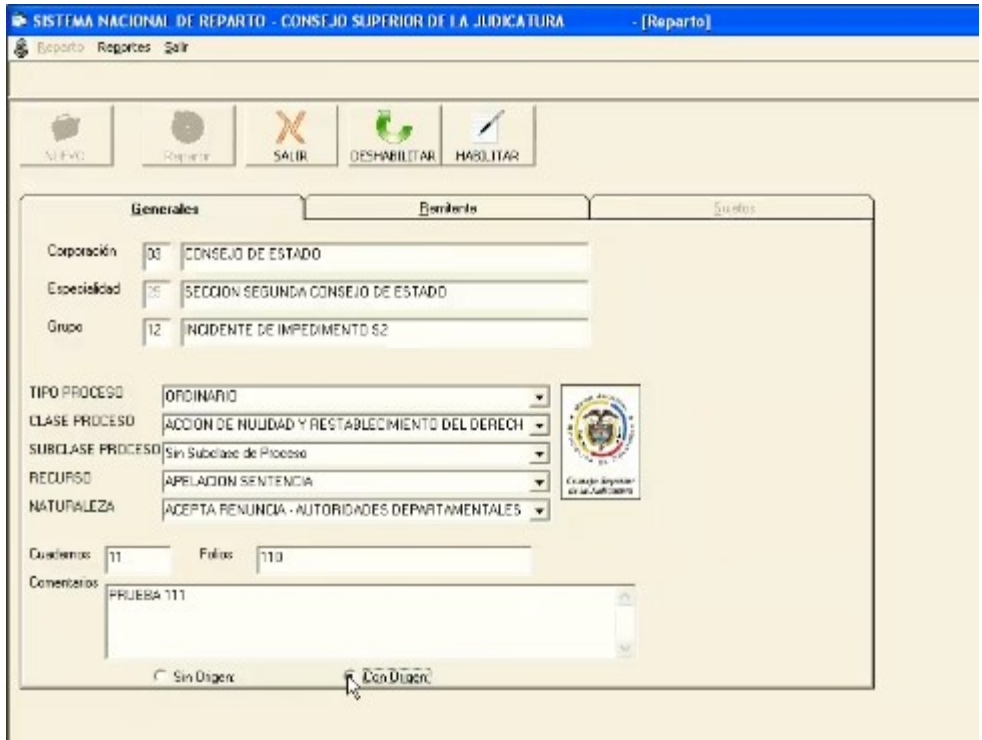

- En la ficha remitente seleccione la corporación donde va a repartir
- Digite el número de radicación del proceso que le entregó el paso 4.
- Clic en el botón cambio de sección.
- Imprima el acta.

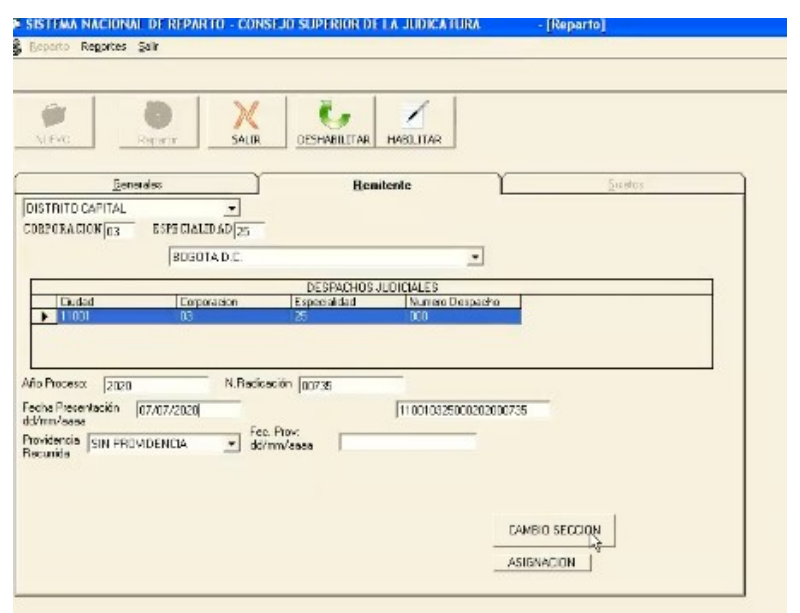

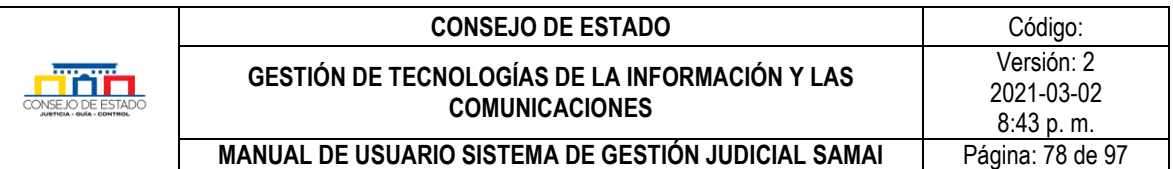

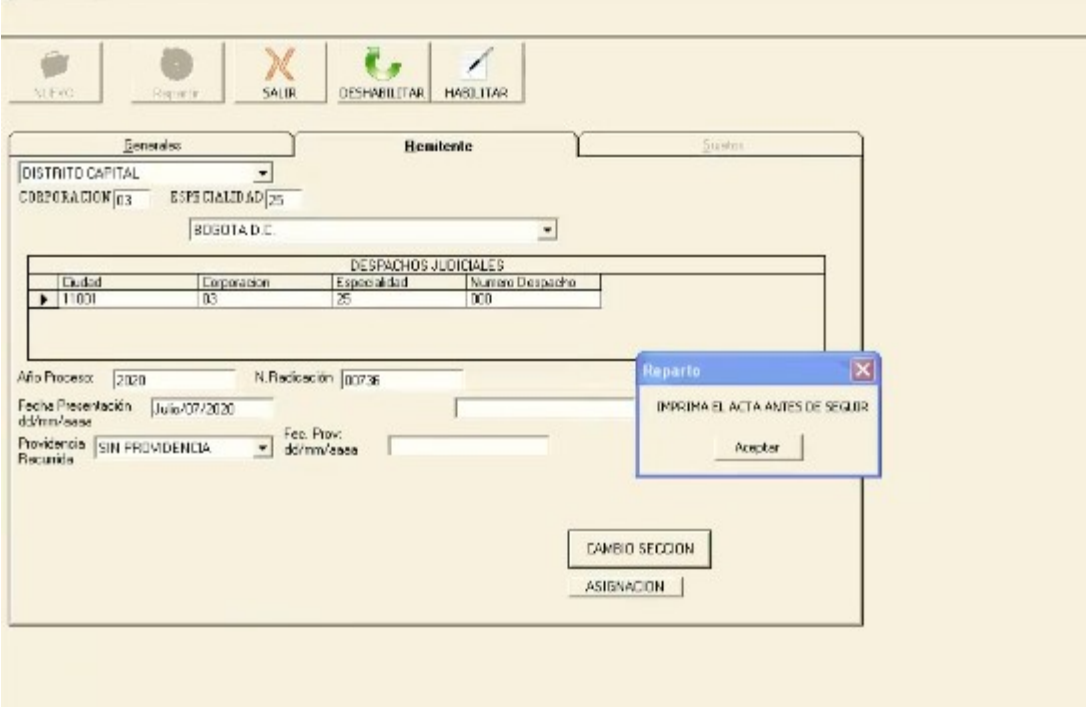

## **14.3 PRESENTACIÓN DE MEMORIALES**

 $\mathbf{w}$ 

Permite el acceso a sujetos procesales al proceso, para presentar memoriales donde son parte procesal

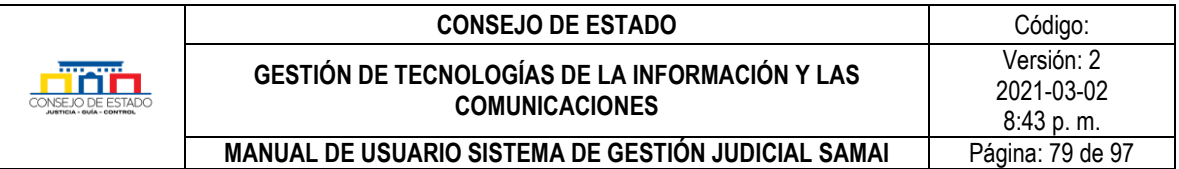

# 15 **PREGUNTAS FRECUENTES**

## **15.1 ¿CÓMO CAMBIO MI CONTRASEÑA DE USUARIO?**

Si ha olvidado su clave de acceso o requiere cambiarla, ingrese a la opción de *"Iniciar sesión"* y pulse clic en el enlace *"¿Olvido su contraseña?"*.

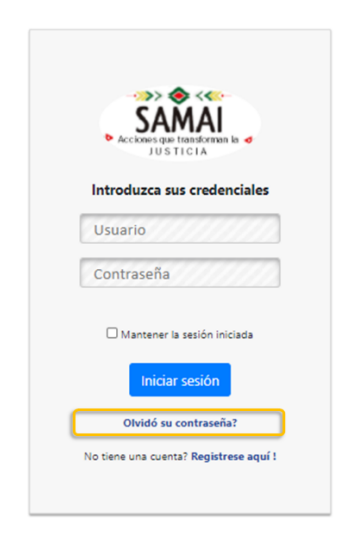

Luego realice los pasos descritos en el capítulo [¿Cómo registrarse en SAMAI?](#page-7-0)

## **15.2 ¿CÓMO PASO UN PROCESOS DE VIGENTE NO A VIGENTE SI?**

Si el proceso esta archivado, por consiguiente, su vigencia es NO, para pasarlo a vigente SI debe seguir los pasos para registro de actuaciones (ver en este [link\)](#page-28-0) y en tipo buscar *DESARCHIVO DE PROCESO.*

## **15.3 ¿CÓMO HACER UN CAMBIO DE SECCIÓN?**

Para realizar un cambio de sección debe estar autorizado por la respectiva secretaria con el rol de reparto, de lo contrario no se habilitará el botón registrar actuación.

• Registre la actuación *"ENVIO A OTRA SECCION POR COMPETENCIA".*

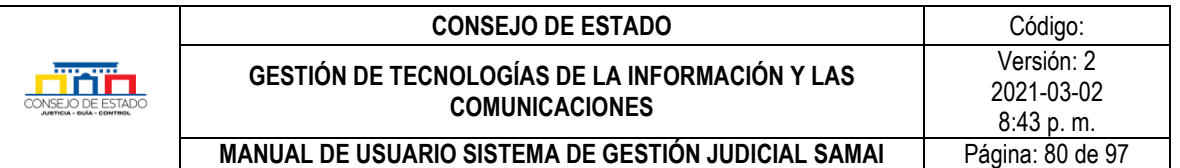

#### Nueva actuación

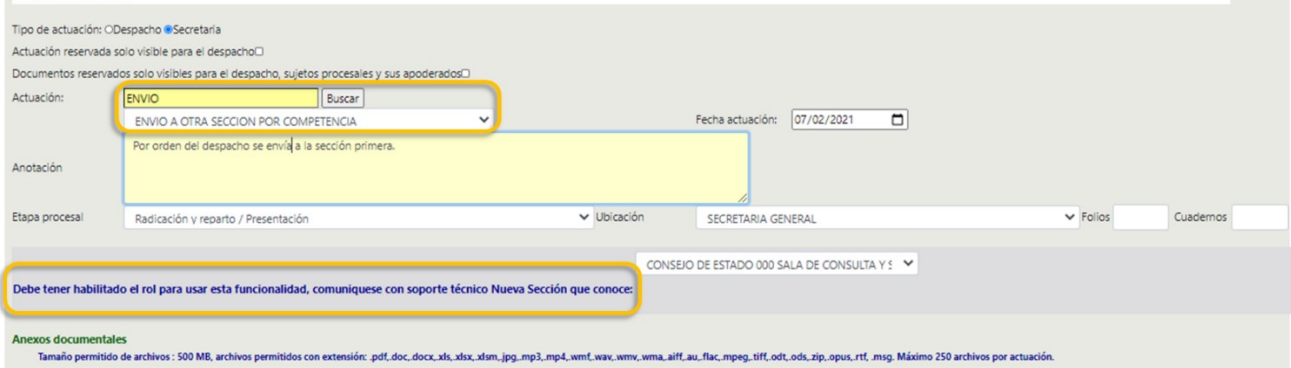

- De clic en registrar actuación.
- Revise el historial de actuaciones, se generó una nueva actuación y el proceso quedará sin ponente

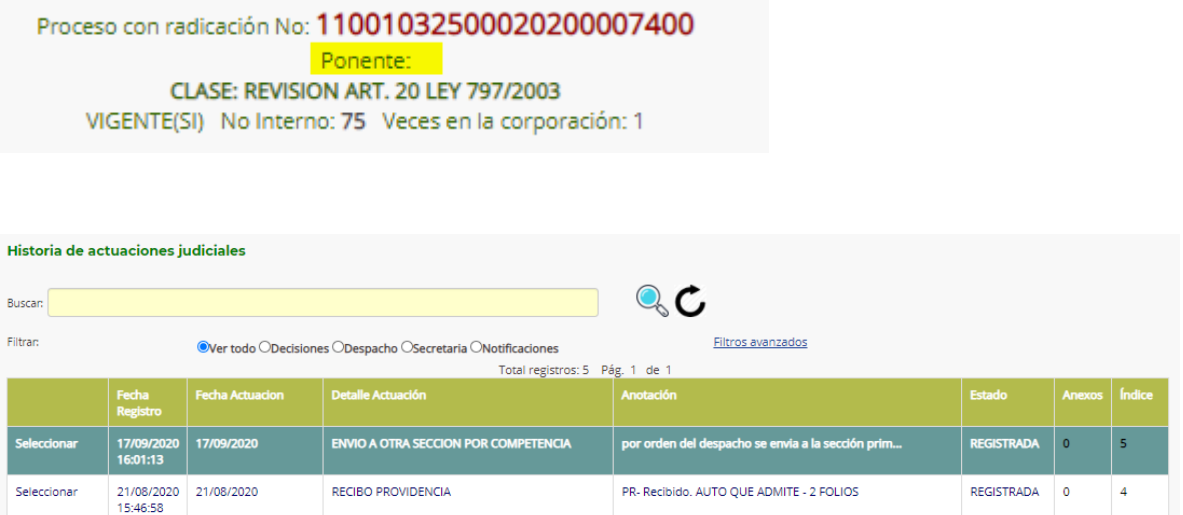

## **15.4 ¿CÓMO INGRESAR UNA AUDIENCIA AL SISTEMA SAMAI?**

Cuando el tamaño de las audiencias supera los 500Mb lo recomendable es anexar a SAMAI un documento con el link de descarga del mismo.

**Caso No 1**. Si la audiencia es parte de un proceso que viene en segunda instancia o como anexo de la demanda en un proceso de primera instancia

Si este link está en un sitio oficial de la rama judicial podemos referirlo libremente, de lo contrario, lo recomendable es solicitar al despacho de origen que se cuelgue en el repositorio oficial de la Rama Judicial para incorporarlo a SAMAI.

#### **Plantilla 003**

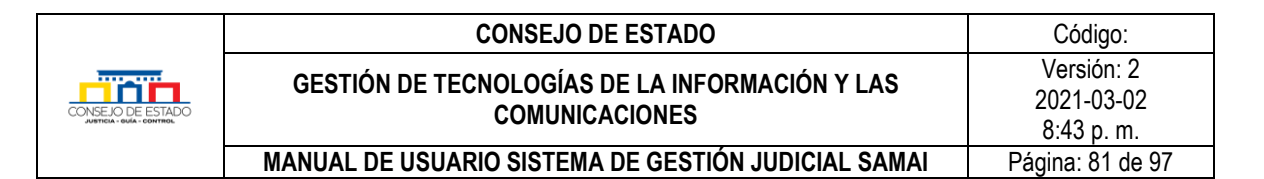

#### Pasos:

- Realice un archivo donde refiera el link de descarga
- Guárdelo preferiblemente como pdf
- incorpórelo a SAMAI a través de la actuación Expediente Digital

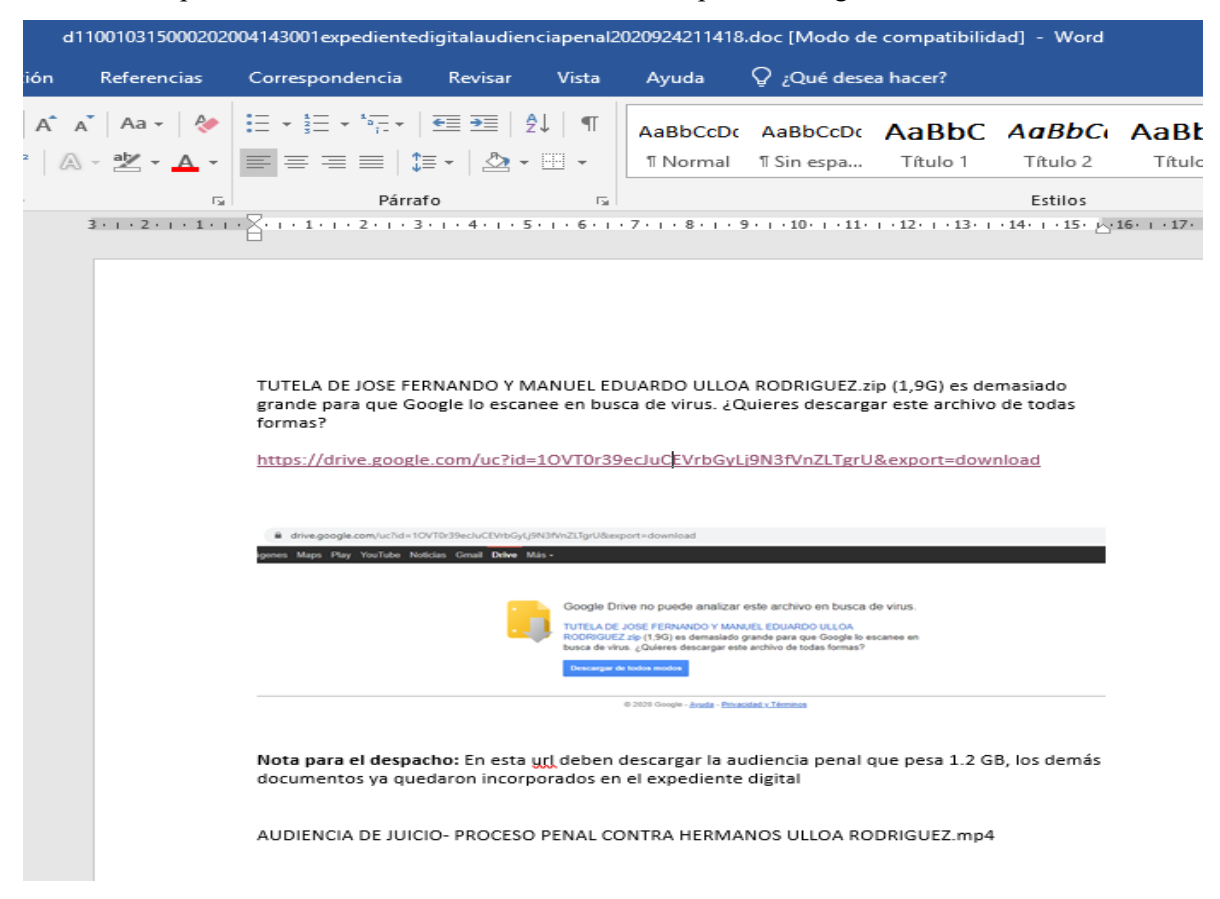

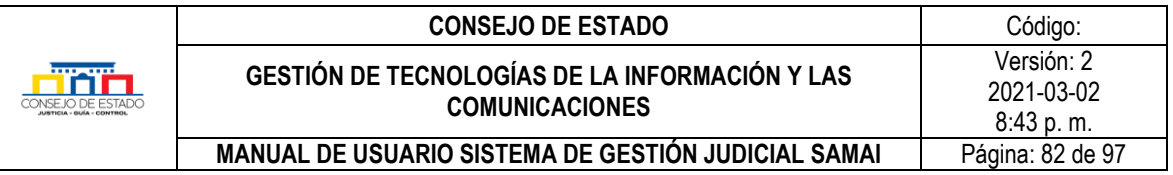

|                                                                                                    | Sujetos Procesales   Salida o Terminación   Gestión de documentos   Gestión interna   Derechos<br>Asunto |                                                            |               |                  |                  |                                               |                                |
|----------------------------------------------------------------------------------------------------|----------------------------------------------------------------------------------------------------|------------------------------------------------------------|---------------|------------------|------------------|-----------------------------------------------|--------------------------------|
| Documentos del proceso<br>todos<br>Clasificación Documental                                                                                                    |                                                                                                    |                                                            |               |                  |                  |                                               |                                |
| □Cuaderno principal                                                                                                    | Wer certificados de los documentos                                                                       |                                                            |               |                  |                  |                                               |                                |
| $\Box$ Demanda<br>Caratula<br>Acta de Reparto<br>$L$ Otros<br>Cuaderno principal primera instancia<br>Sentencia primera instancia<br>Acta de Reparto<br>USentencia segunda instancia<br><b>CAudiencias</b><br>Ocuaderno reparaciones<br><b>Uprimera</b> instancia | Fecha<br><b>Documento</b>                                                                                | Descripción del documento                                  | <b>Estado</b> | <b>Descargar</b> | <b>Tamaño KB</b> | Cuaderno                                      | <b>TipoDocumental</b>          |
|                                                                                                    | 24/09/2020<br>21:14:20                                                                                   | ED - Audiencia Penal -1-Url Au diencia<br>Penal.doc        | Borrador      | Q                | 56               | Cuaderno<br>principal<br>primera<br>instancia | Audiencias                     |
|                                                                                                    | 24/09/2020<br>21:01:39                                                                                   | ED - ProcesoPenalImagenes-1-PR OCESO<br>PENAL ALLEGADO.rar | Borrador      | Q                | 259980           | Cuaderno<br>reparaciones                      | Primera instancia              |
|                                                                                                    | 24/09/2020<br>19:11:22                                                                                   | ED - REPARACIONES-3-CONTESTATA<br>CION RAMA JUDICIAL.rar   | Borrador      | Q                | 48137            | Cuaderno<br>reparaciones                      | Primera instancia              |
| Descargar documentos de página                                                                                                    | 24/09/2020<br>19:11:22                                                                                   | ED - REPARACIONES-2-CONTESTACI ON<br>FISCALIA rar          | Borrador      | Q                | 59985            | Cuaderno<br>reparaciones                      | Primera instancia              |
|                                                                                                    | 24/09/2020<br>19:11:22                                                                                   | ED - REPARACIONES-1-AUDIENCIA DE<br>PRUEBAS.rar            | Borrador      | Q                | 41729            | Cuaderno<br>reparaciones                      | Primera instancia              |
|                                                                                                    | 24/09/2020<br>18:50:53                                                                                   | ED-3-SENTENCIA 2016-417.pdf                                | Borrador      | Q                | 2554             | Cuaderno<br>principal<br>nrimara              | Sentencia primera<br>instancia |

**Caso No 2**. Audiencia realizada en la corporación

Al registrar la actuación de la audiencia el sistema le solicitará el link donde se encuentra la misma, recuerde que debe estar en el repositorio de one drive del despacho o en el repositorio dispuesto para tal fin por la Rama Judicial.

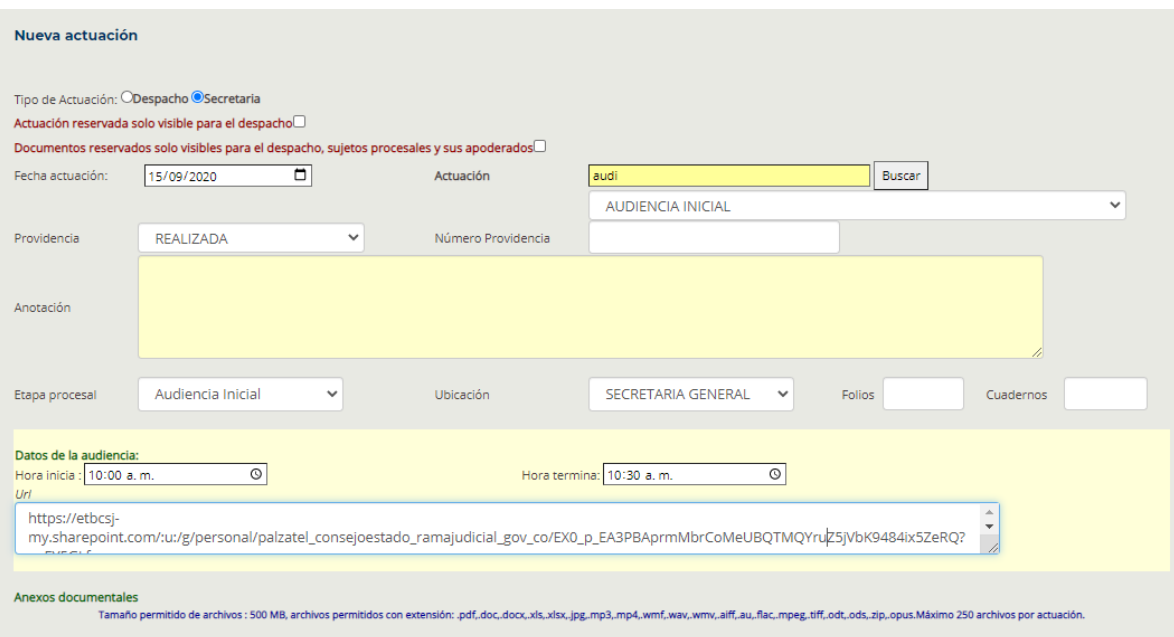

# **Plantilla 003**

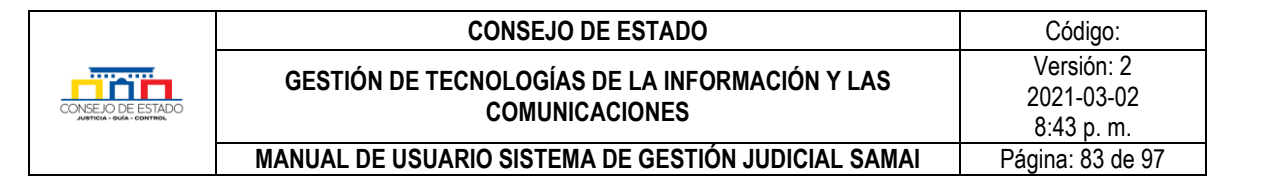

# **15.5 ¿QUÉ ES LA FIRMA ELECTRÓNICA?**

Es un mecanismo técnico que permite identificar a una persona ante un sistema de información, dentro de esa definición se cubrirían mecanismos como: nombres de usuario y contraseñas, firmas biométricas, entre otros.

## **15.6 ¿QUÉ MÉTODO DE FIRMA EMPLEA SAMAI?**

Emplea firma electrónica integrada con mecanismos de seguridad que permiten garantizar las condiciones de autenticidad e integridad, conservación y posterior consulta de los documentos electrónicos.

# **15.7 ¿QUÉ MECANISMOS EMPLEA SAMAI PARA BRINDAR ASEGURAMIENTO TÉCNICO DE LOS DOCUMENTOS GENERADOS Y ACTOS DE COMUNICACIÓN?**

- Permite generar, comunicar o notificar y archivar mensajes de datos
- Permite validar conservar la integridad de la información e interacción de esta, donde el documento es conservado en el formato que permite demostrar que se reproduce con exactitud
- Emplea el Estampado Cronológico (o sello invariable del momento de envío o recibo de un mensaje de datos, aplica la hora del servidor sincronizado con la hora del servidor de dominio)
- Permite identificar el iniciador de un mensaje de datos
- Permite que el mensaje de datos esté disponible para su posterior consulta
- Conserva toda la información que permita determinar el origen, el destino del mensaje, la fecha y la hora en que fue enviado o recibido el mensaje o producido el documento.
- Permite llevar un estricto control y relación de los mensajes recibidos y envidados
- Permite la divulgación de autos y providencias en tiempo real (con carácter informativo)
- Brinda al usuario la posibilidad de validar los documentos firmados o que salen del sistema de información
- Al momento de realizar la notificación remite la providencia o decisión notificada
- Solicita automáticamente en cada envió el acuse de recibo (sujeto a la configuración del prestador de servicios del correo del mercado del notificado)

## **15.8 ¿QUÉ ES EL PRINCIPIO DE EQUIVALENCIA FUNCIONAL?**

Este principio es el mayor aporte de tipo jurídico que trae la Ley 527 de 1999 y constituye el fundamento de la interrelación entre el derecho y las nuevas tecnologías. Consiste en equiparar el documento electrónico al documento manuscrito y darle un mismo valor probatorio.

La equivalencia funcional entre el documento papel y el documento electrónico se ve complementada con los equivalentes funcionales de firma, original y archivo.

A través de un criterio flexible de equivalente funcional, que tenga en cuenta los requisitos de forma fiabilidad, inalterabilidad y rastreabilidad,

que ponen a los documentos electrónicos en capacidad de brindar similares niveles de seguridad que el papel y, en la mayoría de los casos, un mayor grado de confiabilidad y rapidez, especialmente

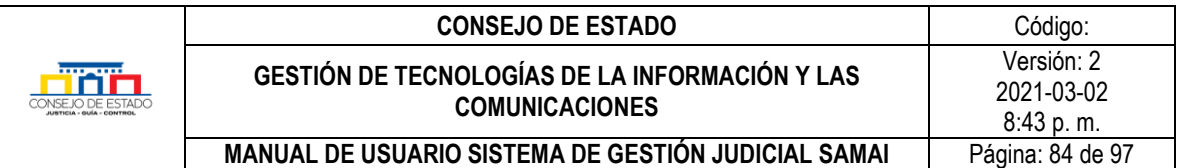

con respecto a la identificación del origen y el contenido de los datos, siempre que se cumplan los requisitos técnicos y jurídicos plasmados en la ley.

## **15.9 ¿POR QUÉ NO PUEDO REGISTRAR UNA ACTUACIÓN?**

El sistema verifica la fecha de radicación del proceso sea inferior a la fecha de la actuación y que la fecha de la actuación no sea superior al día actual a no ser que sea una publicación como un estado o una fijación en lista, en estos casos la fecha de publicación podrá ser hasta de 10 días superior a la fecha actual.

Se recomienda que, si el sistema no permite el registro de la actuación, se valide la fecha de radicación del proceso en la ficha de datos básicos o asunto del proceso.

Ver la imagen siguiente: en este proceso de ejemplo no es posible registrar actuaciones anteriores al 17 de junio de 2020. Se obtendría el mensaje de error: **No se registró: Revise los campos requeridos: 1. Que la fecha de la actuación sea válida (no inferior a la fecha de radicación y no superior a la fecha actual) 2. Si la actuación pide termino que la fecha de publicación sea inferior a 10 días después de la fecha actual y las fechas de términos estén correctas 3. Que la actuación ya este registrada**

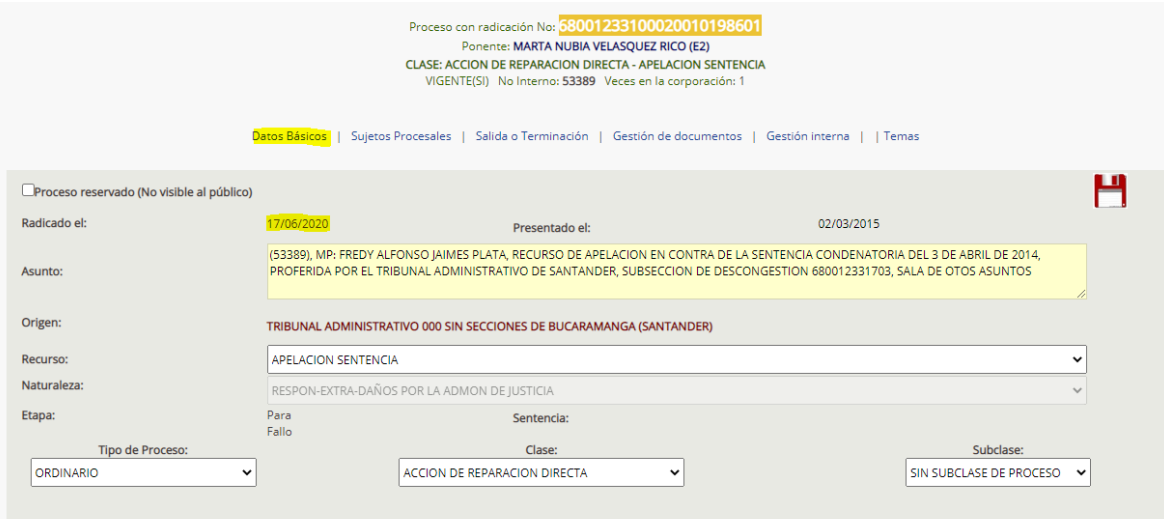

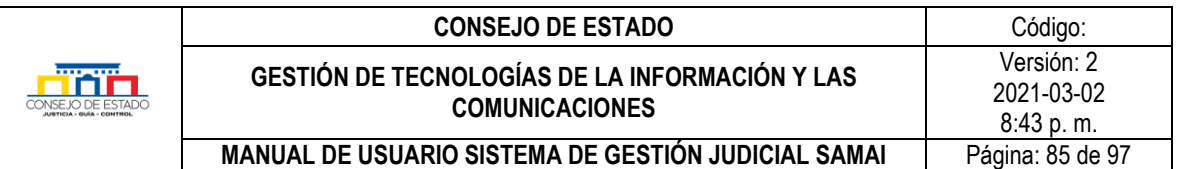

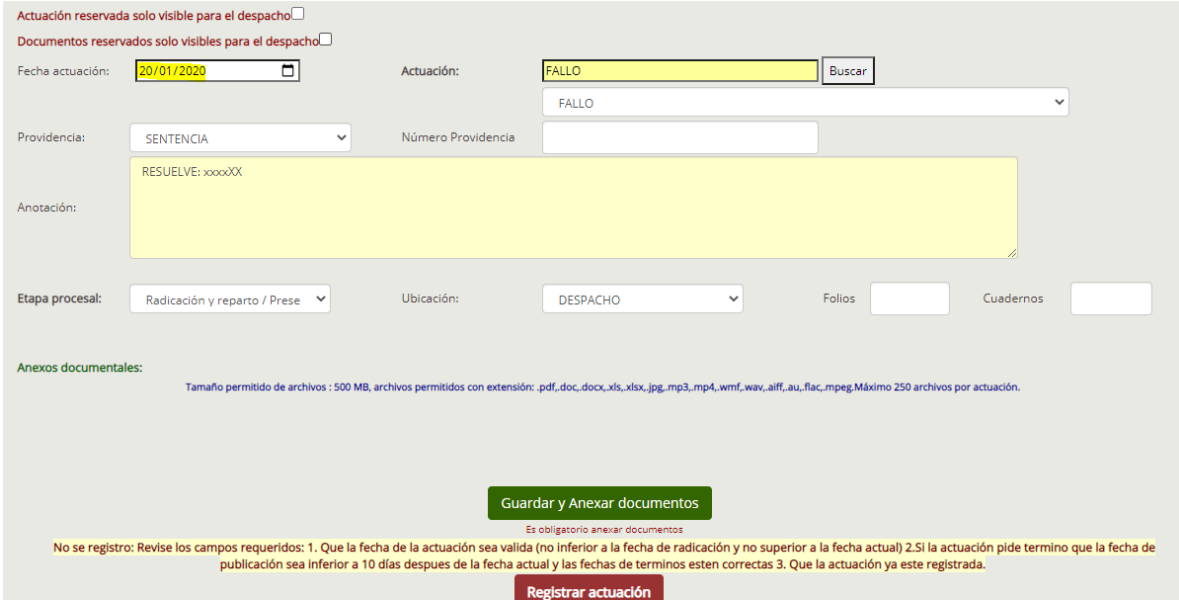

# **15.10 ¿COMO MODIFICAR LA CLAVE DEL CORREO ELECTRÓNICO DE NOTIFICACIONES?**

Cada vez que se desee cambiar la clave del correo de notificaciones, se debe actualizar también la clave en SAMAI. Para ello la secretaria debe referirle a CETIC quien es la persona autorizada para realizar este cambio.

Pasos:

- ¡Clic en el botón Mi perfil!
- Clic en el icono en forma de nube que permite actualizar el correo electrónico

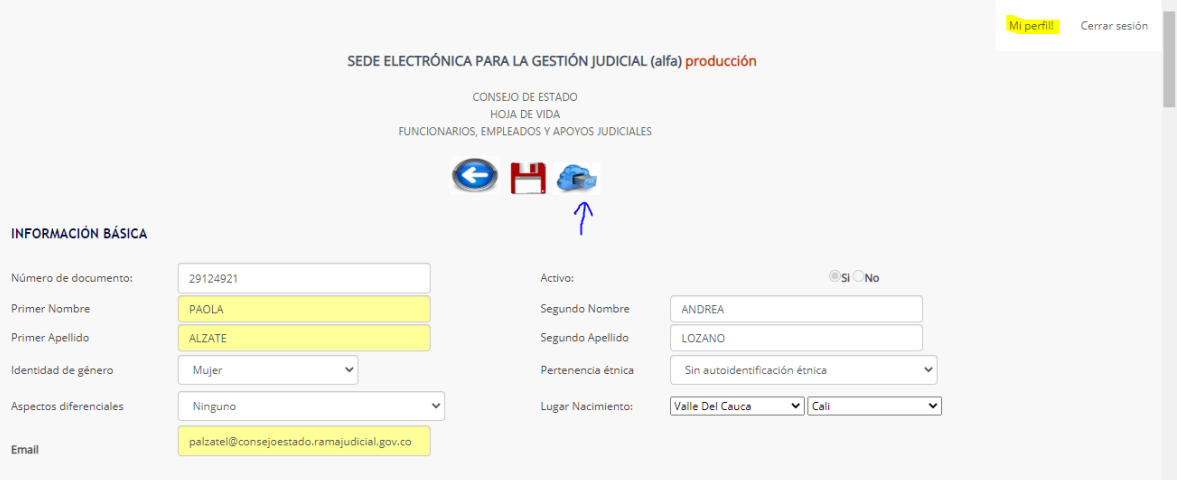

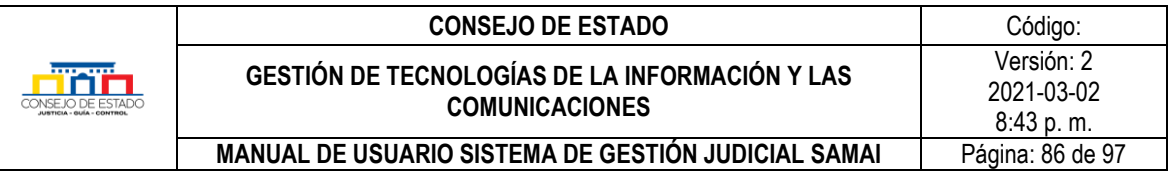

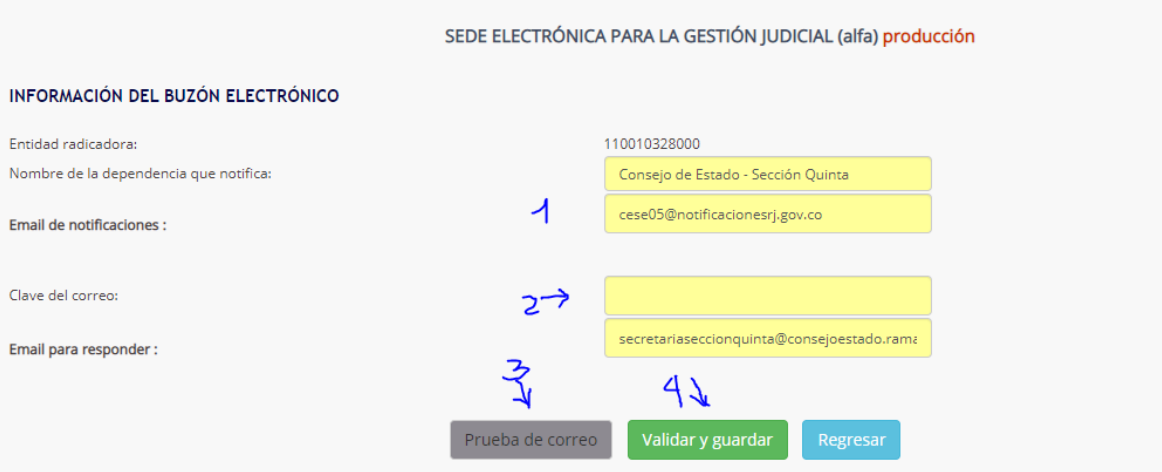

- Observe que salga el nombre del correo de notificaciones que usted desea ajustar
- Escriba la clave del correo electrónico de notificaciones
- Clic en prueba de correo
- Si la prueba es satisfactoria
- Vuelva a escribir la clave del correo y presione clic en validar y guardar. El sistema le enviará un correo electrónico al correo de notificaciones informando que se cambió la clave exitosamente.

# **15.11 ¿CÓMO CAMBIO EL NOMBRE DE UN SUJETO PROCESAL? 15.12 ¿CÓMO SABER SI UN SUJETO PROCESAL YA EXISTE EN SAMAI?**

Siempre que vaya a crear un sujeto procesal verifique si este ya existe en la base de datos de Samai, par esto El sistema no permite el cambio o modificación del nombre en un sujeto procesal directamente, para esto envíe un correo electrónico a *[cetic@consejodeestado.gov.co](mailto:cetic@consejodeestado.gov.co)* con su solicitud.

## **15.13 ¿COMO REGISTRO UNA FIRMA DE SALVAMENTOS DE VOTO Y ACLARACIONES?**

Cuando un magistrado manifiesta que desea realizar salvamento o aclaración en una decisión, se debe subir este documento en el proceso correspondiente y también se dejar pendiente para firma electrónica. En este caso, dado que en el proceso no es ponente y por ello la aclaración, debe elegir que se realizará una **firma de sección o** de sala plena o especial y se debe **elegir al magistrado que va a firmar** el salvamento o la aclaración.

**Ejemplo:** La Dra. Nubia Margoth manifiesta salvamento en una providencia del Dr. Roberto, en este caso el despacho de la Dra. Nubia ingresa al proceso y registra la actuación de salvamento de voto sube el documento y lo deja pendiente para firma de sección por parte de la Dra. Nubia Margoth.

Para programar la firma de salvamento de voto haga lo siguiente:

#### **Plantilla 003**

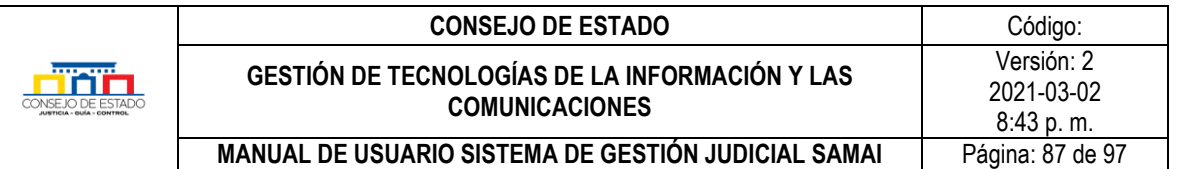

- [Busque e ingrese al proceso.](#page-11-1)
- Verificar en la historial de actuaciones la actuación SALVAMENTO de la magistrada, de lo contrario ir a la opción tramites y registrar una nueva actuación.

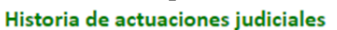

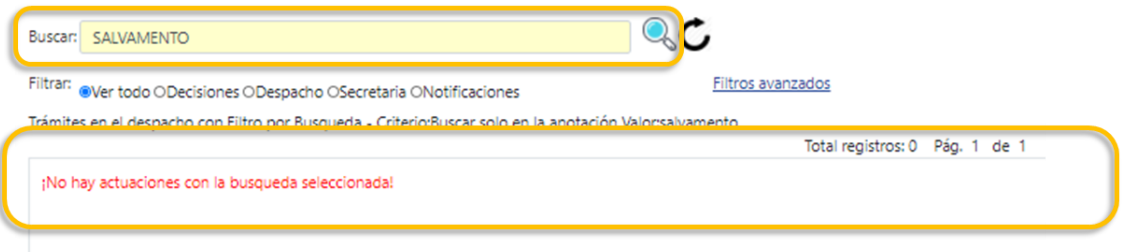

• Para el caso de ejemplo, se registrará la actuación Salvamento de voto, se modifica la fecha de la actuación con la fecha del salvamento, se registra la anotación donde se refiera de que magistrado es el salvamento.

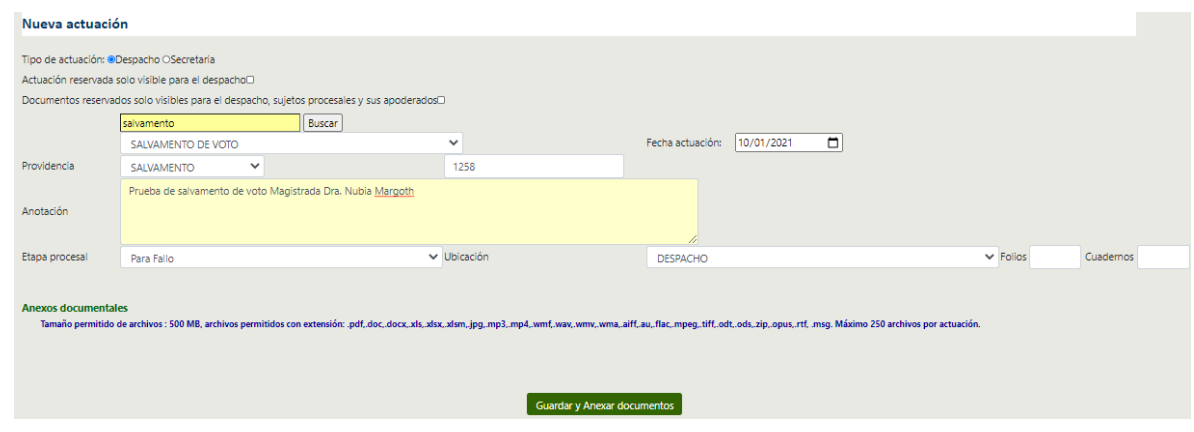

- Clic en el botón *Anexar documentos.*
- El sistema le permitirá anexar el documento y elegir la forma como lo desea firmar.
- Ampliar la descripción del documento con las iniciales del magistrado que va a realizar el salvamento
- Seleccionar Electrónico
- Seleccionar que es una decisión de sala de sección
- Seleccionar el magistrado que va a firmar el salvamento
- Elegir el archivo de la decisión
- Clic en el botón adjuntar

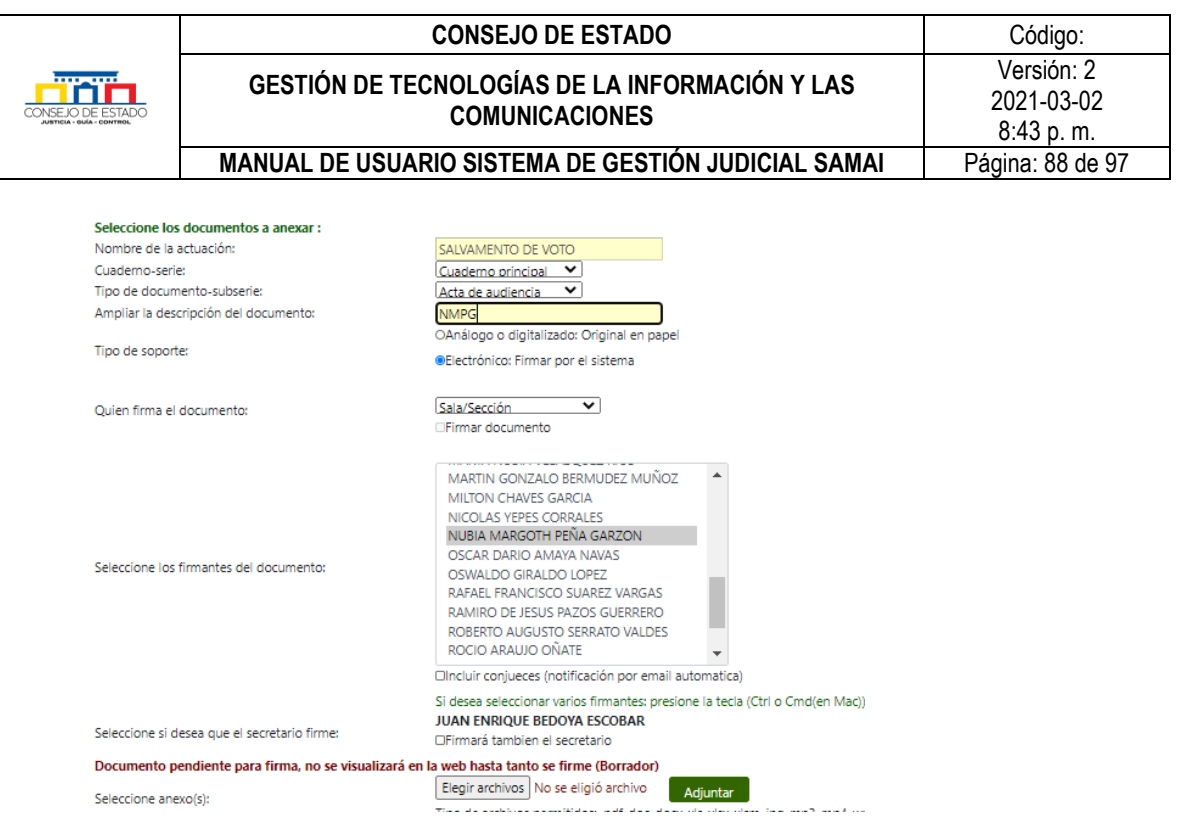

• Se despliega una nueva ventana con la información del documento, el documento queda en estado pendiente para firma y se desplegará en la ventana de firmas pendientes del magistrado seleccionado en la opción de sección. Verifique que el documento sea correcto y una vez esté listo presione el botón *regresar a la actuación*.

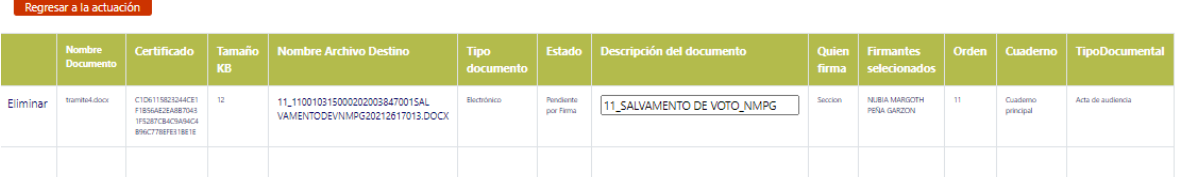

- Clic en *registrar y subir* y listo ya quedo el documento para firma.
- Si lo desea, puede verificar la actuación, el documento quedará en borrador hasta tanto no sea firmado por todos los firmantes seleccionados. Para ello, en el historial de actuaciones busque su actuación y verifique que el documento este cargado:

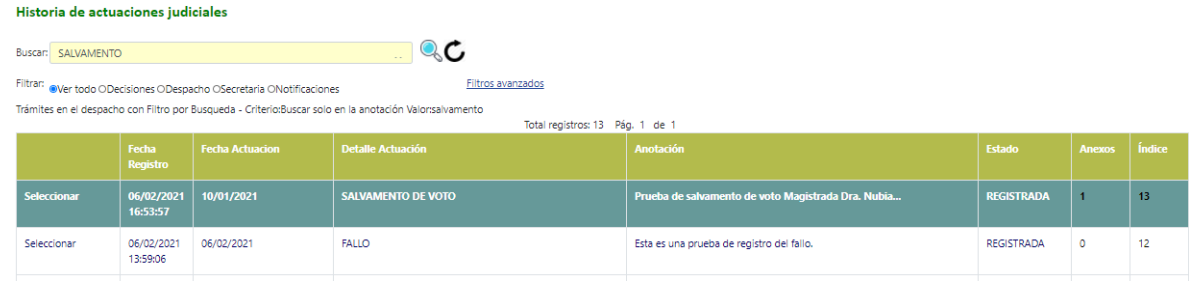

#### **Plantilla 003**

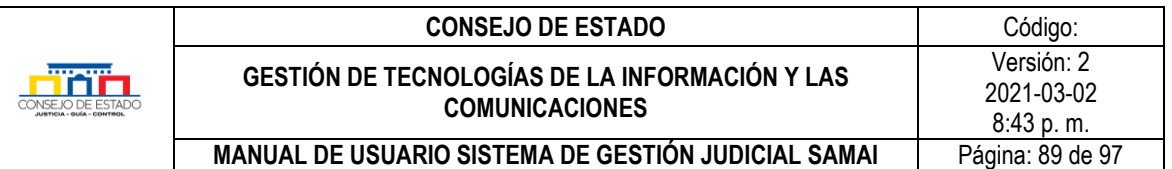

• Al darle clic sobre el salvamento, puedo visualizar el documento y los datos de seguridad de este

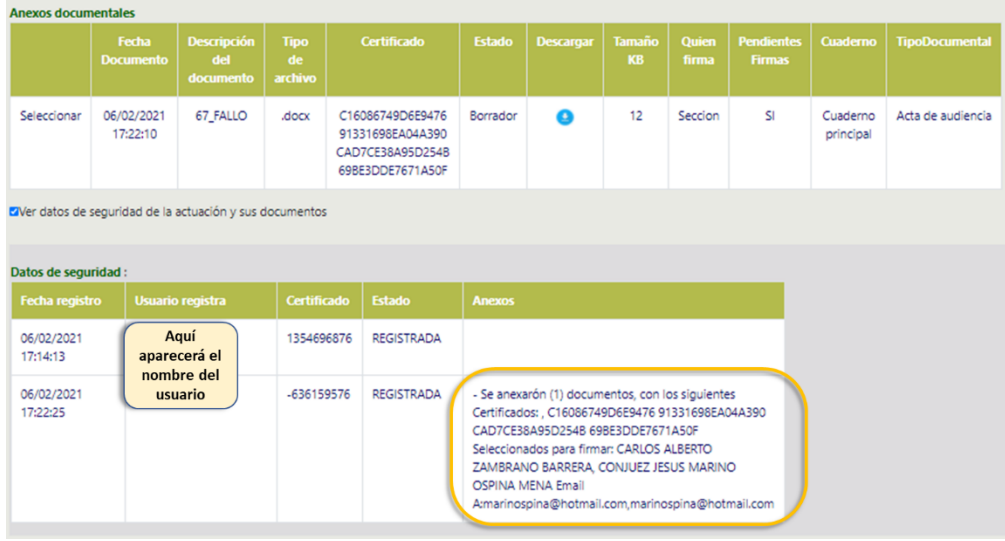

## 16 **ANEXOS**

## **16.1 ANEXO. GUÍA DE DIGITALIZACIÓN CON FINES JUDICIALES**

Convertir documentos en formato físico a formato digital para el ejercicio de sus actividades y funciones, con el objetivo de que estos sirvan como evidencia y para respaldar la toma de decisiones.

Nota, en ninguno de los casos, el archivo en papel puede ser destruido.

## **16.1.1 Antes de digitalizar**

- Verificar la exactitud de la foliación del expediente y volver a foliar cuando se presenten inconsistencias, dejando constancia de este hecho, para informar al Contratante.
- Quitar dobleces y materiales que no hacen parte de la documentación.
- Hacer descontaminación biológica puntual de los expedientes con contaminación biológica activa.
- Eliminar material metálico.
- Unir rasgaduras y fragmentos de soporte que no superen los 10 cm de largo. Para casos de deterioros más graves, se hará una fotocopia a costa del contratista, para ser usada en el escáner, o en su defecto se usará un escáner de cama plana para no causar más daños.
- Se aceptará la utilización de cinta mágica para los primeros auxilios, por la cara posterior del documento, aun cuando se recomienda el uso de cinta de reparación de documentos

## **Plantilla 003**

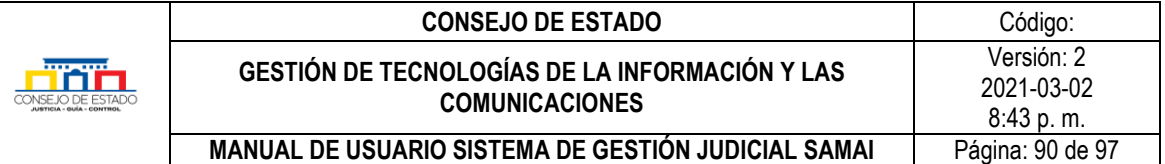

## **16.1.2 Para escanear**

- Usar escáner automático para la captura digital, teniendo en cuenta una resolución entre 200 dpi y 300 dpi, para lo cual se tendrá como criterio que los documentos en excelente estado de conservación se digitalizarán a 200 dpi y se irá aumentando la resolución en la medida que los documentos presenten problemas de conservación o contraste
- Escala de grises para documentos manuscritos, mecanografiados, impresos en equipo de matriz de punto y/o impresos sobre papeles de colores
- Color cuando la documentación posea información relevante que se encuentre en colores, ejemplo en mapas.
- Se podrán utilizar procesos de compresión para reducir el tamaño de imágenes cuya digitalización sea con fines de difusión.
- La orientación de la imagen digital debe ser en forma de lectura humana.
- El resultado de la digitalización no debe entregar imágenes torcidas.
- Se recomienda que el número de páginas por documento digitalizado sea inferior a los 300 folios, en caso de que un documento tenga mayor número de folios, se debe crear un nuevo documento teniendo en cuenta el foliado y referir dentro del nombre el número de archivo. En caso de que el archivo haya quedado muy grande o corresponda a varios tipos documentales, se puede utilizar una herramienta para dividir el documento antes de cargarlo al sistema de información. (Ver anexo en Manual de Samai – Herramientas para comprimir o dividir archivos)
- El tamaño de los archivos digitalizados debe ser inferior a 60 Mb, en casos que se supere este tamaño, se puede utilizar una herramienta para disminuir el tamaño del archivo, siempre y cuando se conserve la calidad del documento, o, se puede utilizar una herramienta que divida el documento. (Ver anexo en Manual de Samai – Herramientas para comprimir o dividir archivos)
- Se recomienda aplicar OCR para generar capa de texto del documento, es decir que el documento permita búsquedas internas.
- El formato para fines de consulta, difusión y preservación es PDF/A

# **16.1.3 Control de Calidad**

- Se debe realizar el control de calidad al 100% de las imágenes, para garantizar la legibilidad e integralidad de la imagen.
- Garantizar la lectura normal y total del documento en monitor y al tamaño del 100%.
- El menor detalle capturado debe tener completa legibilidad (por ejemplo, el menor tamaño de fuente para el texto; claridad de los signos de puntuación, incluidos los decimales).
- La integridad de los detalles (por ejemplo, no aceptabilidad de caracteres interrumpidos o de segmentos que faltan en las líneas).
- Exactitud dimensional comparada con el documento papel (Tamaño 100%).
- No tener puntos, rayas o manchas generados en el escáner que afecten la legibilidad, es decir, un punto no presente en el documento de origen no digital.

## **Plantilla 003**

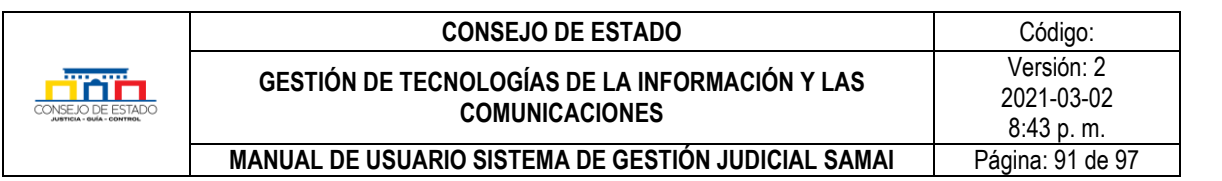

- No presentar imagen incompleta (es decir, falta de información en los bordes del área de la imagen).
- La densidad de las áreas negras debe ser sólida.
- No presentar la exposición de la imagen con mucha luz o muy oscura, es decir muy claras o muy oscuras, comparadas con el documento original en papel.
- No tener problemas de foco los cuales se evidencian en una imagen borrosa o con sombras en las fuentes.
- La resolución de la imagen debe ser de 300 DPI o superior siempre y cuando las resoluciones superiores se usen en los casos previstos y no para todos los documentos.
- Leer códigos impresos en el documento (código de barras, nube de puntos, código QR, etc.) e incorporar la información como metadato.

## **16.2 INCORPORACIÓN AL SISTEMA DE INFORMACIÓN PROCESAL DE DOCUMENTOS DIGITALIZADOS**

- Formatos permitidos
- El documento digitalizado se podrá incorporar al sistema de información procesal, donde se le agregará un certificado de integridad y la persona responsable de su carga.
- Asociación de documentos a qué tipo de actuación
- Clasificación de los documentos digitalizados
- Como incorporar nuevos documentos a los procesos que se van a digitalizar
- Identificación del documento en el sistema de información:
- Equivalencia de los tipos documentales

## **16.3 INCORPORACIÓN AL SISTEMA DE INFORMACIÓN PROCESAL DE DOCUMENTOS ELECTRÓNICOS**

- Los documentos y soportes remitidos por los sujetos procesales a través del correo electrónico serán incorporados al sistema de información SAMAI a través de las secretarias.
- Los formatos permitidos estarán alineados con los estándares nacionales emitidos por MINTIC y hasta tanto sean divulgados de manera oficial, se permitirán anexar al sistema diferentes formatos, siempre que estos puedan ser abiertos por los despachos judiciales y que no incluyan archivos ejecutables tales como .exe, .bat, ni librerias, tales como: .dll
- Una vez incorporados al sistema de información, se le generará un certificado de integridad, y los datos básicos de la persona que realiza la carga de este.

## **16.4 HERRAMIENTA PARA DISMINUIR TAMAÑO DE ARCHIVO PDF Y/O DIVIDIR UN ARCHIVO**

Entre las herramientas gratuitas, referimos a *[PDF24 Tools](https://tools.pdf24.org/es/)* de gran efectividad, fácil uso y en línea, por lo que no requiere descargas o instalación:

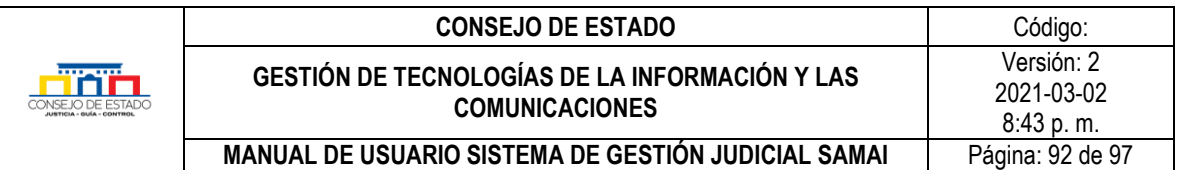

## **16.4.1 Pasos para comprimir un archivo en PDF24 Tools**

- Abra la página [PDF24 Tools.](https://tools.pdf24.org/es/)
- Clic en el icono *Comprimir PDF*, luego en *Seleccionar archivos* y suba el archivo.

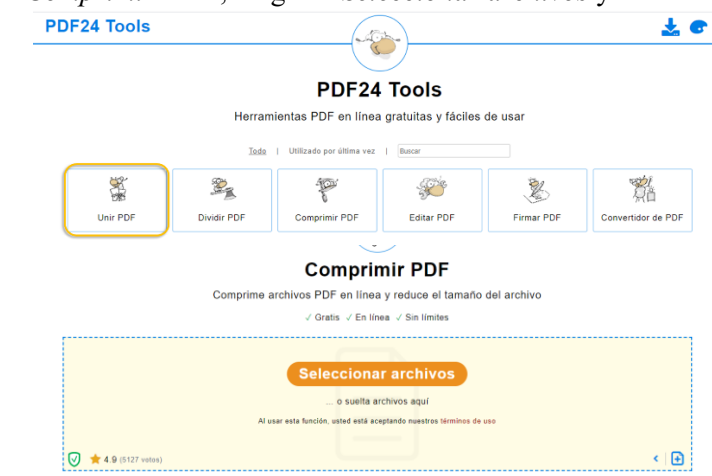

• Espera a que cargue el archivo y seleccione el botón Comprimir.

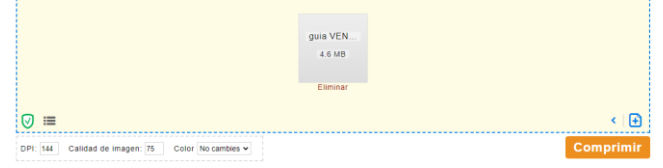

• Al terminar el proceso oprima *DESCARGAR*.

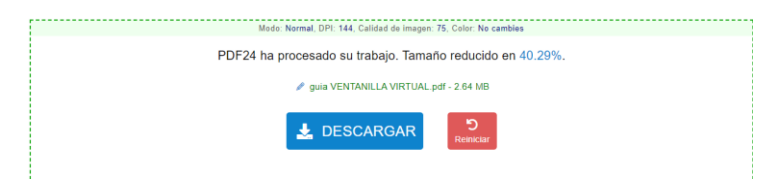

## **16.4.2 Pasos para dividir un archivo**

- Abra la página [PDF24 Tools.](https://tools.pdf24.org/es/)
- Seleccione el botón Dividir PDF, cargue el archivo.

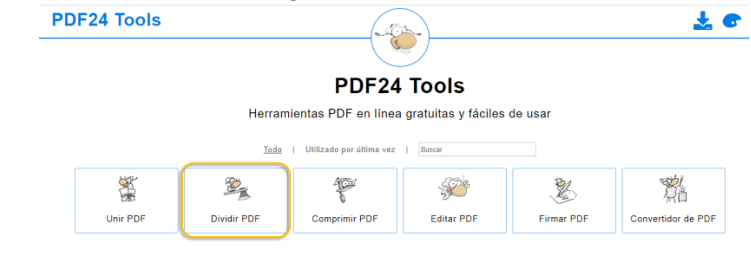

• Al terminar de clic en *Dividir*

## **Plantilla 003**

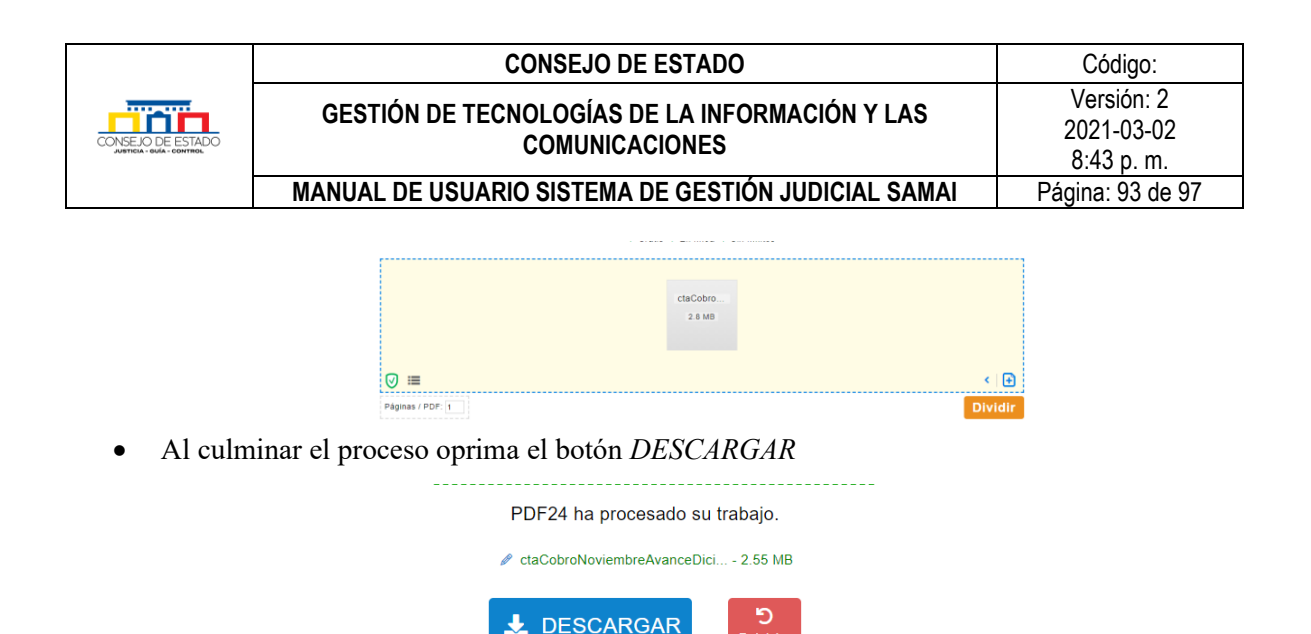

# 17 **LECCIONES APRENDIDAS CON SAMAI**

- 1. Se requieren procedimientos y estándares claros para iniciar el proceso de transformación de la entidad, tales como: a) La digitalización e incorporación al expediente judicial, que garantice la **originalidad**, autenticidad, formatos, limites, foliado, metadatos, así como software de apoyo para escaneo, particionamiento y control de calidad de la digitalización, b) La viabilidad de transformación de formatos de audio y video que se incorporan al sistema para que tengan tamaños apropiados y conserven la originalidad de los que se convierten de electrónicos a papel c) La adopción de la firma electrónica con estándares que brinden seguridad jurídica y su integración con el sistema de gestión.
- 2. Existen elementos claves dentro del sistema de gestión procesal que facilitan su adopción por parte de sus usuarios como la integración de componentes a saber: gestión interna del despacho con gestión judicial apoyada en el uso de herramientas colaborativas en un solo ambiente; la firma electrónica con estándares seguros y de fácil uso; gestión de usuarios con la gestión de talento humano de la corporación.
- 3. Necesidad del control de calidad de los datos que se cargan al sistema y su visualización en la Rama Judicial para la consulta de procesos, que genere confianza y permita acciones frente a comportamientos no deseados.
- 4. La flexibilidad del sistema que propicie el mejoramiento continuo con la canalización de las necesidades e inquietudes de los usuarios y las oportunidades de mejora a través de espacios de retroalimentación, todo apoyado en un equipo interdisciplinario.

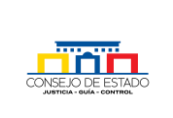

- 5. Implementar el uso de inteligencia artificial para que el sistema identifique providencia/contenido y determine la pertinencia de una actuación de conformidad con la información existente en el proceso.
- 6. Gestión del cambio para lograr la apropiación del sistema por parte de los usuarios
- 7. La Seguridad como elemento transversal en las etapas de desarrollo implementación y ejecución para protección y trazabilidad de la información como un importante activo de la Rama Judicial
- 8. Necesidad de automatización de procesos repetitivos entre ellas el flujo de expedientes a través del sistema de secretaría a despacho y viceversa sin elaboración ni impresión de listados.
- 9. SAMAI nos ha permitido consolidar, entender y plasmar las necesidades de información de la Jurisdicción contenciosa Administrativa, acercarnos como entidad y como jurisdicción a los usuarios y generar un espíritu de innovación y trabajo colaborativo que son aceleradores naturales para la gestión del cambio.

# 18 **ANEXO VENTANILLA VIRTUAL**

En su compromiso por facilitar el acceso a la administración de justicia, el Consejo de Estado ha dispuesto una *[VENTANILLA DE ATENCIÓN VIRTUAL](http://relatoria.consejodeestado.gov.co:8087/Default)*, a través de un micrositio en el cual los usuarios tendrán acceso remoto a los principales servicios que, de manera presencial, prestan las diferentes secretarías de la Corporación.

Para proporcionar un acceso sencillo a nuestros usuarios, se agruparon los servicios a través de tres categorías:

## **1.** *Recepción de demandas y acciones especiales*.

En esta categoría nuestros usuarios podrán de forma sencilla, diligenciando la información básica para la radicación y adjuntando los documentos pertinentes, presentar demandas, consultas o conflictos de competencias administrativas que sean de conocimiento del Consejo de Estado, bien sea a través de sus diferentes Secciones o de la Sala de Consulta y Servicio Civil.

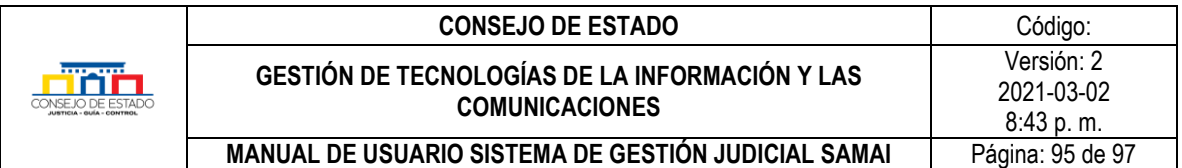

Para ello, en esta primera etapa, los usuarios cuentan con tres opciones, dependiendo de sus necesidades:

a. *Tutelas y hábeas corpus*. En este vínculo podrán radicar demandas nuevas de tutela y hábeas corpus.

b. *Para la Sala de Consulta*. En esta opción se podrán presentar consultas elevadas por el Gobierno y conflictos de competencias administrativas.

c. *Otras demandas.* En este apartado podrán presentar demandas en primera o única instancia, en ejercicio de los diferentes medios de control o en ejercicio de acciones constitucionales (diferentes de acciones de tutela y habeas corpus) o especiales, así como recursos extraordinarios que deban ser presentados directamente por el recurrente ante la Corporación.

#### **2. Solicitudes y otros servicios en línea**

En esta categoría nuestros usuarios encontraran los siguientes servicios:

## **a. Acceso virtual a expedientes.**

En este vínculo encontraran el formulario para solicitar autorización a la secretaría respectiva para acceso al sistema de gestión procesal SAMAI. Permite a los sujetos procesales o sus apoderados judiciales acceder a los documentos que conforman el expediente bien sea porque se han digitalizado o porque se han incorporado a través SAMAI.

Este Sistema no reemplaza los canales tradicionales de consulta y seguimiento de los procesos con los que cuentan nuestros usuarios, sino que tiene por objeto que permite acceder a los documentos del proceso que no son visibles al público en general.

**b. Memoriales y/o escritos**. En este vínculo nuestros usuarios podrán radicar sus memoriales y/o escritos dirigidos a cualquiera de los procesos que se adelantan a través de las diferentes secretarías, lo cual permitirá que los documentos allegados sean agregados al proceso judicial, y así, los usuarios registrados y autorizados puedan acceder a ellos vía web.

Las únicas restricciones en cuanto a los archivos que se podrán adjuntar son que solo se permiten formatos .pdf, .docx y .doc con un tamaño máximo de 10 MB cada uno.

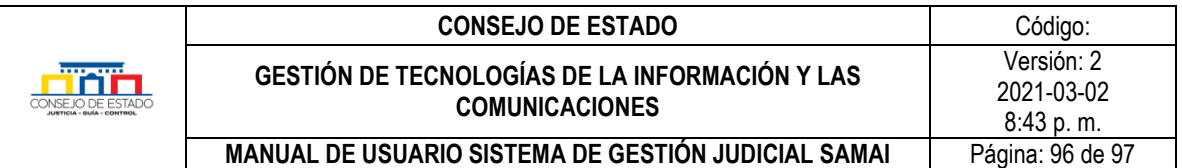

c. *Copias*. En esta opción nuestros usuarios podrán conocer el trámite y los costos para la expedición de copias, así como solicitarlas de forma sencilla, sin necesidad de recurrir a memoriales o medios escritos para el efecto.

Otra ventaja, es que el trámite será más rápido y, para el caso de las copias simples, siempre se podrán remitir los documentos digitalizados al correo electrónico suministrado por el solicitante.

d. *Cita virtual*. En este vínculo nuestros usuarios encontraran un formulario para solicitar que alguno de nuestros colaboradores en las diferentes secretarías se contacte con ellos, para resolver alguna consulta que no haya sido posible resolver de otra forma.

Este servicio ofrece la ventaja de que los usuarios podrán ser contactados por una persona de la secretaría que cuente con el conocimiento para resolver su consulta específica, sin necesidad de esperar a que las líneas telefónicas estén descongestionadas o el funcionario de la secretaría esté disponible.

e. *Otros servicios en nuestra página web***.** En este vínculo nuestros usuarios podrán acceder rápidamente a los servicios en línea que presta el Consejo de Estado a través de su página web oficial (notificaciones, consultas, jurisprudencia, administrativos y trámites en línea).

La ventaja de esta opción está en que nuestros usuarios no tendrán que dirigirse a la página web de la Corporación y navegar en ella para tener acceso a dichos servicios en línea.

## **3. Cartelera virtual.**

Este espacio se dispuso para que nuestros usuarios tengan acceso a las diferentes publicaciones que antes se realizaban en las secretarías y ahora se publican vía web.

Allí podrán consultar los listados de notificaciones por estado, notificaciones por estado sentencias, traslados, fijaciones en lista y edictos.

Es importante resaltar que nuestros usuarios a través de la ventanilla virtual, es un servicio en línea, que opera las 24 horas del día, los siete días de la semana, sin embargo, se aclara, que lo anterior no afecta ni modifica los días ni los horarios de atención judicial del Consejo de Estado para efectos de términos judiciales.

El horario de atención judicial del Consejo de Estado es de lunes a viernes, de 8:00 a.m. a 1:00 p.m. y de 2:00 p.m. a 5:00 p.m. (Acuerdo No. PSAA07-4034), y de conformidad con los (arts. 106, 109

#### **Plantilla 003**

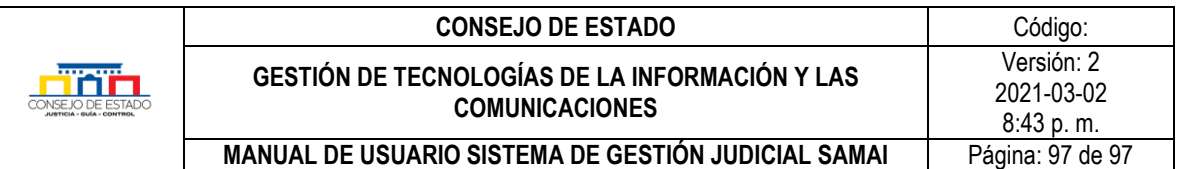

C.G.P.) las solicitudes y demandas se entenderán presentados oportunamente si son recibidos antes del cierre del despacho del día en que vence el término en consecuencia, los escritos recibidos fuera del horario de atención se entenderán presentados en la siguiente hora y fecha hábiles.

# 19 **TÉRMINOS Y DEFINICIONES**

# 20 **REFERENCIAS NORMATIVAS**

# **FORMALIZACIÓN**

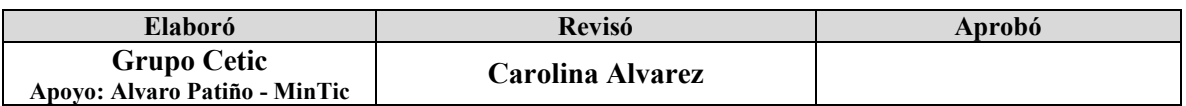